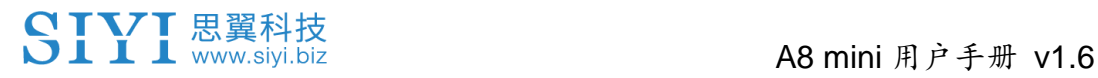

# **A8 mini**

# 云台相机 **4K** 分辨率迷你轻量 用户手册

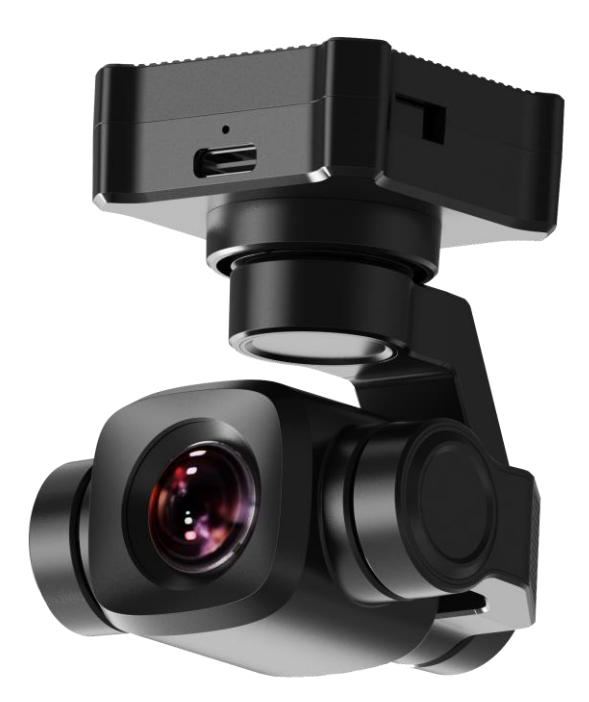

**V1.6 2024.3**

## A8 mini 用户手册 v1.6

感谢您购买思翼科技的产品。

A8 mini 是一款迷你云台相机,身形轻巧,搭载 1/1.7 英寸索尼 CMOS、最大支持 6 倍数码变焦、4K 级别视频录制与拍照,丰 富的云台控制接口可以兼容思翼链路和第三方链路产品,高精度 高协同控制算法在飞行中保持稳定的变倍和成像效果,HDR 和 星光夜视功能支持拓展全天候的应用场景,网口、HDMI 视频输 出可适配思翼链路和第三方链路产品,更有 CVBS(AV)输入 支持模拟图传,可广泛应用于小型行业无人机、无人车船、智能 机器人、航模固定翼以及穿越机等领域。

也为了带给您良好的产品使用体验,请您在装机/飞行前仔细查 阅用户手册。本手册可以帮助您解决大部分的使用疑问,您也可 以通过访问思翼科技官方网站(www.siyi.biz)与产品相关的页 面,致电思翼科技官方售后服务中心(400-838-2918)或者发 送邮件到support@siyi.biz 直接向思翼科技工程师咨询产品相关 知识以及反馈产品问题。

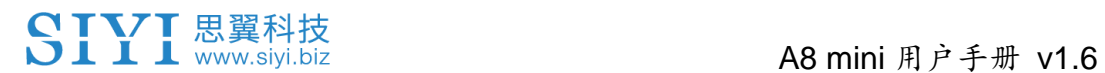

### 思翼科技官方 **QQ** 群(②群)

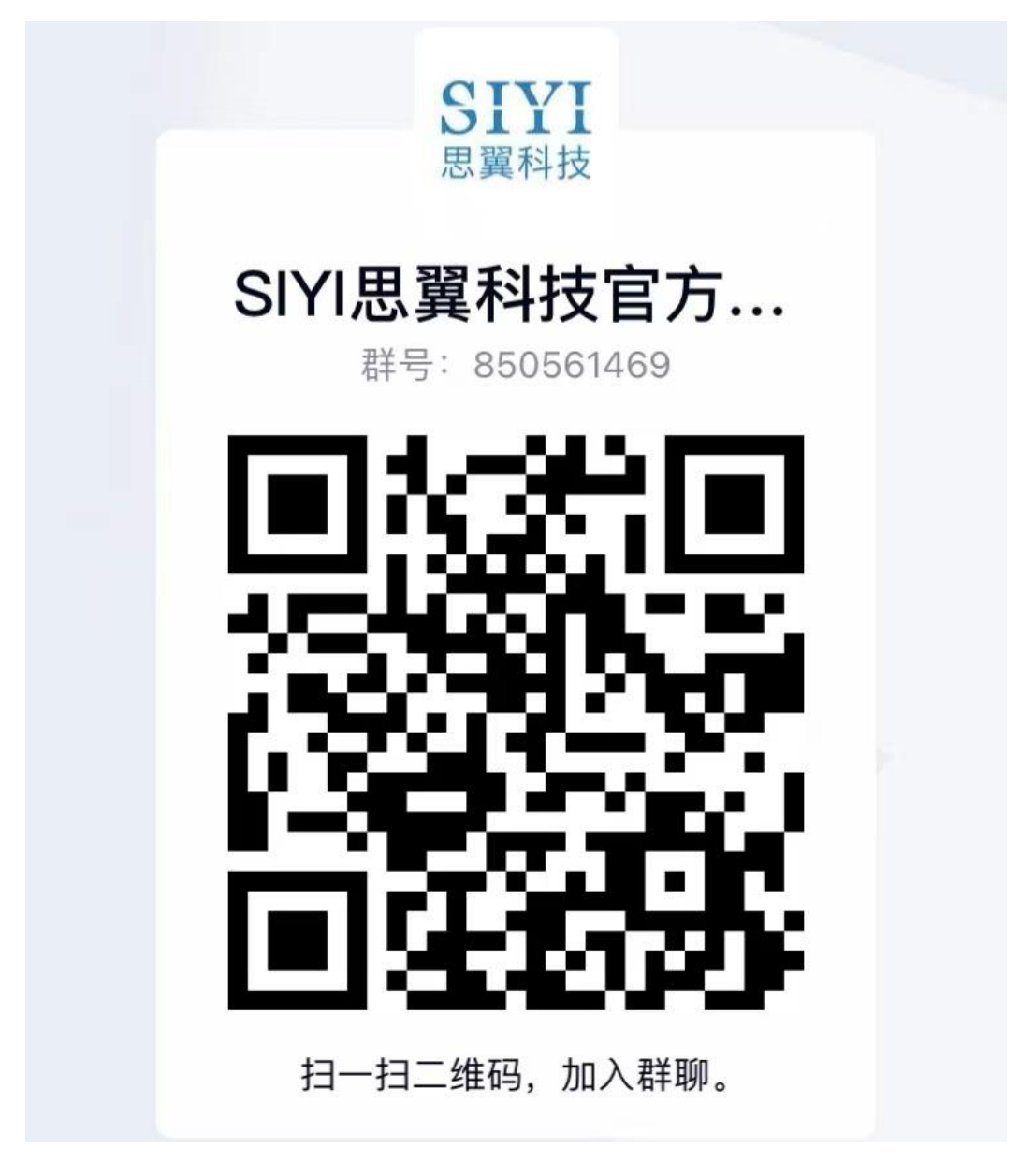

### 说明书版本更新记录

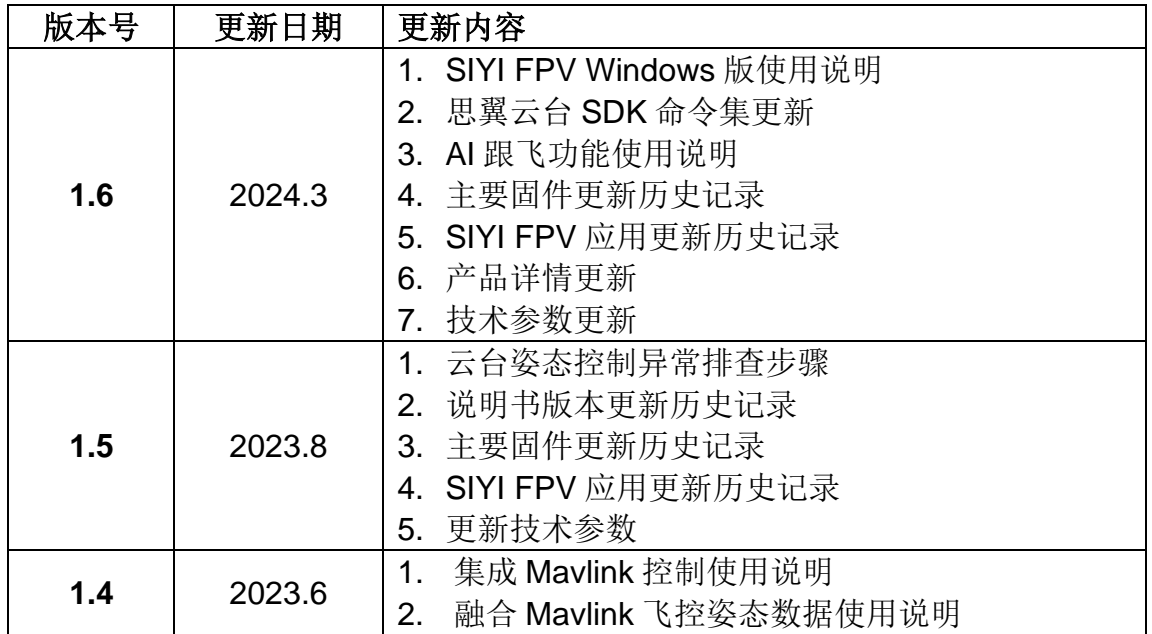

## SIYI 思翼科技

### 目录

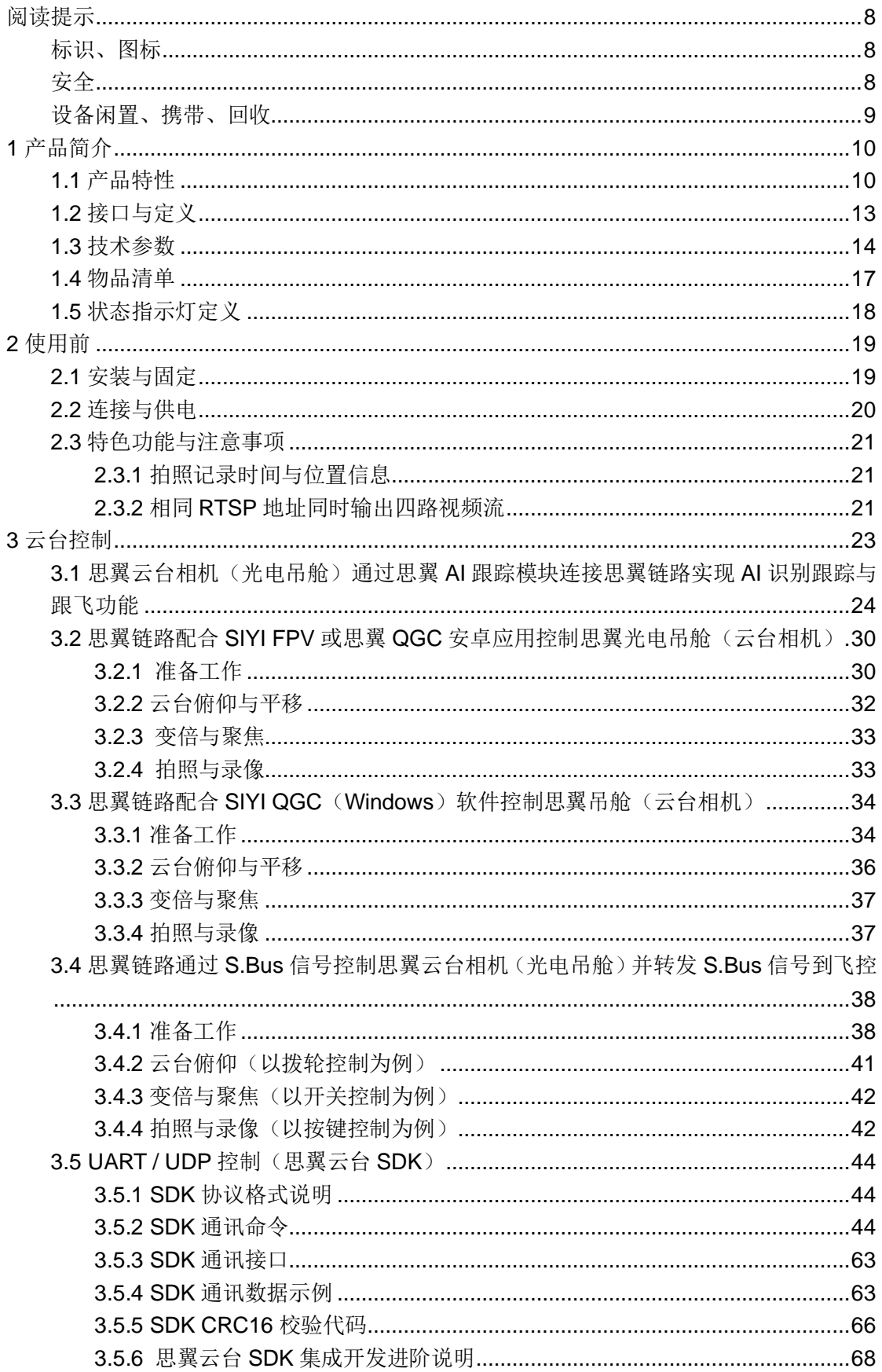

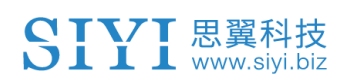

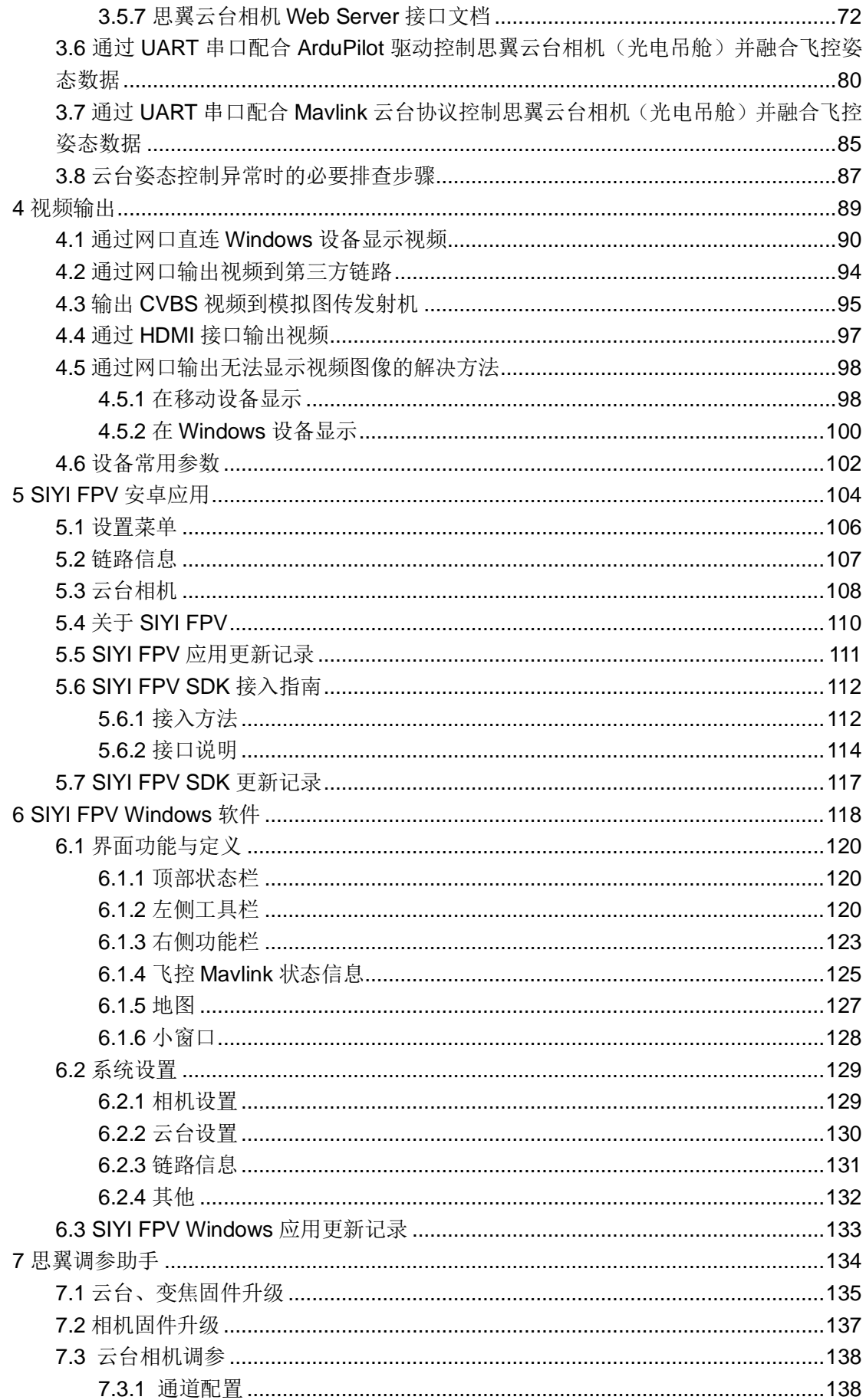

## SIYI 思翼科技

#### A8 mini 用户手册 v1.6

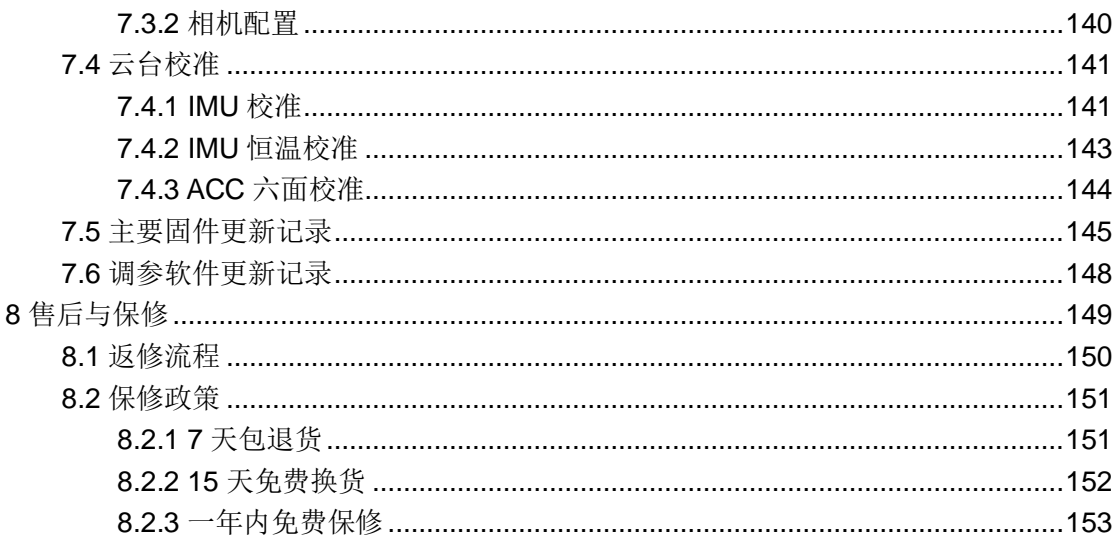

## <span id="page-7-0"></span>**CIVI** 思翼科技<br>●■ A8 mini 用户手册 v1.6 阅读提示

### <span id="page-7-1"></span>标识、图标

在阅读用户手册时,请特别注意有如下标识的相关内容。

危险很可能导致人身伤害的危险操作 警告有可能导致人身伤害的操作警告 注意注意不要因为违规操作导致不必要的财产 损失

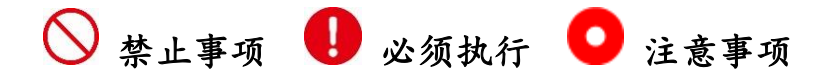

### <span id="page-7-2"></span>安全

A8 mini 云台相机为专业应用场景设计制造,出厂前已经完成必要调 试,请勿自行拆装云台或者更改其机械机构,也不要为云台相机增加 额外负载。云台相机结构精密,操作人员需要具备一定的基本技能, 请务必小心使用。任何针对本产品的不规范、不负责任的操作造成的 不必要产品损坏,造成使用者或他人的经济损失甚至人身伤害,思翼 科技不承担任何责任。未成年人使用本产品时须有专业人士在场监督 指导。思翼科技的产品为商用场景设计,禁止将思翼产品用于军事目 的。未经思翼科技允许,禁止擅自拆卸或改装本产品。

## **SIYI** 思翼科技<br>
■ A8 mini 用户手册 v1.6

### <span id="page-8-0"></span>设备闲置、携带、回收

当您拥有的思翼产品闲置,或要携带思翼产品外出作业,或产品已到 达使用寿命,请特别注意以下事项:

## 危险

思翼产品闲置时应远离儿童容易触碰到的区域。

请避免将思翼产品放置在过热(60 摄氏度以上)、过冷(零下 20 摄 氏度以下)的环境中。

## 注意

请避免将思翼产品放置在潮湿或沙尘环境下。

携带、运输思翼产品时请避免震动或撞击等有可能损坏元器件的操 作。

<span id="page-9-0"></span>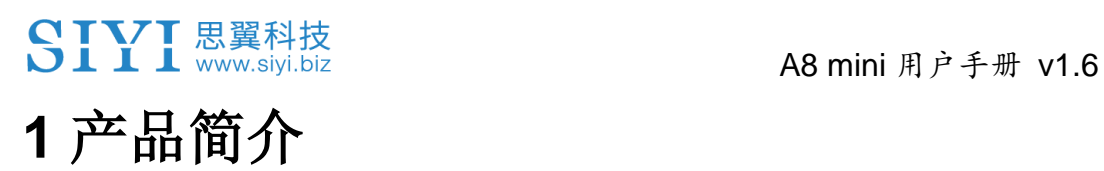

### <span id="page-9-1"></span>**1.1** 产品特性

#### 强大的影像系统

#### **4K 1/1.7** 英寸索尼 **CMOS**

A8 mini 云台相机搭载 1/1.7 英寸索尼影像传感器,拥有感光能力惊 人的超大像素 CMOS, 以及强悍的 4K 视频录制和六倍数码变焦。丝 滑运镜、流畅变倍,远处美景,现在触手可及。 \*A8 mini 支持在照片文件里写入位置和时间信息。

星光夜视: 配备星光级传感器搭载超强感光性能 CMOS, 低照度环 境下也能获得可观的实时图像。

**HDR**:高动态范围功能可以精准捕捉渲染动态场景中的高光和暗光 细节,让图像的亮度与色彩更加真实自然,更好地还原画面细节。

### **AI** 加持智能识别跟踪

A8 mini 支持选配思翼 AI 跟踪模块,结合思翼科技自研 AI 算法技术, 与思翼光电吊舱(云台相机)协同控制实现对目标实时跟随与捕捉, 并通过实时对焦与变倍以在画面里突出被选定的对象,目标将始终处 于画面中心位置并保持清晰可见的画面占比。

支持防跟丢功能,在跟随过程中,如果目标被遮挡或短暂离开监控画 面,当其再次进入监控画面时,AI 跟踪模块能够自动识别并继续追 踪。

#### 无与伦比的云台控制接口

思翼光电吊舱(云台相机)的强大兼容性,云台控制不仅可以通过传 统的 S.Bus 谣控信号支持物理开关与拨轮控制, 也支持通过网口在 地面站 软件 内触 屏控 制或 基于 思翼 云台 SDK 协议 二次 开发 UDP/TCP 命令控制, 还可通过 UART 串口支持思翼云台 SDK 协议 控制或支持主流的开源协议 ArduPilot 与 PX4(Mavlink)控制并集成姿 态数据,真正做到了全领域、全场景、全要素三位一体构建智能机器 人生态。

#### 云台工作模式

机头模式:云台与水平面成 90 度夹角安装时将自动进入机头模式, 方便安装在垂起固定翼无人机的机头位置以实现更友好的安装角度 与更广阔的视野。

倒立模式:云台倒立放置时将自动进入倒立模式,方便安装在无人车、 无人船、机器人、机器狗等多种载具。

跟随模式: 在水平方向, 云台自动跟随飞行器方向同步转动。

锁定模式:在水平方向,当飞行器转动时,云台不会跟随飞行器自动 转动。

**FPV** 模式:云台随飞行器翻滚的方向同步转动,获得第一人称飞行 视角,输出增强稳定的画面效果。

## **CIVI** 思翼科技<br>●■ A8 mini 用户手册 v1.6

#### 高精度高协同控制算法

思翼科技的云台控制增稳算法日臻化境。

#### **IMU** 校准算法

对惯性测量单元的误差进行补偿和修正,降低零偏、尺度因子、轴间 误差、温度漂移、噪声等干扰因素,极大提升 IMU 测量精度,提升 云台在大温差、大幅度机动、强震动环境下的稳定性。

#### 姿态融合算法

综合利用加速度计、陀螺仪等传感器的数据,通过数学模型和滤波算 法,得到云台俯仰角、横滚角和偏航角,并融合这些信息以有效提高 系统性能、稳定性和鲁棒性。

#### 工业级三轴增稳控制算法

深度整合利用三轴陀螺仪、三轴加速度传感器、PID 控制器、电机和 磁编码器,实现云台姿态稳定控制,在运动中依然持续输出稳定高清 的视频图像。

#### 高精度 **FOC** 电机控制算法

使电机的电流分量分别控制力矩和磁场,从而实现无刷电机的解耦控 制,大幅降低画面抖动。

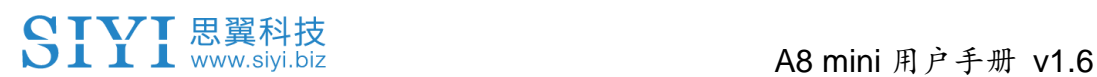

### <span id="page-12-0"></span>**1.2** 接口与定义

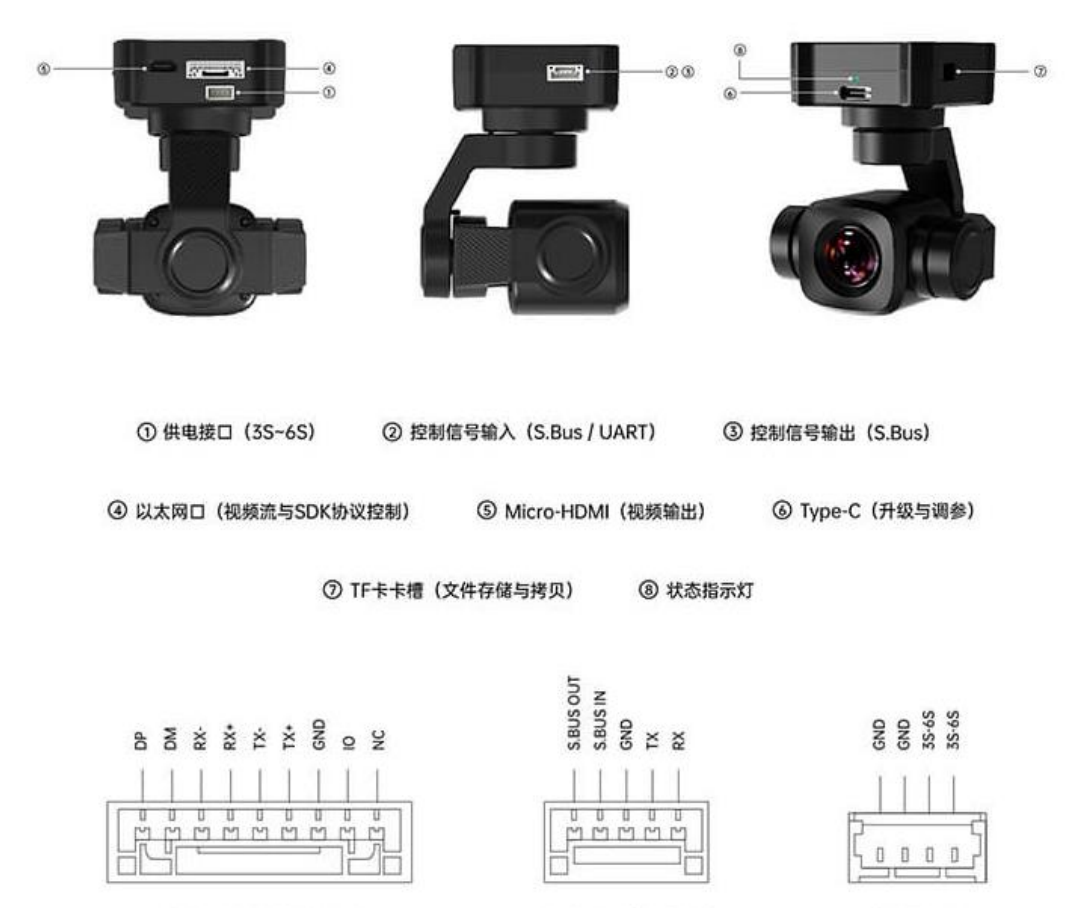

Video & Protocol

**Gimbal Control** 

Power

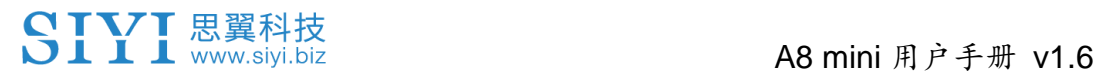

### <span id="page-13-0"></span>**1.3** 技术参数

整体性能

| 视频输出信号接口 | 以太网口 / CVBS<br>Micro-HDMI                                                    |
|----------|------------------------------------------------------------------------------|
| 控制信号输入方式 | S.Bus<br>UART 串口<br>网口 UDP / TCP                                             |
| 控制信号输出方式 | S.Bus                                                                        |
| 高精度三轴增稳  | 航向<br>俯仰<br>横滚                                                               |
| 工作电压范围   | $11 \sim 25.2$ V<br>$(3S - 6S)$<br>*2023年6月以前的版本可能不支持 25.2V, 请<br>参考产品标签仔细确认 |
| 功耗       | 平均功耗5W<br>峰值功耗 12 W                                                          |
| 防护等级     | IP4X                                                                         |
| 工作环境温度   | $-10 - 50^{\circ}$ C                                                         |
| 产品尺寸     | 55 x 55 x 70 mm                                                              |
| 产品重量     | 95 <sub>g</sub>                                                              |

云台参数

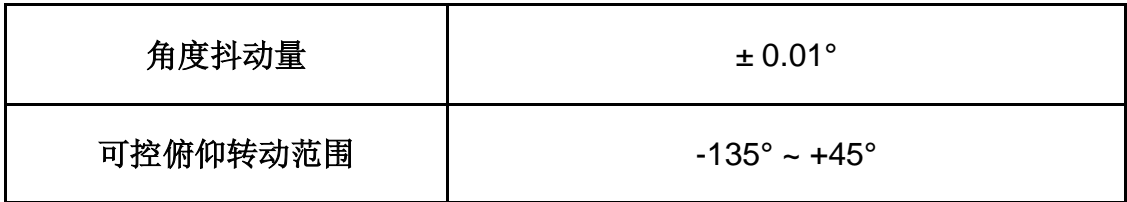

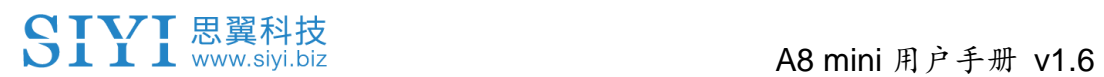

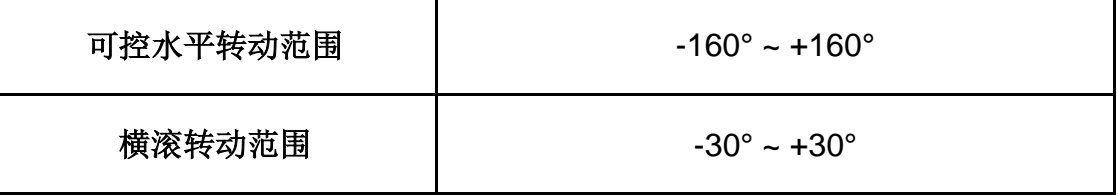

### 相机参数

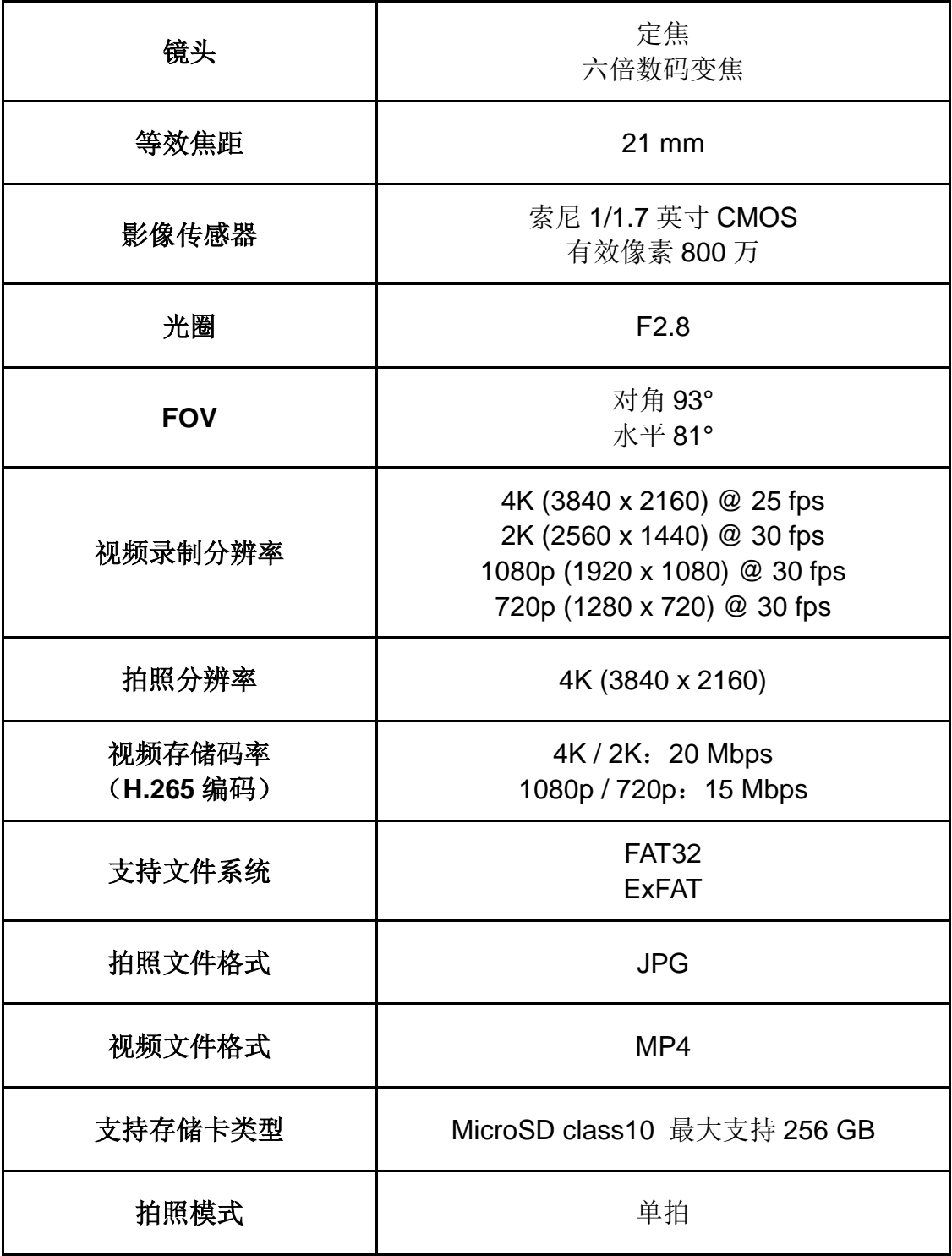

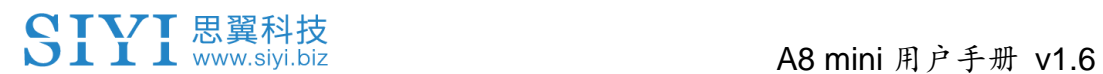

白平衡 | 南方 自动

## O注

为保证视频录制流畅稳定,使用前,请格式化存储卡并将最小存储单

元设置为 64KB。

用于升级固件时,请将 TF 卡格式化为 FAT32 格式。

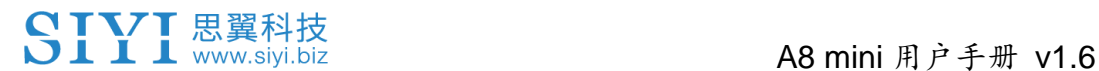

### <span id="page-16-0"></span>**1.4** 物品清单

1 x A8 mini 云台相机

1 x MK15 / HM30 天空端 S.Bus 一分二连接线

(用于连接思翼 MK15 和 HM30 天空端 S.Bus 接口获取控制信号, 之后一端用 来连接思翼云台,另一端可以连接飞控)

1 x 一分三控制信号连接线

(通用于 ZT30、ZT6、ZR30、A8 mini, 用于连接云台控制信号接口和控制设 备与链路,支持串口控制输入和 S.Bus 输入与输出)

1 x 思翼云台电源连接线

(用于为思翼云台独立供电)

- 1 x 思翼云台网口通讯连接线
- (供客户 DIY 的备用通讯线,用于连接思翼云台和支持网口的第三方链路设备)
- 1 x 思翼云台链路连接线

(通过思翼链路仅使用触屏控制云台时的多合一连接线,既可以为思翼云台供

- 电,也可以传输视频和控制信号)
- 1 x 思翼云台网口转 RJ45 连接线
- (用于直连思翼云台和支持 RJ45 网口的设备)
- 1 x 思翼云台与 PX4、ArduPilot 飞控 UART 连接线

(用于直连 PX4、ArduPilot 飞控 UART 串口,实现数据通信与云台控制)

1 x A8 mini 螺丝包

(用于配合固定板安装云台,含 6 x 内六角平头机制螺丝 M2.5\*5、6 x 十字平 头机制螺丝 M2.5\*10、8 x M2.5 螺母 黑色)

- 1 x A8 mini 固定板减震球配件包
- (用于安装固定云台并增稳)

### <span id="page-17-0"></span>**1.5** 状态指示灯定义

状态指示灯使用不同的颜色与闪烁频率指示思翼云台的工作状态与 异常。

- 绿灯常亮: 系统正常运行
- $\bigodot$  绿灯慢闪: S.Bus 输入信号正常
- 最灯两闪:融合飞控姿态数据输入正常
- 红灯闪烁:固件不匹配(相机固件、云台固件、变焦固件)
- ● 红灯三闪: 未识别变焦模组(仅光学变焦相机支持)
- ● 红红黄连续闪烁: 未识别相机板
- $\bigcirc$ 黄灯闪烁:供电电压过低(低于10.0 V)
- $\bullet$  红灯两闪: IMU 升温异常
- $\bigcirc$   $\bigcirc$  黄灯两闪: IMU 升温中
- $\bigcirc$   $\bigcirc$   $\bigcirc$  黄灯三闪: IMU 恒温异常

A8 mini 用户手册 v1.6

## <span id="page-18-0"></span>**2** 使用前

### <span id="page-18-1"></span>**2.1** 安装与固定

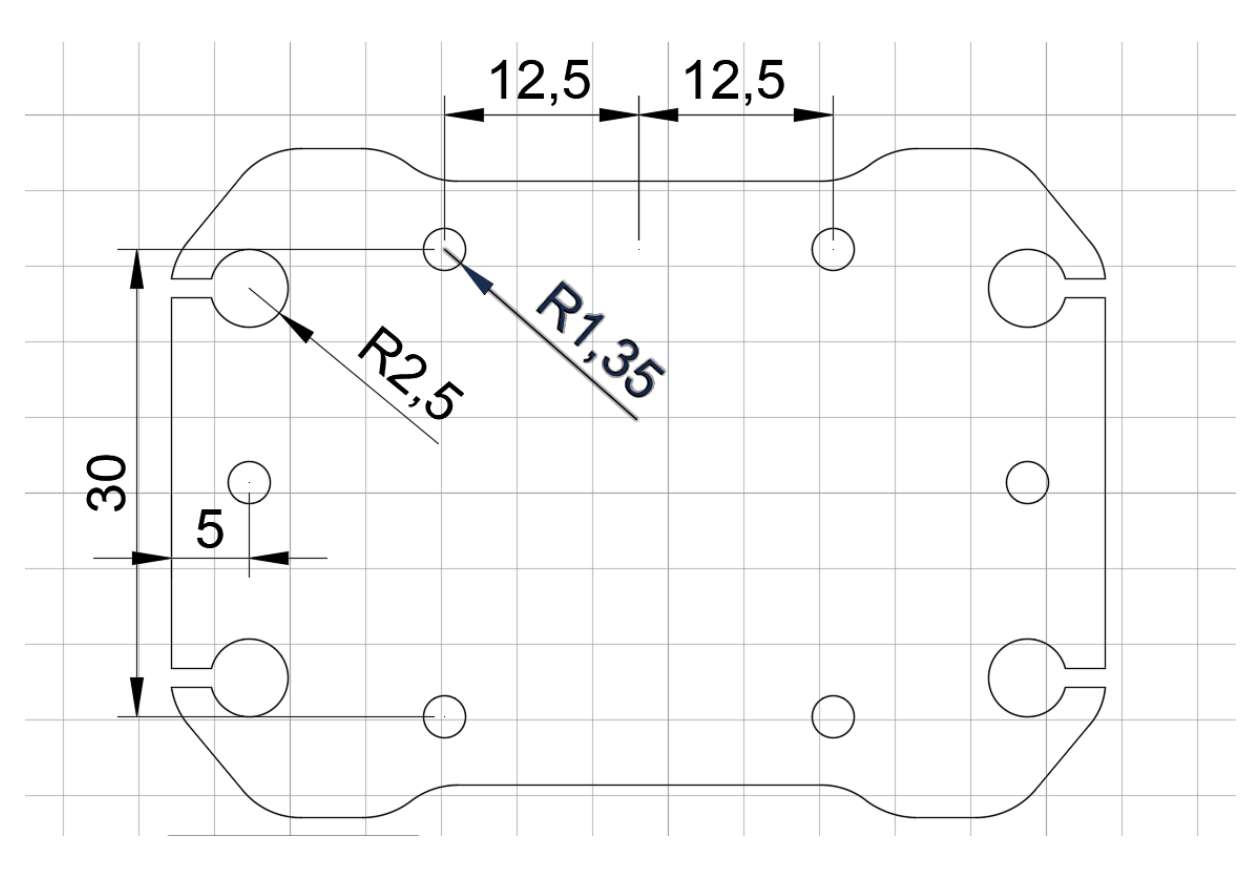

螺丝孔位与间距

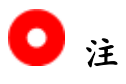

用于固定四根固定柱的螺丝应为 M2.5\*8mm 规格,用量 4。 联系思翼科技可获取《思翼云台 3D 简易模型》方便模拟安装。

<span id="page-19-0"></span>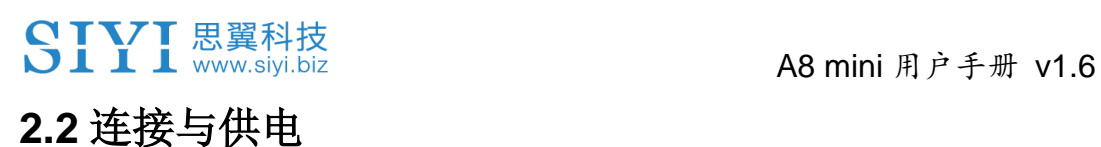

思翼吊舱/云台相机支持多种供电方式。如果计划搭载思翼云台的飞 行器有大幅度机动的使用场景,建议仅使用 3S 到 6S 的动力电池直 连云台相机供电接口供电,不要经过分电板或天空端供电。

## 注意

2023 年 6 月以后出厂的 A8 mini 云台相机开始支持 6S 供电,使用前 请参考产品标签仔细确认。

### <span id="page-20-0"></span>**2.3** 特色功能与注意事项

思翼光电吊舱和云台相机支持丰富的特色功能。

### <span id="page-20-1"></span>**2.3.1** 拍照记录时间与位置信息

思翼光电吊舱和云台相机拍摄存储的照片会把时间与位置信息保存 在 EXIF 格式文件里。该功能生效的前提是:

- 时间信息: 地面站必须联网目运行最新版本的 SIYI FPV 应用。
- 位置信息: 云台必须通过 UART 接口与飞控通信。

## $\bullet$

位置信息目前仅支持通过 Mavlink 协议获取。

以上功能仅适用于支持拍照与视频录制功能且能够与飞控通信的思 翼光电吊舱和云台相机(ZT30、ZT6、ZR30、ZR10、A8 mini)。

### <span id="page-20-2"></span>**2.3.2** 相同 **RTSP** 地址同时输出四路视频流

思翼光电吊舱(云台相机)支持从同一个 RTSP 地址输出最多四路视 频流。

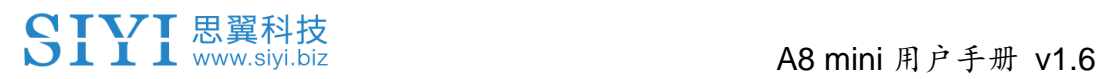

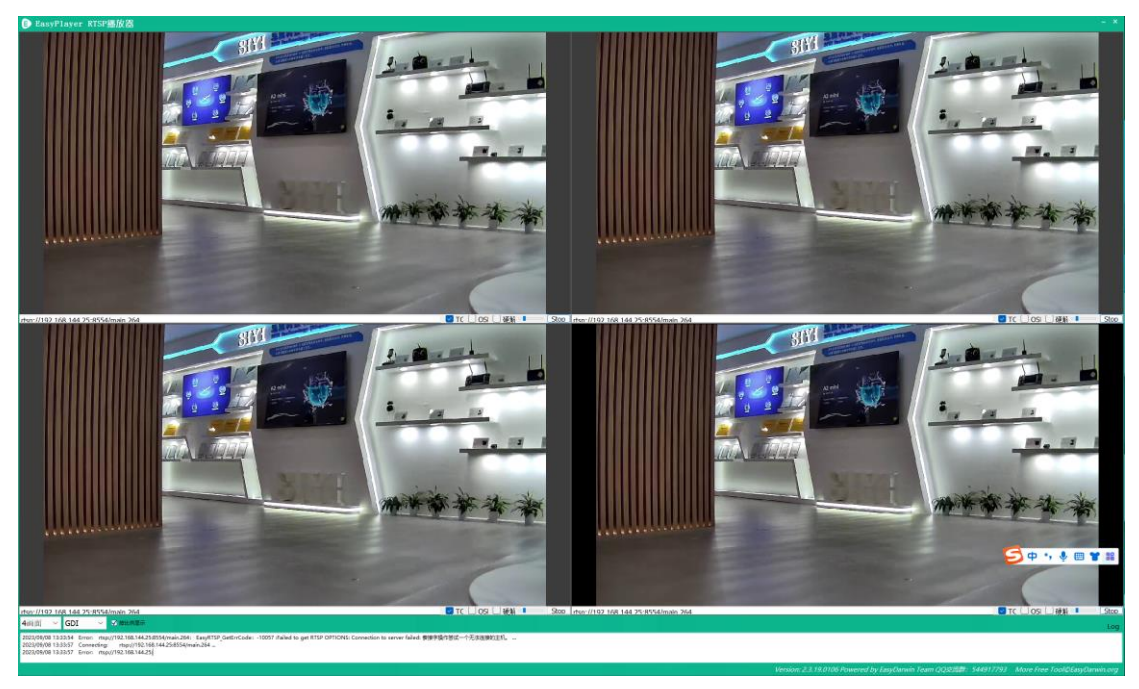

<span id="page-22-0"></span>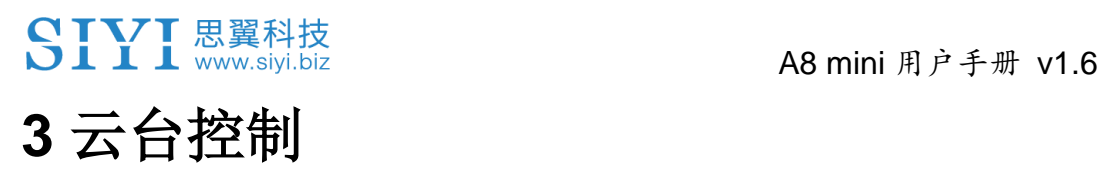

思翼光电吊舱(云台相机)支持多种控制方式。

### <span id="page-23-0"></span>**3.1** 思翼云台相机(光电吊舱)通过思翼 **AI** 跟踪模块连接思 翼链路实现 **AI** 识别跟踪与跟飞功能

思翼光电吊舱(云台相机)可以通过思翼 AI 跟踪模块连接天空端, 并在天空端与地面站通讯状态下通过 SIYI FPV 应用或思翼 QGC 应 用实现 AI 识别跟踪与跟飞功能。

使用前,有必要准备好以下工具、固件、软件。

- 思翼链路产品(配合思翼云台相机推荐使用 MK32 标准套装、 HM30、MK15 行业标准套装)
- ⚫ 思翼光电吊舱(云台相机)
- 飞行控制器
- 思翼 AI 跟踪模块

## $\bullet$

以上产品可从思翼科技及其授权代理商处购买。

- 思翼 AI 跟踪模块与思翼链路网口通讯连接线
- 思翼 AI 跟踪模块与思翼云台网口通讯连接线
- 思翼云台与 PX4、ArduPilot 飞控 UART 连接线

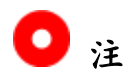

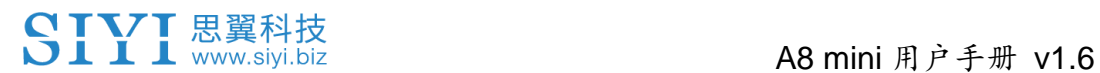

以上工具在产品发货时标配。

SIYI FPV 应用(v2.5.15.695 及更新版本)

## $\bullet$

以上软件可以从思翼官网的相关产品页面下载。

#### 设置步骤

- 1. 确认云台相机固件已经升级为支持思翼 AI 跟踪模块跟飞功能的 版本;
- 2. 确认 SIYI FPV 应用已经升级为支持思翼 AI 跟踪模块跟飞功能的 版本;
- 3. 参考下图连接思翼 AI 跟踪模块与思翼云台相机(光电吊舱)和思 翼链路;

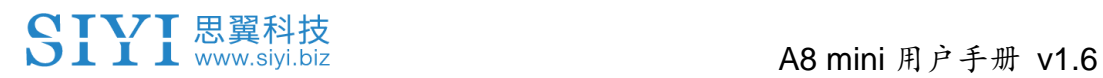

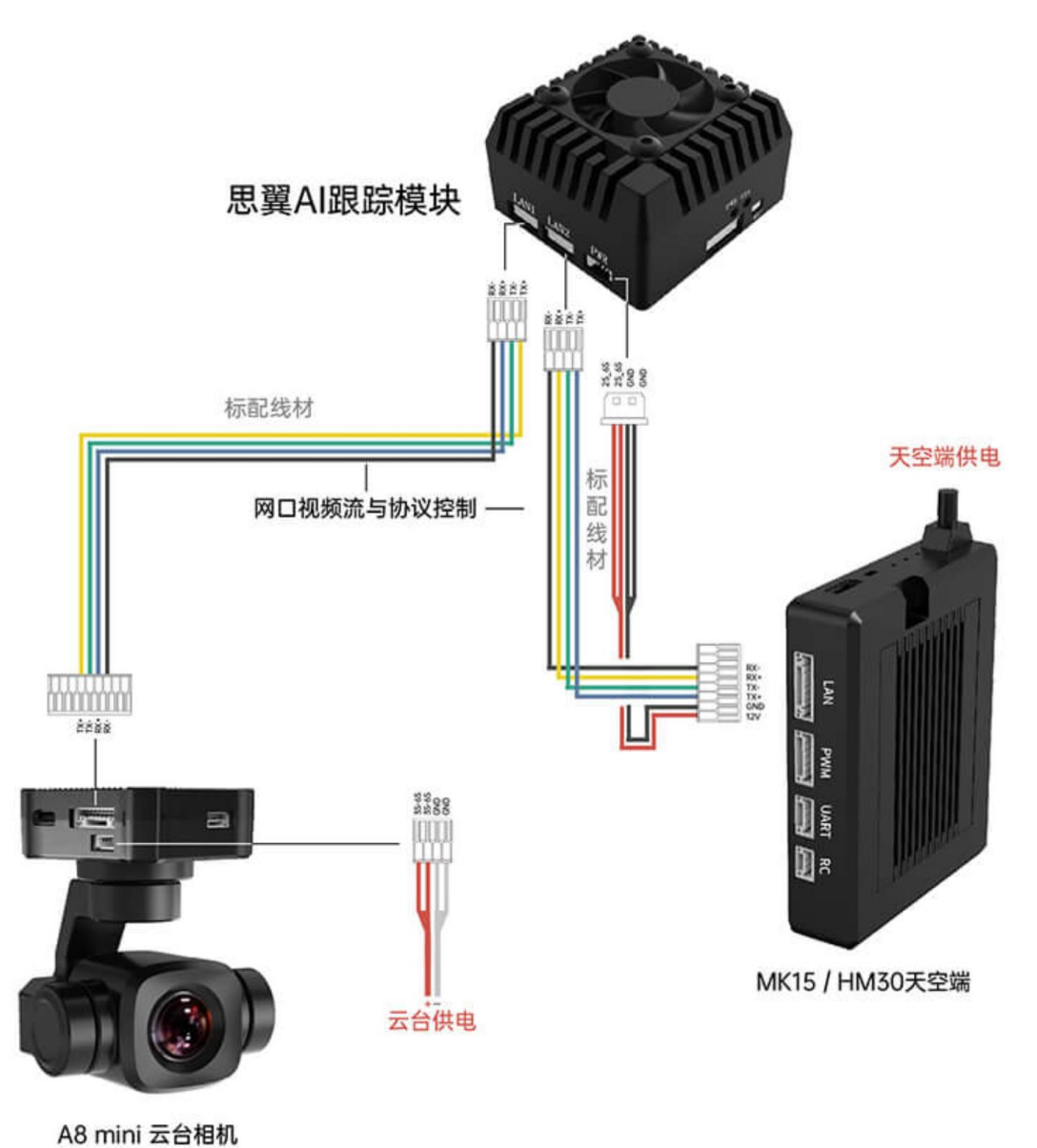

- 
- 4. 参考下图连接思翼云台相机(光电吊舱)和飞行控制器并融合飞 控姿态数据;

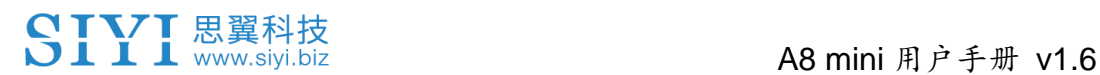

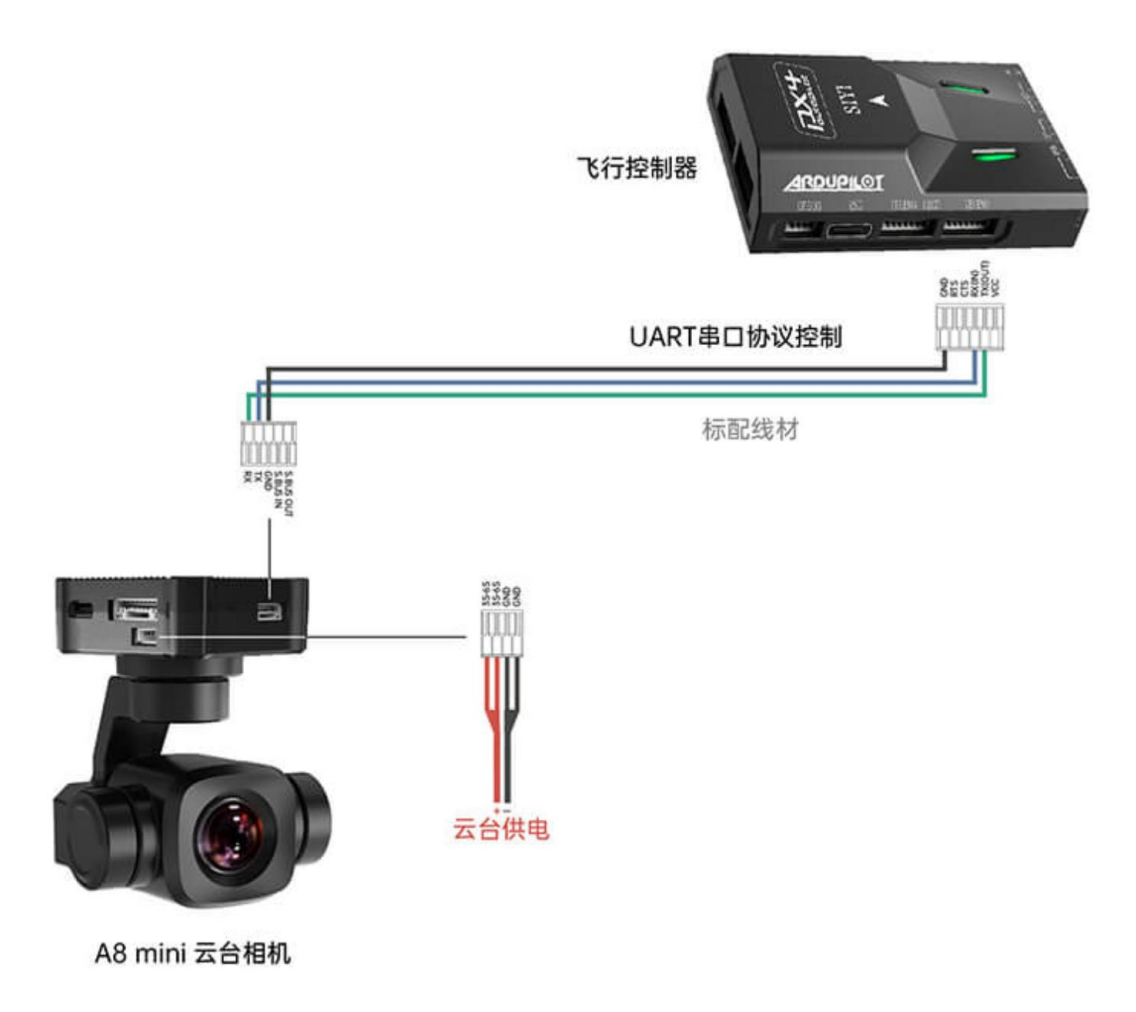

5. 运行 SIYI FPV 应用, 进入"地址设置", 选择"思翼 AI 相机";

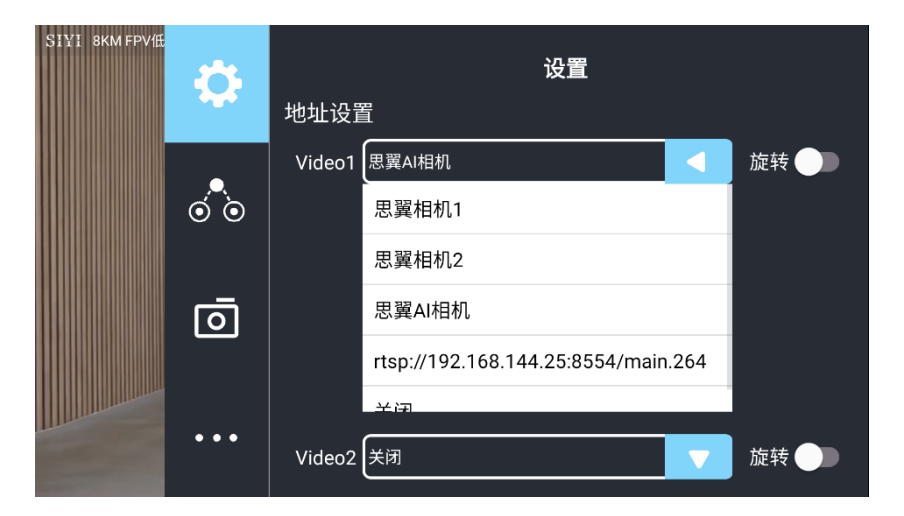

- 6. 返回主画面,点击 AI 跟踪识别功能按钮开启功能;
- 7. 检查飞控融合标志是否出现(即融合飞控姿态数据正常);
- 8. 将飞控模式切换为引导模式且设置好最大飞行速度;

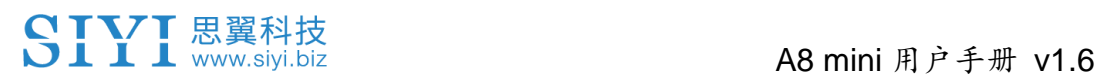

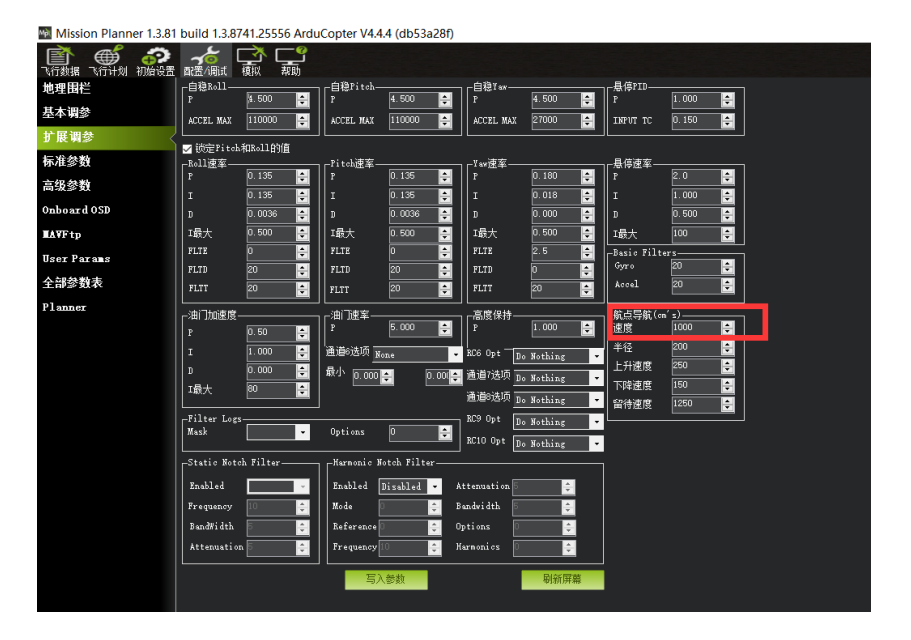

- 9. 点击跟飞按钮以激活目标跟飞功能;
- 10.再次点击 AI 跟踪/跟飞功能按钮以关闭相应功能。

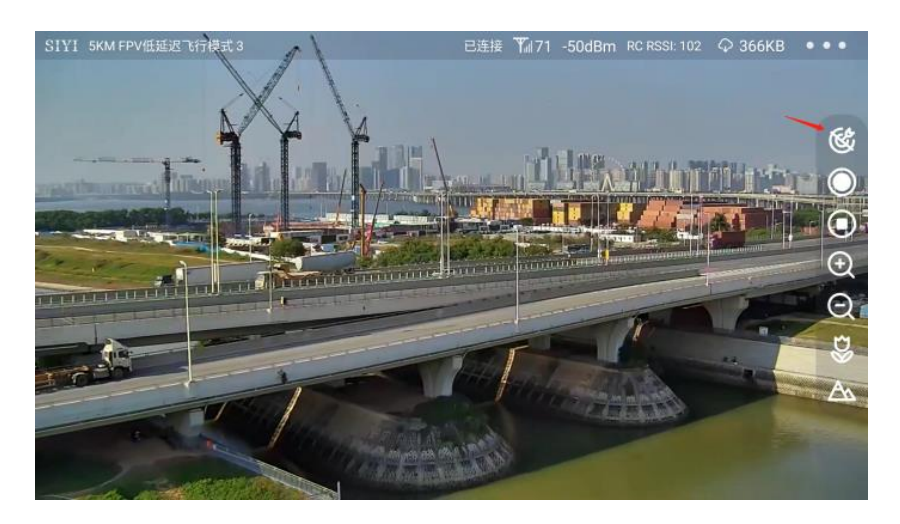

## 危险

考虑到飞行安全,建议将 AI 跟飞功能和避障功能配合使用。 AI 跟飞功能激活时,操作员将无法手动控制飞行,且地面站无法使 用引导模式控制飞行器,切换飞控飞行模式可重新取得操控权。 AI 跟飞功能激活时,请确保跟飞路线上视野清晰无障碍物,时刻注

## A8 mini 用户手册 v1.6

意飞行安全,遇到障碍物时请立即手动接管飞行并重新规划航线。 丢失跟踪目标时,飞行器将悬停。

## $\bullet$

思翼 AI 跟踪模块与多光吊舱搭配使用时,在 SIYI FPV 应用中需将该 吊舱的主码流设置为变焦相机。

当被跟踪物体在水平面上高于多旋翼无人机时, 跟飞功能无法实现; 当被跟踪物体与多旋翼无人机处于同一水平面时,跟飞功能效果最 好。

### <span id="page-29-0"></span>**3.2** 思翼链路配合 **SIYI FPV** 或思翼 **QGC** 安卓应用控制思 翼光电吊舱(云台相机)

思翼云台相机(光电吊舱)可以直连思翼链路天空端,并在天空端与 地面站通讯状态下通过 SIYI FPV 应用或思翼 QGC 应用控制云台姿 态、功能并显示图像。

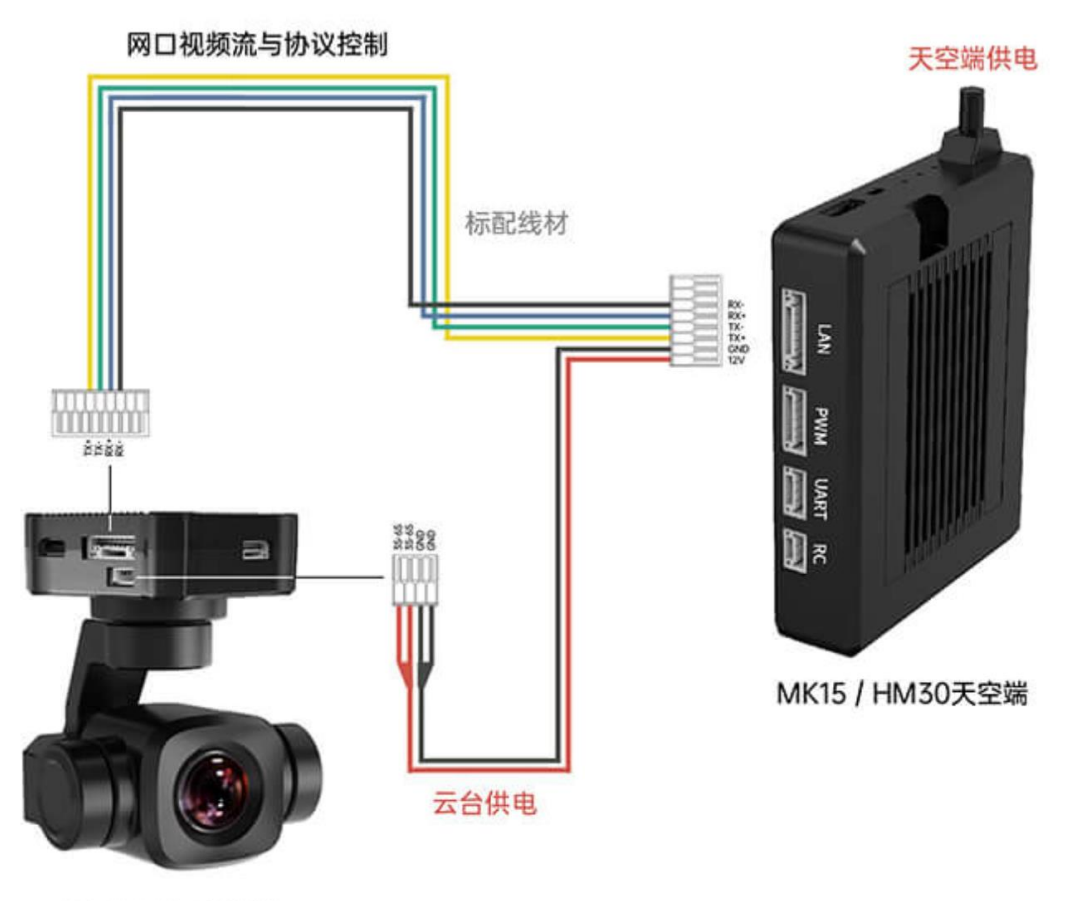

A8 mini 云台相机

### <span id="page-29-1"></span>**3.2.1** 准备工作

使用前,有必要准备好以下工具、固件、软件。

● 思翼链路产品(配合思翼云台相机推荐使用 MK32 标准套装、

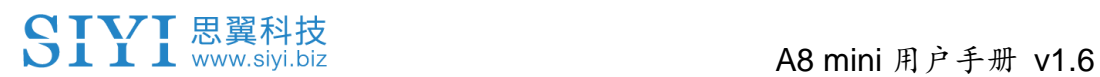

HM30、MK15 行业标准套装)

⚫ 思翼光电吊舱(云台相机)

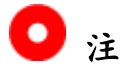

以上产品可从思翼科技及其授权代理商处购买。

⚫ 思翼云台链路连接线

### $\bullet$

以上工具在产品发货时标配。

- SIYI FPV 应用(v2.5.15.691 及更新版本)
- 思翼 QGC 应用

## $\bullet$

以上软件可以从思翼官网的相关产品页面下载。

#### **SIYI FPV** 应用使用步骤

- 1. 为天空端供电,让天空端与地面站处于通讯状态;
- 2. 用思翼云台链路连接线连接天空端的网口和云台网口;
- 3. 将地面站上运行的 SIYI FPV 应用更新到最新版本;
- 4. 运行 SIYI FPV 应用,进入设置菜单,在地址设置菜单下选择与相

## A8 mini 用户手册 v1.6

机设置对应的思翼相机类型和主副码流即可显示相机画面并通过 地面站触摸屏控制云台姿态与功能。

### 思翼 **QGC** 应用使用步骤

- 1. 为天空端供电,让天空端与地面站处于通讯状态;
- 2. 用思翼云台链路连接线连接天空端的网口和云台网口;
- 3. 运行思翼 QGC 应用, 讲入"通讯连接"设置, 在"视频设置"菜单下 将"Source"选为"RTSP Video Stream"并输入思翼吊舱/云台相机 默认的 RTSP 地址即可显示相机图传画面并通过地面站触摸屏控 制云台姿态与功能。

### <span id="page-31-0"></span>**3.2.2** 云台俯仰与平移

运行 SIYI FPV 应用或思翼 QGC 应用时,

在触摸屏上左右滑动可以控制云台左右平移运动,上下滑动可以控制 云台上下俯仰运动,云台运动方向与手指滑动方向一致。 双击屏幕云台将自动回中。

## $\bullet$

滑动后长按地面站屏幕云台会持续运动直到最大角度,长按的位置距 离屏幕中心点越远,云台转动速度越快。

## <span id="page-32-0"></span>**CIVI** 思翼科技<br>
■ A8 mini 用户手册 v1.6 **3.2.3** 变倍与聚焦

运行 SIYI FPV 应用或思翼 QGC 应用时, 在触摸屏上按下"放大"或"缩小"图标即可实现变倍控制。 单击屏幕,光学变焦相机将自动聚焦。

### <span id="page-32-1"></span>**3.2.4** 拍照与录像

运行 SIYI FPV 应用或思翼 QGC 应用时,

在触摸屏上按下"拍照"图标即可拍照。按下"录像"图标即可开始录像, 按下"录像中"图标即可停止录像。

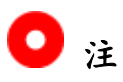

使用拍照与录像功能前需要将 SD / TF 卡装入云台相机。

## <span id="page-33-0"></span>**3.3** 思翼链路配合 **SIYI QGC**(**Windows**)软件控制思翼吊 舱(云台相机)

思翼云台相机(光电吊舱)可以直连天空端,并在天空端与地面站通 讯状态下通过思翼 QGC(Windows)应用控制云台姿态、功能并显 示图像。

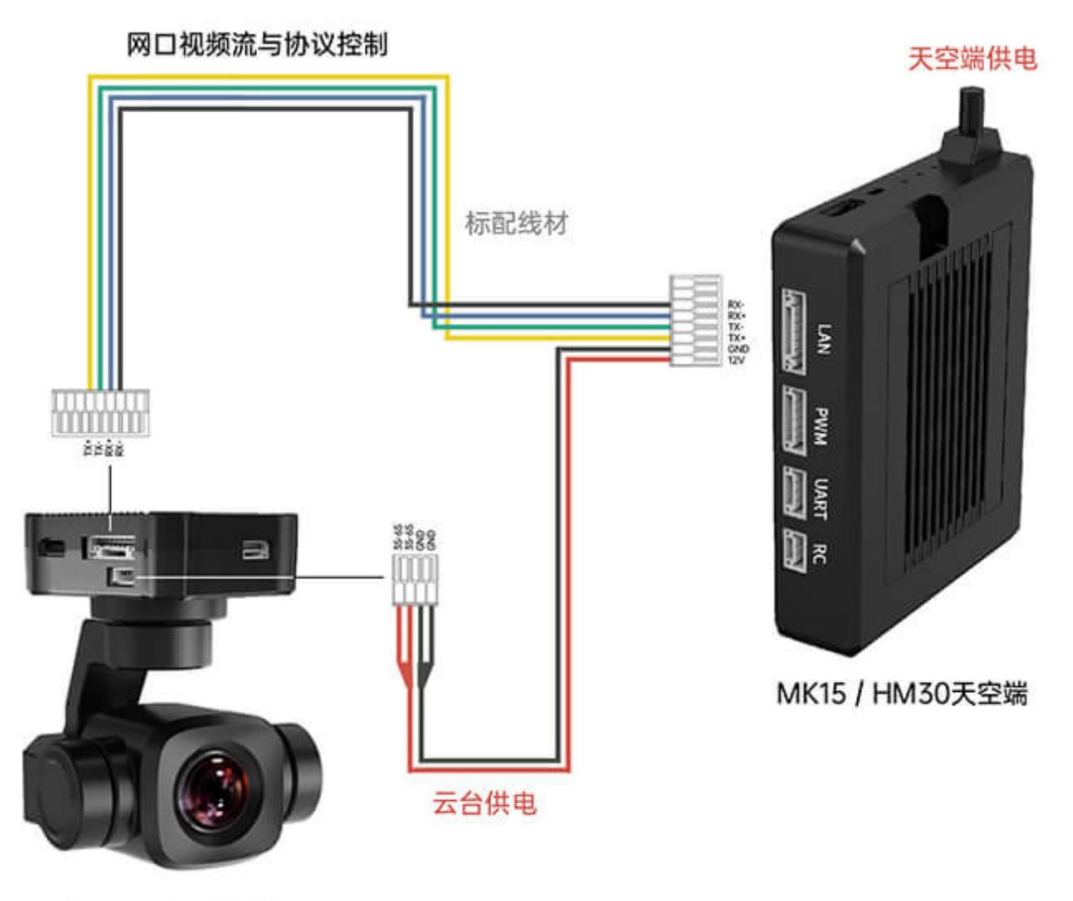

A8 mini 云台相机

### <span id="page-33-1"></span>**3.3.1** 准备工作

使用前,有必要准备好以下工具、固件、软件。

● 思翼链路产品(配合思翼云台相机推荐使用 MK32 标准套装、

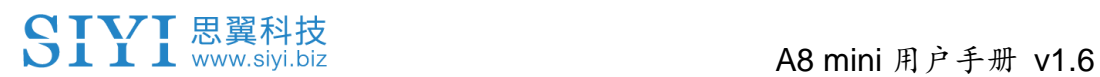

HM30、MK15 行业标准套装)

⚫ 思翼光电吊舱(云台相机)

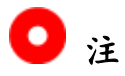

以上产品可从思翼科技及其授权代理商处购买。

⚫ 思翼云台链路连接线

## $\bullet$

以上工具在产品发货时标配。

● SIYI QGC (Windows)软件

## $\bullet$

以上软件可以从思翼官网的相关产品页面下载。

### **SIYI QGC (Windows)**软件使用步骤

- 1. 为天空端供电,让天空端与地面站处于通讯状态。
- 2. 用思翼云台链路连接线连接天空端的网口和云台快拆减震板的网 口。
- 3. 连接地面端与 Windows 电脑。
- 4. 修改电脑的以太网设置与思翼链路一致且 IP 地址不相冲突。

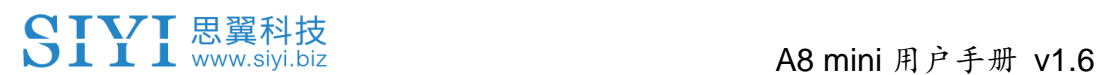

比如 IP 地址: 192.168.144.30

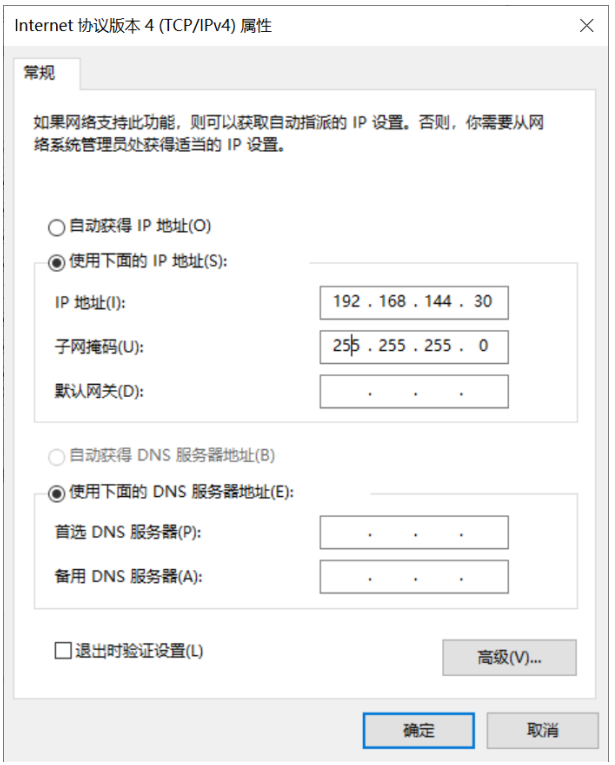

5. 运行 SIYI QGC 软件,进入"通讯连接"设置,在"视频设置"菜单下 将"Source"选为"RTSP Video Stream"并输入思翼吊舱/云台相机 默认的 RTSP 地址即可显示相机图传画面并通过地面站用鼠标控 制云台姿态与功能。

### <span id="page-35-0"></span>**3.3.2** 云台俯仰与平移

运行 SIYI QGC 软件时,

在画面上左右拖动鼠标光标可以控制云台左右平移运动,上下拖动可 以控制云台上下俯仰运动,云台运动方向与鼠标光标拖动方向一致。 双击画面云台将自动回中。
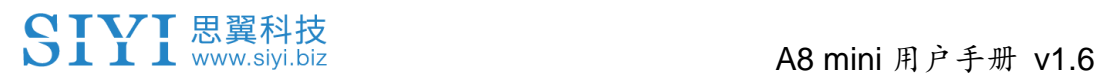

# O 注

光标拖动后按住鼠标云台会持续运动直到最大角度,长按的位置距离 画面中心点越远,云台转动速度越快。

#### **3.3.3** 变倍与聚焦

运行 SIYI QGC 软件时,

在地面站界面上用鼠标单击"放大"或"缩小"图标即可实现变倍控制。 单击画面,光学变焦相机将自动聚焦。

#### **3.3.4** 拍照与录像

运行 SIYI QGC 软件时,

在地面站界面上单击"拍照"图标即可拍照。单击"录像"图标即可开始 录像,单击"录像中"图标即可停止录像。

# $\bullet$

使用拍照与录像功能前需要将 SD / TF 卡装入云台相机。

# **3.4** 思翼链路通过 **S.Bus** 信号控制思翼云台相机(光电吊舱) 并转发 **S.Bus** 信号到飞控

思翼云台相机(光电吊舱)可以同时连接思翼链路天空端和飞行控制 器并通过遥控器或手持地面站的摇杆、拨轮、开关、按键控制云台姿 态。

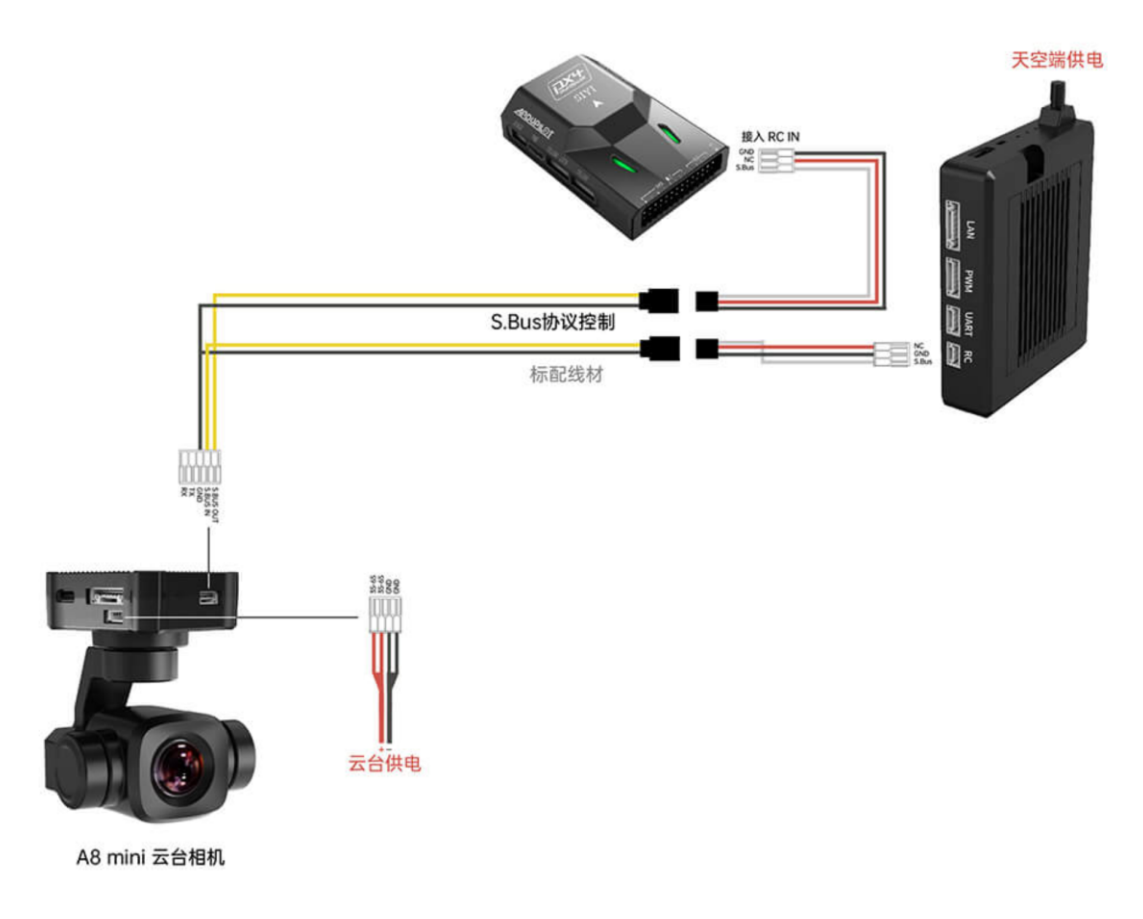

#### **3.4.1** 准备工作

使用前,有必要准备好以下工具、固件、软件。

● 思翼链路产品(配合思翼云台相机推荐使用 MK32 标准套装、 HM30、MK15 行业标准套装)

# **SIYI** 思翼科技<br>
■ A8 mini 用户手册 v1.6

- ⚫ 思翼光电吊舱(云台相机)
- ⚫ 飞行控制器

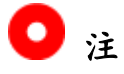

以上产品可从思翼科技及其授权代理商处购买。

- ⚫ 思翼云台链路连接线
- ⚫ 思翼云台一分三控制信号连接线(通用于 ZT30、ZT6、ZR30、 A8 mini)
- MK15 / HM30 天空端 S.Bus 一分二连接线

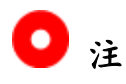

以上工具在产品发货时标配。

● USB-C 转 USB-A 数据线

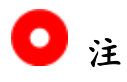

以上工具需要客户自行准备。

● 思翼调参助手 (v1.3.9 或更新版本)

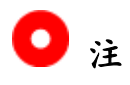

# A8 mini 用户手册 v1.6

以上软件可以从思翼官网的相关产品页面下载。

#### 使用步骤

- 1. 为天空端供电,让天空端与地面端处于通讯状态;
- 2. 用思翼云台链路连接线连接天空端的网口和云台网口;
- 3. 先把思翼云台一分三控制信号连接线和 MK15 / HM30 天空端 S.Bus 一分二连接线连接起来;
- 4. 再用这条合并的线连接天空端的遥控信号接口和云台控制信号接 口;
- 5. 打开 Windows 电脑, 安装并运行思翼调参助手;
- 6. 用 USB-C 转 USB-A 数据线连接云台到 Windows 电脑,并打开 思翼调参助手并进入"云台配置"页面;

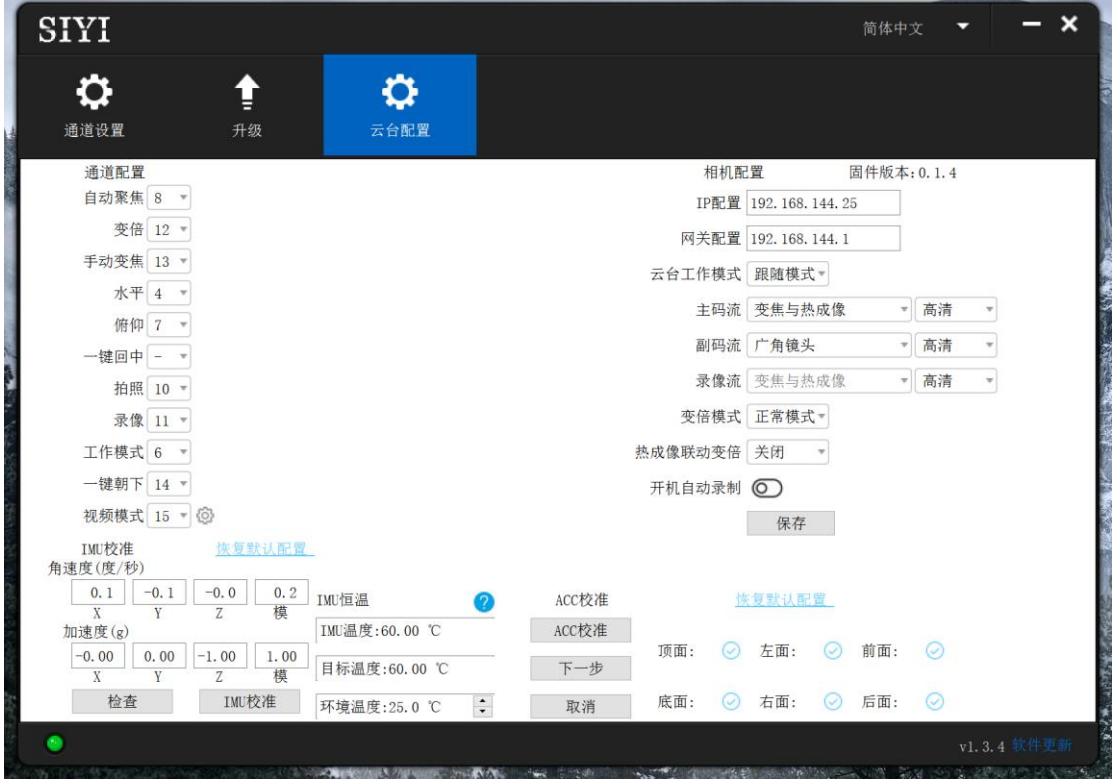

# A8 mini 用户手册 v1.6

- 7. 在通道配置选项下,分配所需的遥控通道(1~16)给对应的云台 和相机功能;
- 8. 对于已分配好的通道,在遥控器或手持地面站上操作对应的摇杆、 拨轮、开关、按键验证设置是否正确,功能是否正常。

#### **3.4.2** 云台俯仰(以拨轮控制为例)

以下为本说明书建议的手持地面站通道映射设置,通过"思翼遥控"应 用也可自由定义通道映射:

- 7 通道 = 左拨轮 LD (反向)
- 8 通道 = 右波轮 RD
- 12 通道 = 任意按键

在思翼调参助手页面里,将"平移(Yaw)"功能映射到 7 通道,将"俯 仰 (Pitch) "功能映射到 8 通道, 将"一键回中"功能映射到 12 通道。 此时, 拨动手持地面站左拨轮 LD 可以控制云台左右平移运动, 拨动 右拨轮 RD 可以控制云台上下俯仰运动。

按下指定的按键云台将自动回中。

# $\bullet$

保持拨轮偏离中位,云台会持续运动直到最大角度,偏离中位越远, 云台转动速度越快。

#### **3.4.3** 变倍与聚焦(以开关控制为例)

以下为本说明书建议的手持地面站通道映射设置,通过"思翼遥控"应 用也可自由定义通道映射:

- 13 通道 = 指定开关 SA
- 14 通道 = 指定开关 SB

在思翼调参助手页面里,将"变倍"功能映射到 13 通道,将"聚焦"功能 映射到 14 通道。

此时, 拨动手持地面站 SA 开关即可实现变倍控制, 拨动手持地面站 SA 开关, 光学变焦相机将自动聚焦。

#### **3.4.4** 拍照与录像(以按键控制为例)

以下为本说明书建议的手持地面站通道映射设置,通过"思翼遥控"应 用也可自由定义通道映射:

- 9 通道 = 指定按键 A
- 10 通道 = 指定按键 B

在思翼调参助手页面里,将"拍照"功能映射到 9 通道,将"录像"功能 映射到 10 通道。

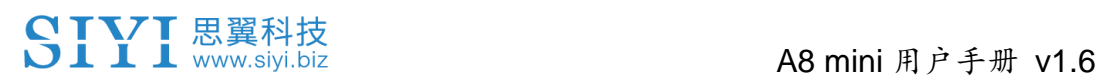

此时,按下手持地面站按键 A 即可拍照,按下按键 B 即可开始录像, 再次按下按键 B 即可停止录像。

# 注

使用拍照与录像功能前需要将 SD / TF 卡装入云台相机。

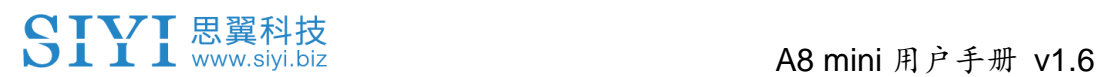

# **3.5 UART / UDP** 控制(思翼云台 **SDK**)

思翼光电吊舱(云台相机)面向用户开放所有功能控制协议,请基于 下面的"思翼云台相机 SDK 通讯协议"文件实现二次开发。

#### **3.5.1 SDK** 协议格式说明

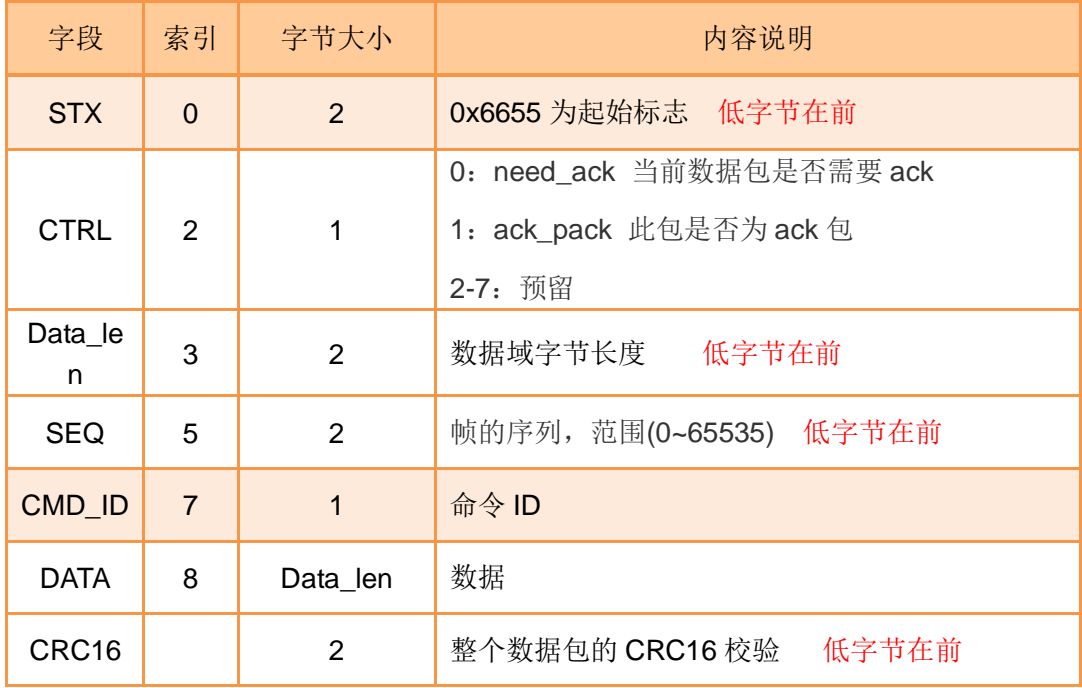

#### **3.5.2 SDK** 通讯命令

#### **TCP** 心跳

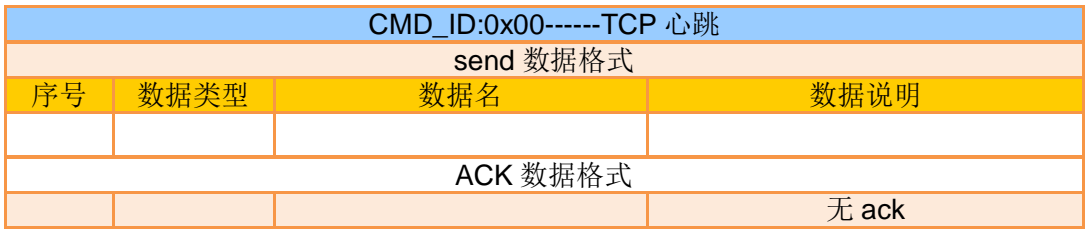

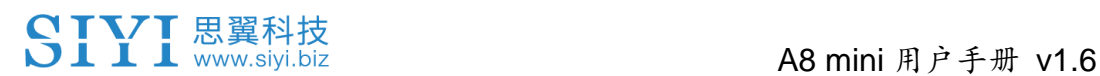

1、心跳包:55 66 01 01 00 00 00 00 00 59 8B

2、仅使用 TCP 协议连接时可用

## 请求云台相机固件版本号

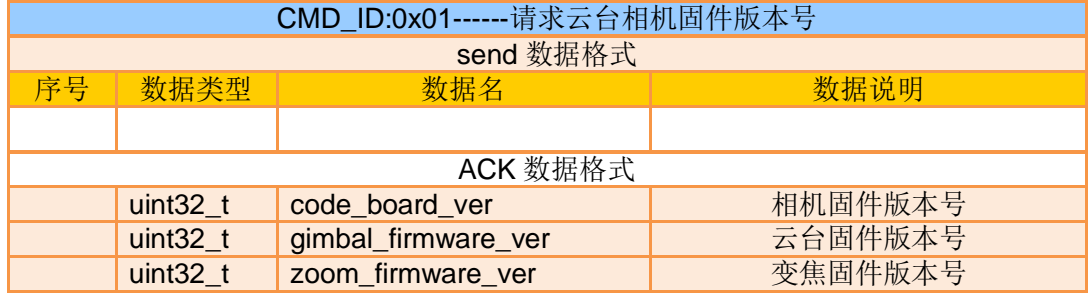

Eg:0x6E030203对应版本号 v3.2.3

注:

- 1、第 4 字节(高字节)忽略
- 2、变焦固件版本号命令目前仅 ZT30、ZR30、ZR10 等支持光学变焦的型号可用
- 3、相机系统开机启动需要一定时间(30 秒左右),启动完成之前无法获取有效的相机固 件版本,期间获取的相机固件版本号为 0.0.0

#### 请求云台相机硬件 **ID**

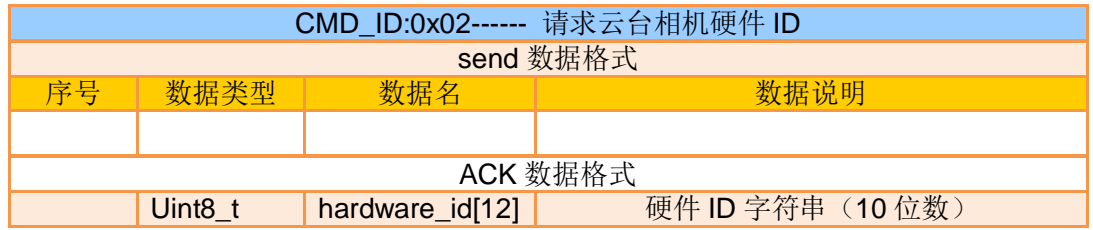

注:

硬件 ID 字符串前两位对应 16 进制产品 ID

- 0x6B: ZR10
- $\bullet$  0x73: A8 mini
- $\bullet$  0x75: A2 mini
- 0x78: ZR30
- 0x82: ZT6
- 0x7A: ZT30

#### 请求云台相机当前工作模式

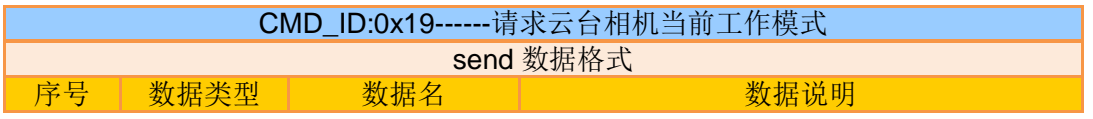

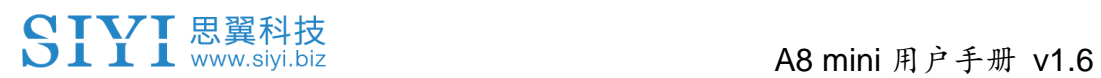

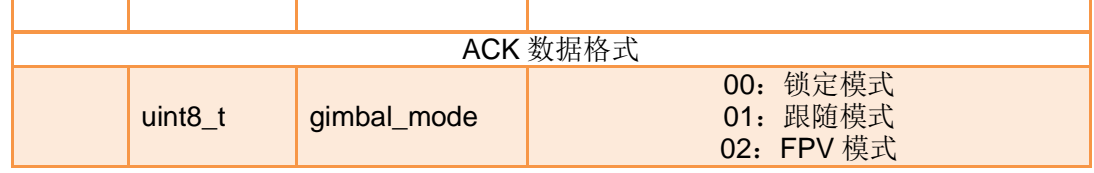

## 自动对焦

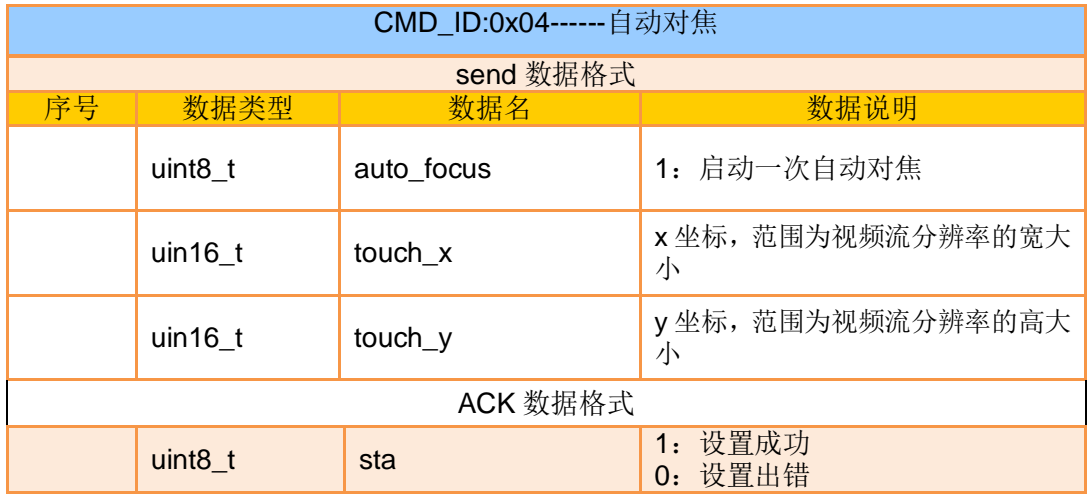

注:

- 1、自动对焦命令目前仅 ZT30、ZR30、ZR10 等支持光学变焦的型号可用
- 2、在拼接画面下,X 坐标取值为视频流分辨率的一半

## 手动变倍自动对焦

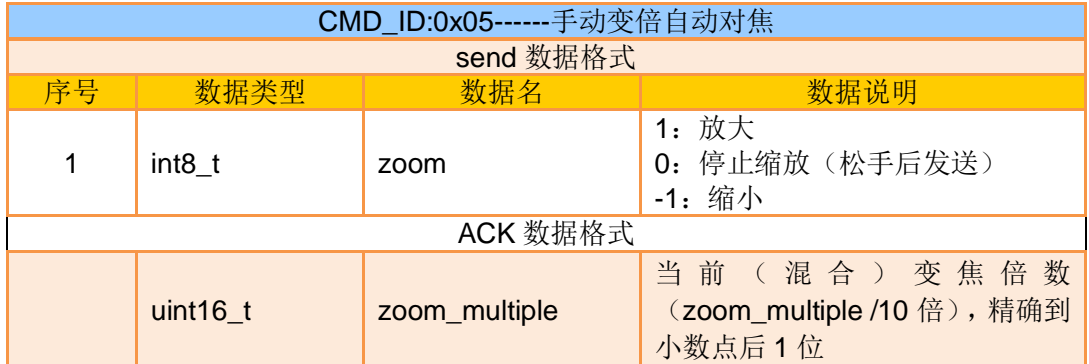

注:

1、手动变倍自动对焦命令目前仅 ZT30、ZR30、ZR10 等支持光学变焦的型号可用

2、此命令下, ZT6、A8 mini 仅支持手动变倍, 不支持自动对焦

#### 绝对变倍自动对焦

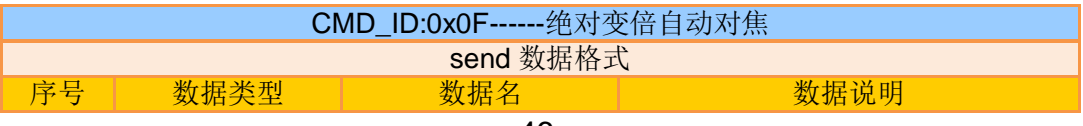

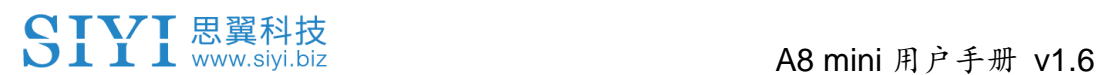

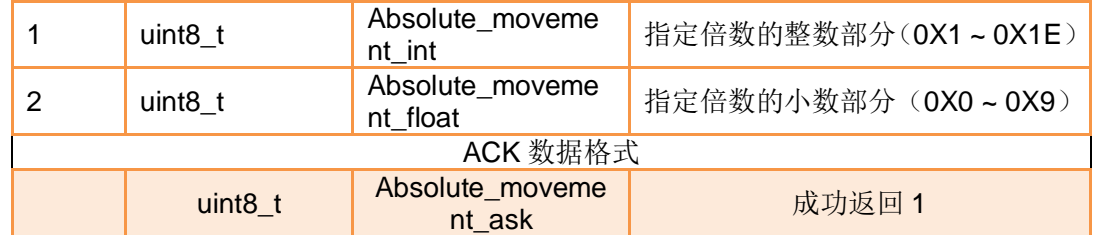

1、绝对变倍自动对焦命令目前仅 ZT30、ZR30、ZR10 等支持光学变焦的型号可用

2、此命令下, ZT6、A8 mini 仅支持绝对变倍, 不支持自动对焦

#### 请求当前状态最大变倍值

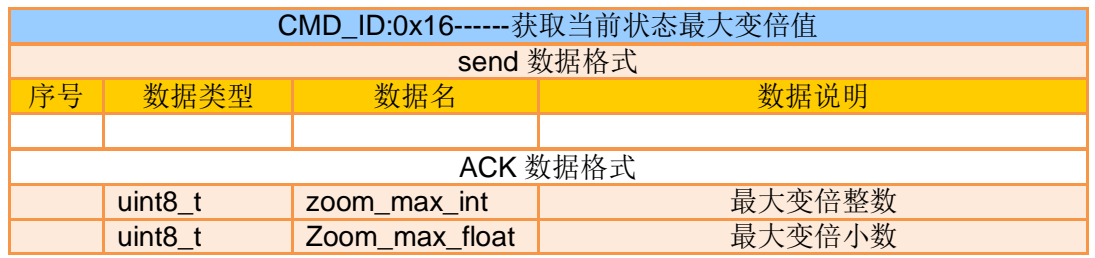

注:

获取当前状态最大变倍值命令仅支持有变倍功能的型号

#### 请求当前变倍值

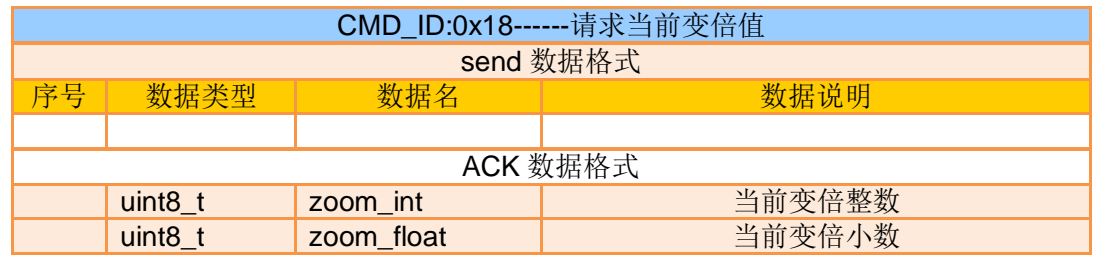

注:

获取当前变倍值命令仅支持有变倍功能的型号

#### 手动对焦

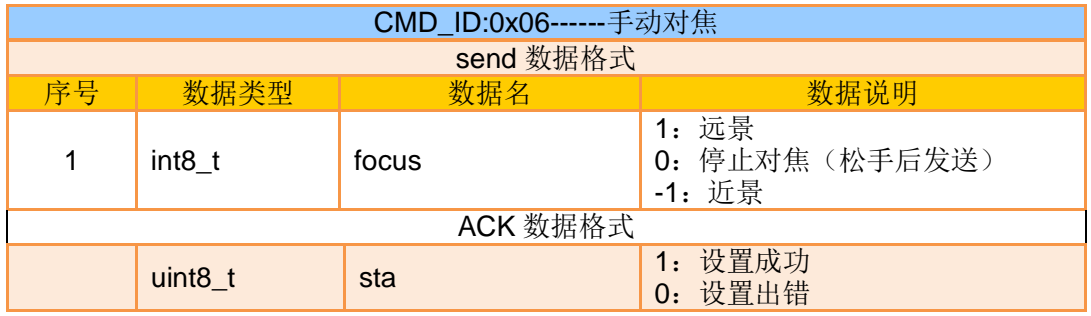

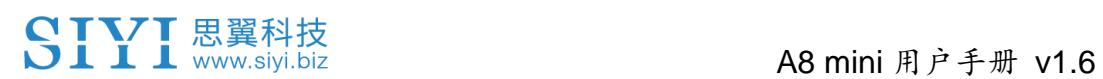

手动对焦命令目前仅 ZT30、ZR30、ZR10 等支持光学变焦的型号可用

# 云台转向

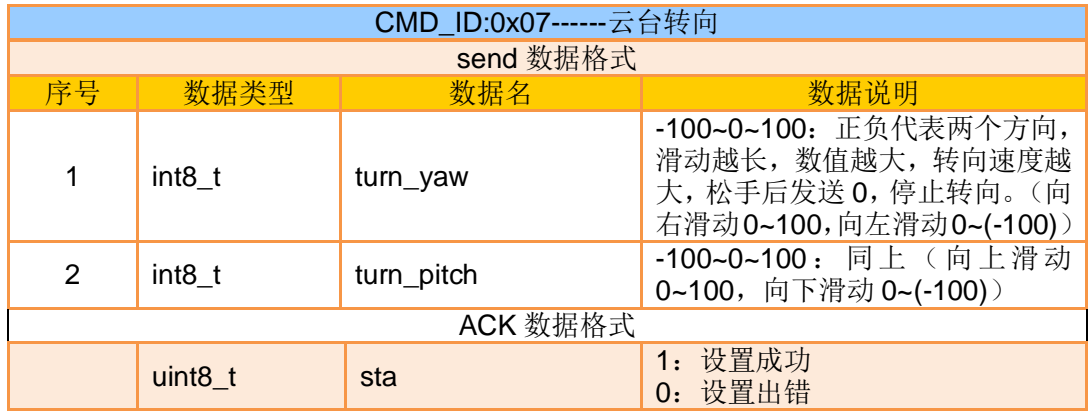

#### 一键回中

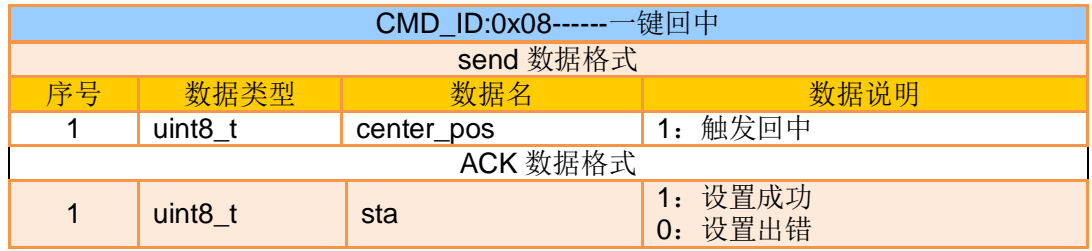

# 请求云台配置信息

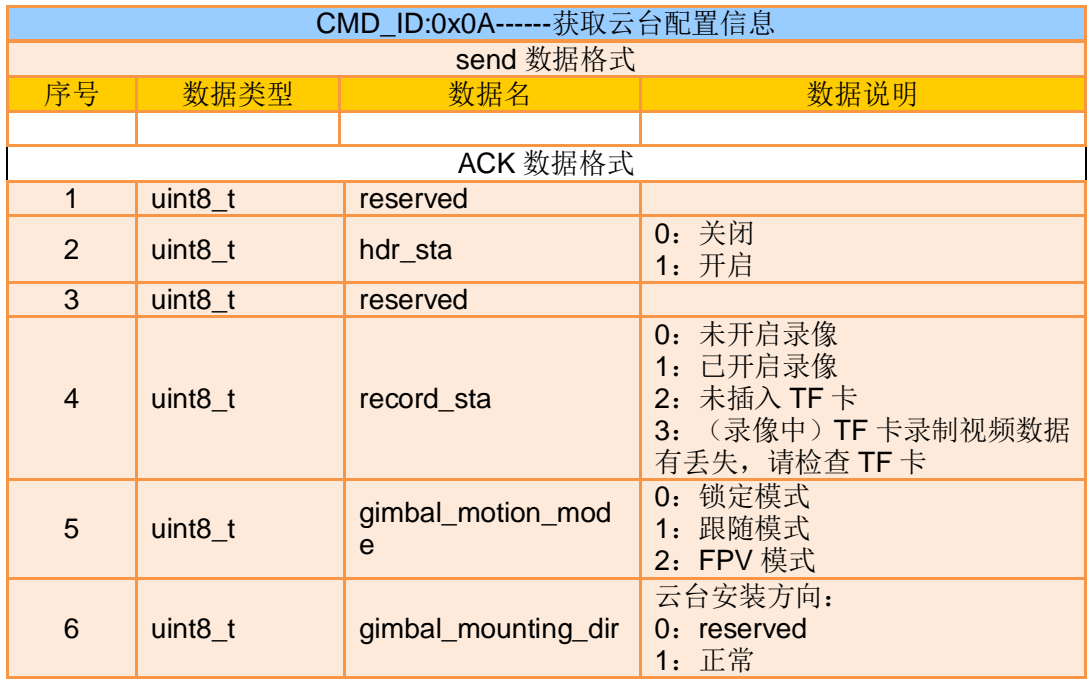

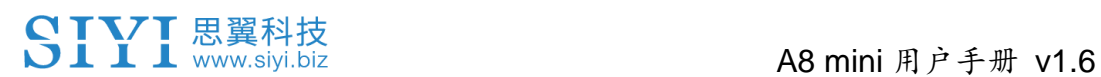

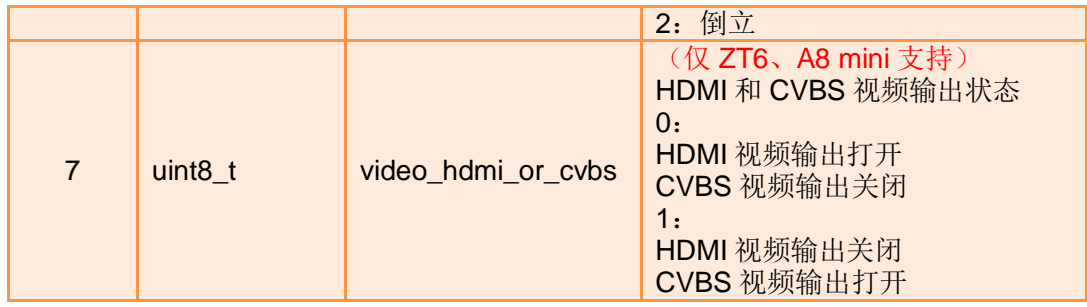

# 回传功能反馈信息

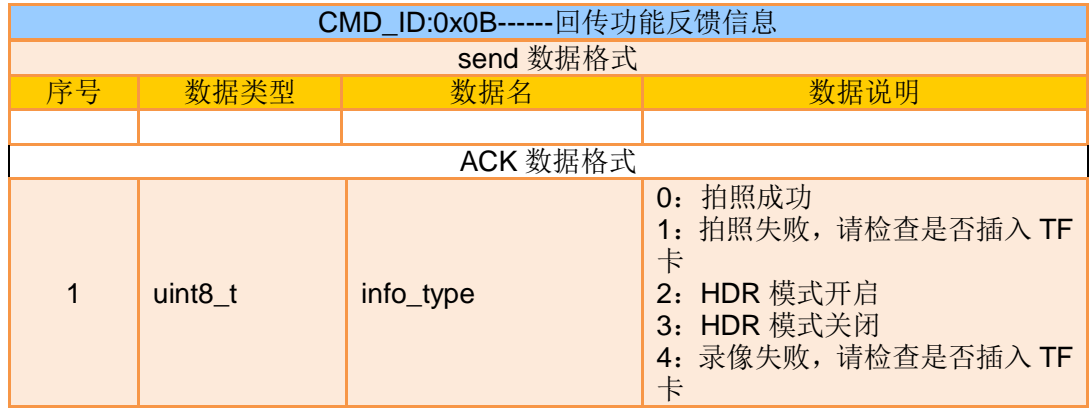

#### 拍照、录像等

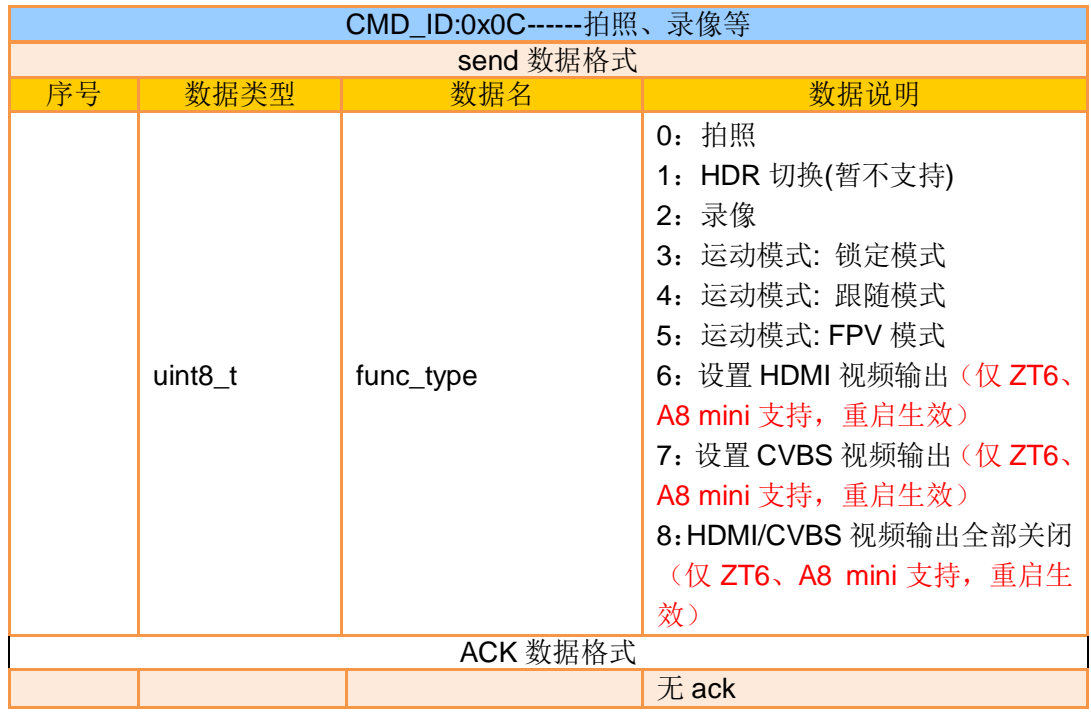

# 请求云台姿态数据

CMD\_ID:0x0D------请求云台姿态数据

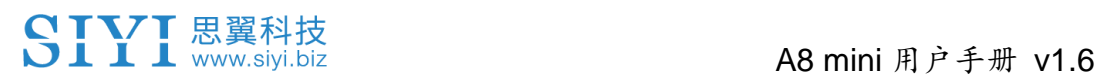

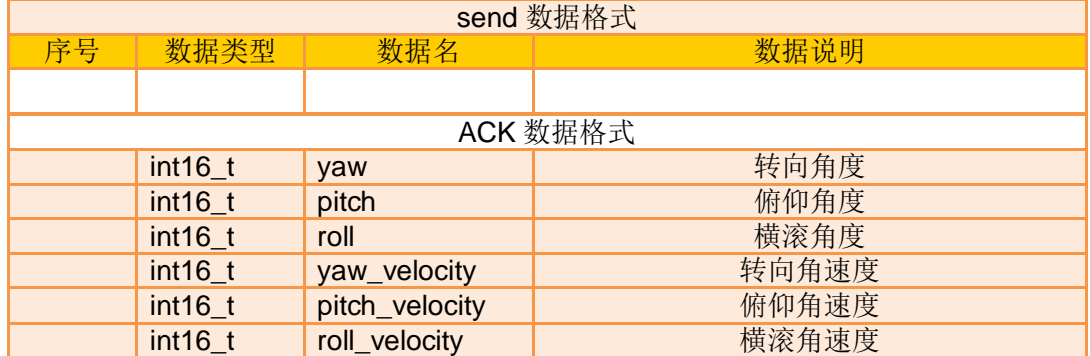

1、以上数据除以 10 后为实际角度,精度为 1 位小数

2、推荐使用 0x25 命令设置姿态数据发送频率, 即可按照指定频率主动持续发送

#### 发送控制角度到云台

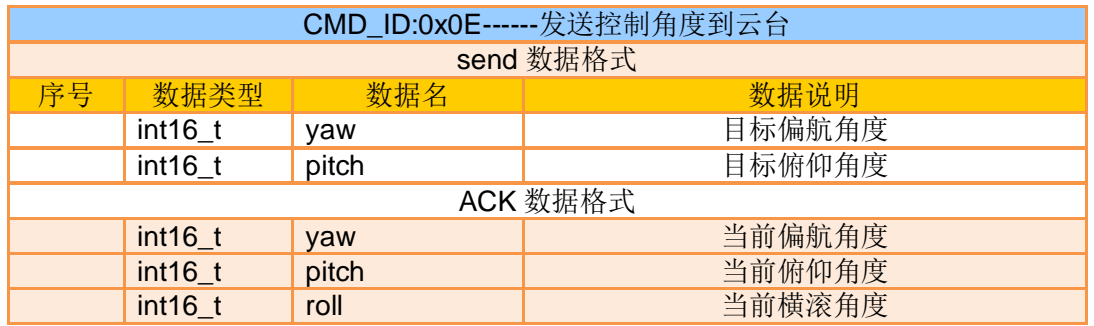

角度控制范围:

Yaw:

- ZR10 / A8 mini: -135.0 ~ 135.0 度
- ZT6 / ZR30: -270.0 ~ 270.0 度
- ZT30: 无限位

Pitch:

● ZT30 / ZT6 / ZR30 / ZR10 / A8 mini / A2 mini: -90.0 ~ 25.0 度

注:

- 1、控制的角度精度为 1 位小数, eg: 若要指定 yaw 为 60.5 度, 则 yaw 字段需设置为 605
- 2、返回的当前实际角度除以 10 后为实际角度,精度为 1 位小数

# 单轴姿态控制(仅 **A8 mini** 支持)

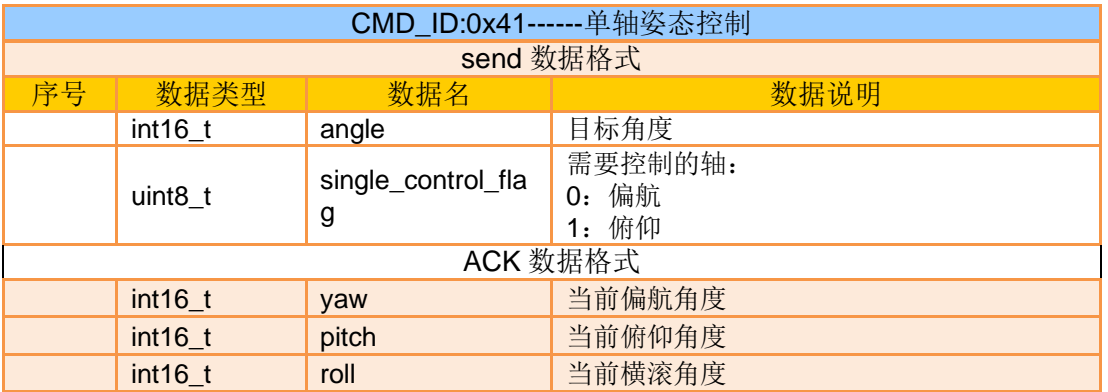

角度控制范围:

Yaw: -135.0 ~ 135.0 度

Pitch: -90.0 ~ 25.0 度

注:

1、控制的角度精度为 1 位小数, eg: 若要指定 yaw 为 60.5 度, 则 yaw 字段需设置为 605

2、返回的当前实际角度除以 10 后为实际角度,精度为 1 位小数

#### 请求云台相机编码参数

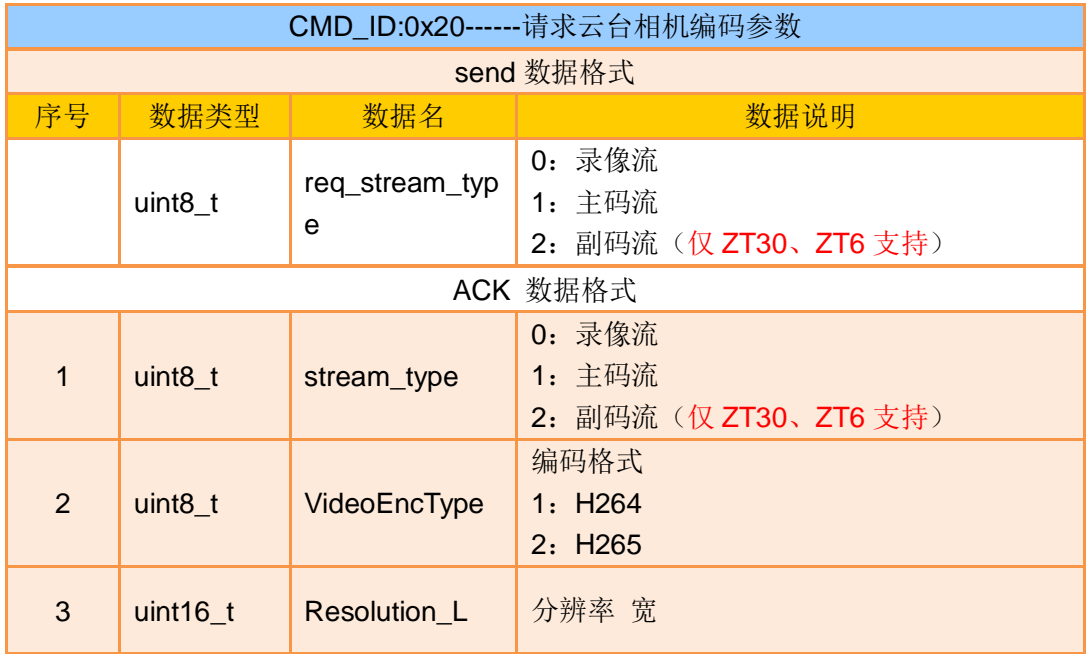

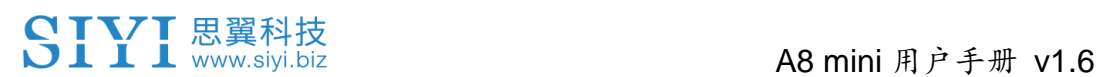

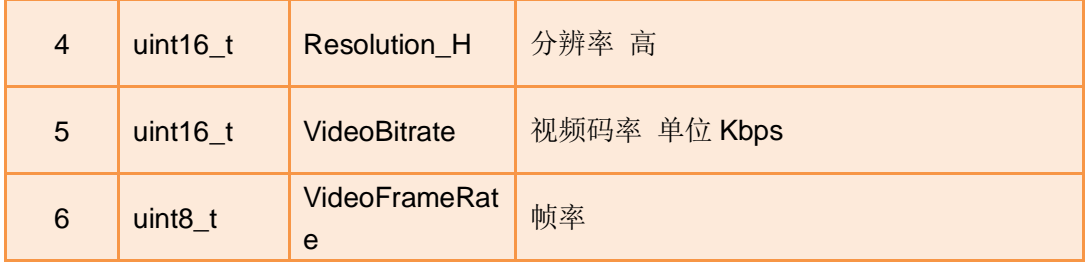

# 发送编码参数到云台相机

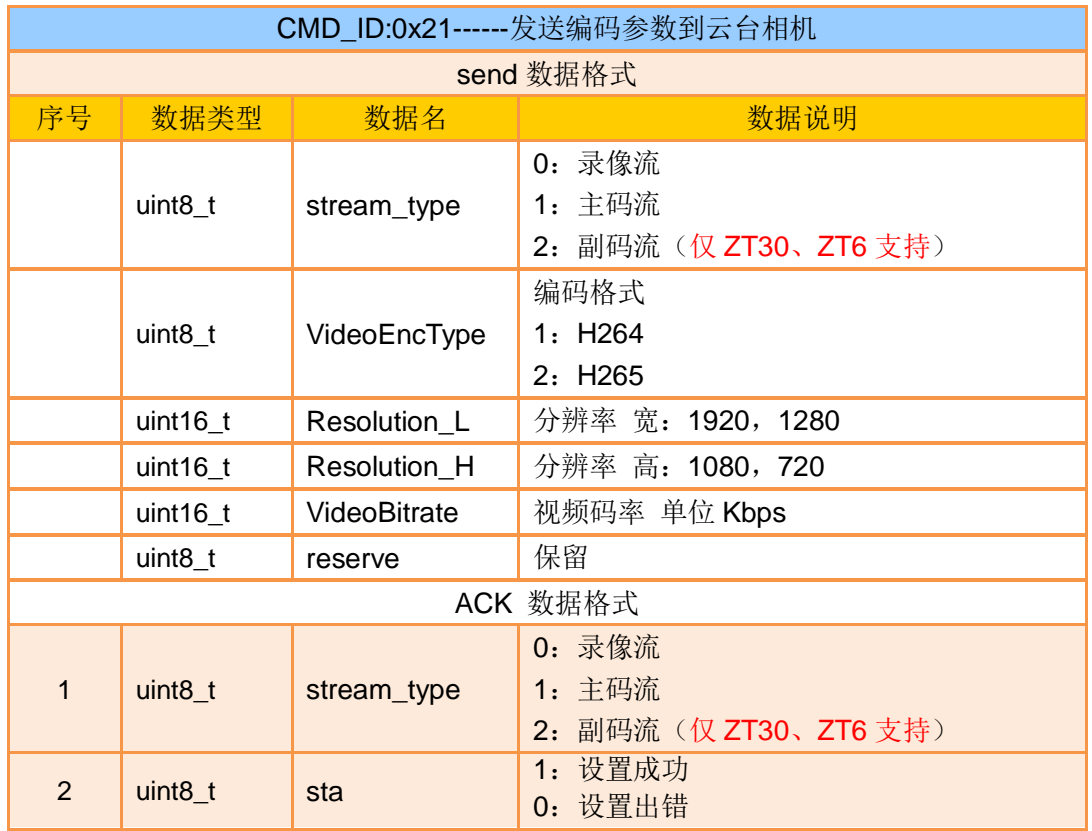

# 请求云台相机视频拼接模式

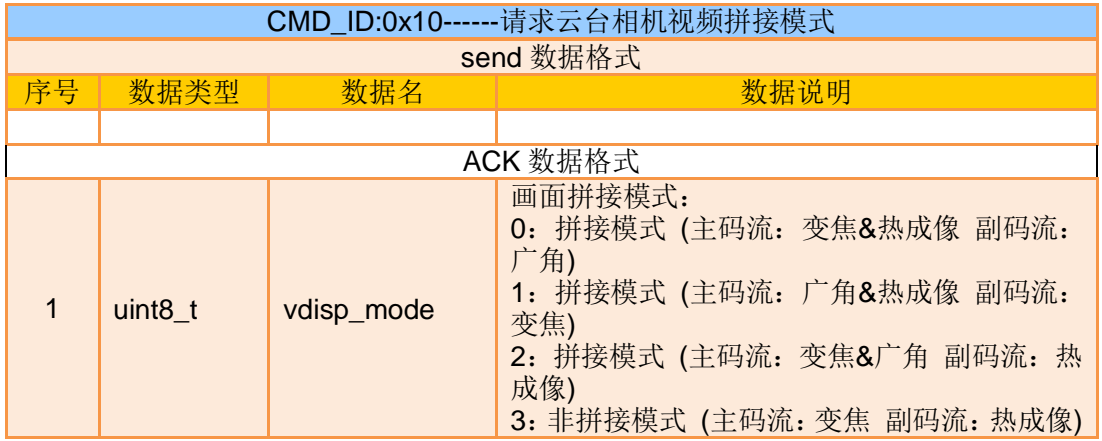

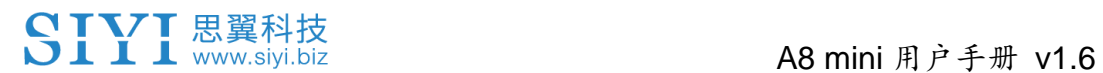

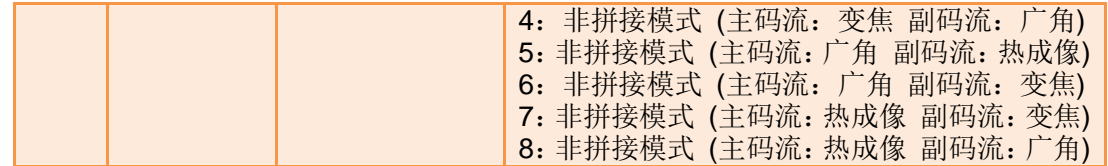

#### 获取视频拼接模式命令目前仅 ZT30、ZT6 可用

## 发送视频拼接模式到云台相机

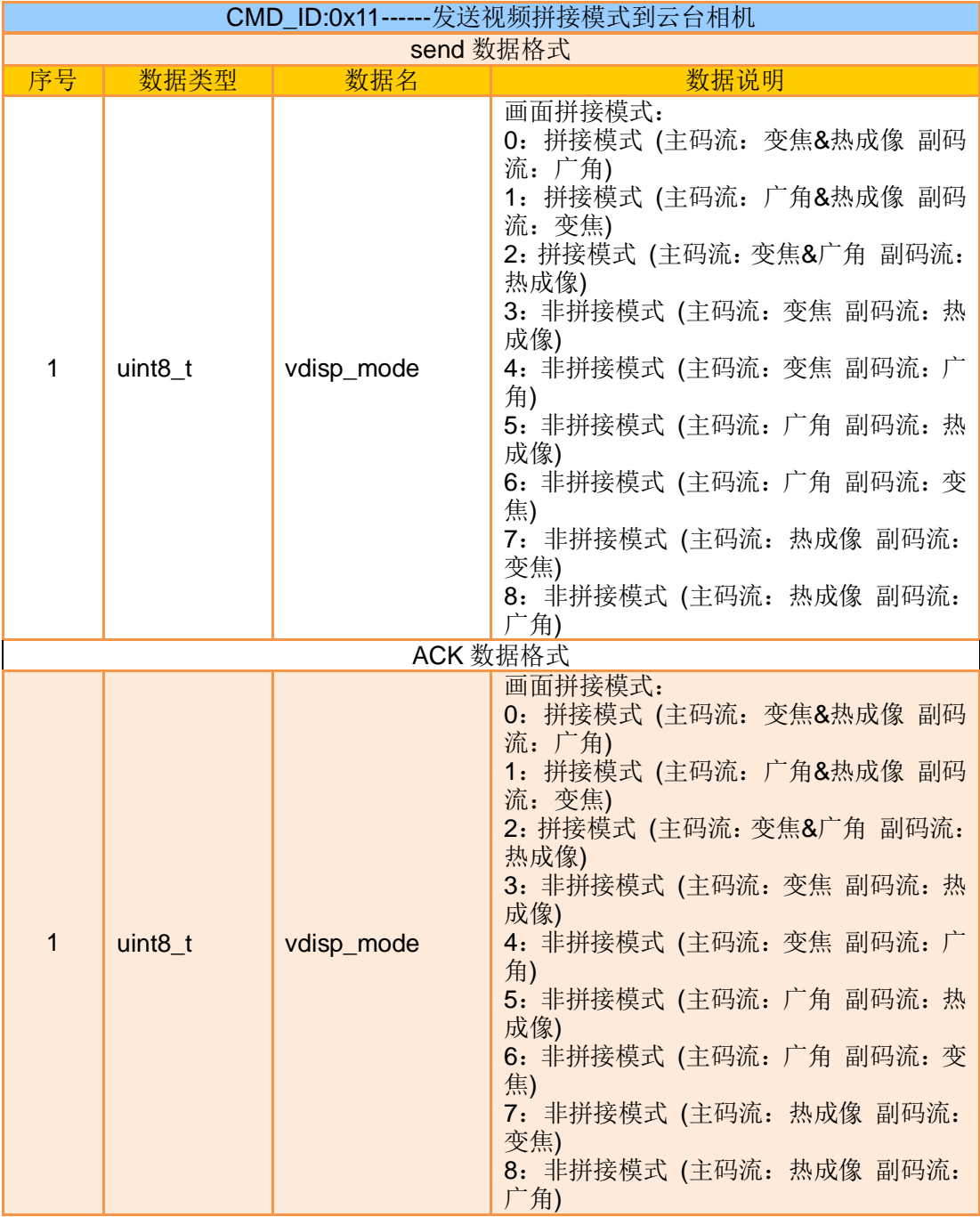

#### 设置视频拼接模式命令目前仅 ZT30、ZT6 可用

#### 请求选定点的温度

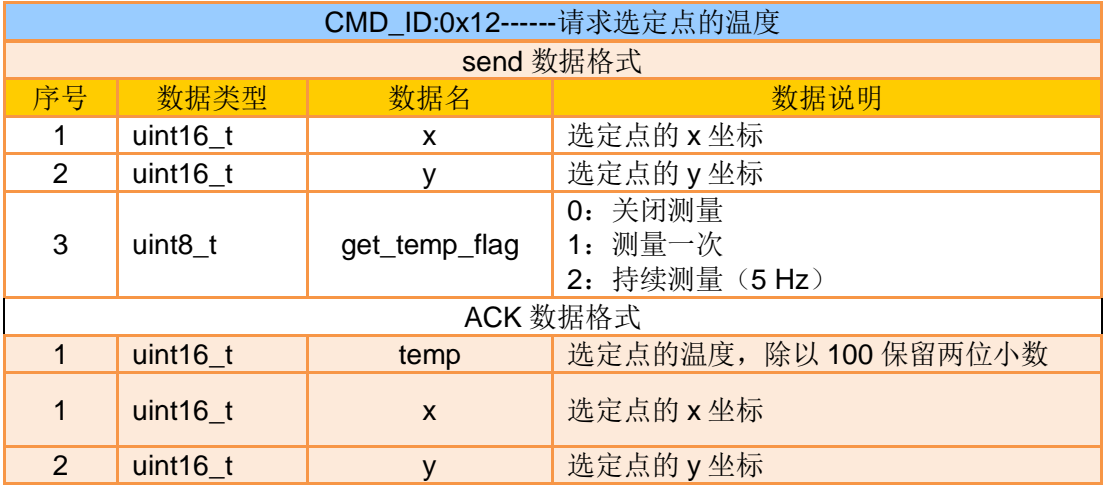

注:

读取选定点的温度命令目前仅 ZT30、ZT6 可用

# 区域测温**(**选定区域的最大、最小值**)**

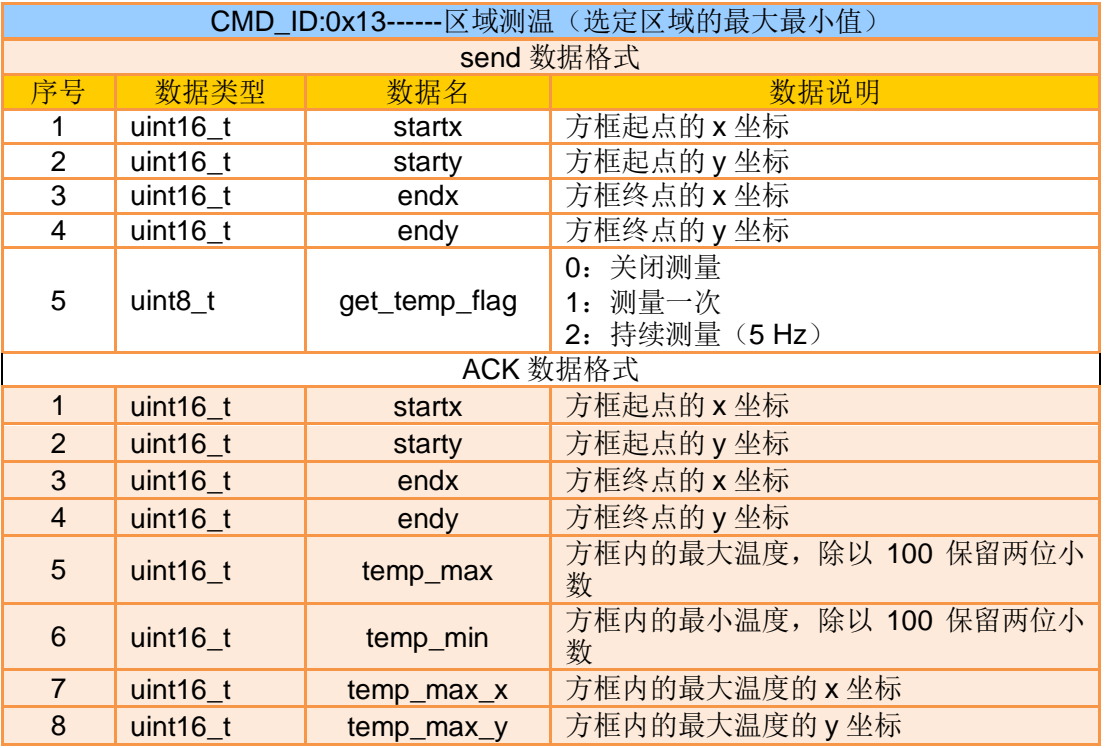

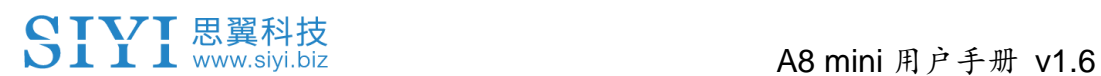

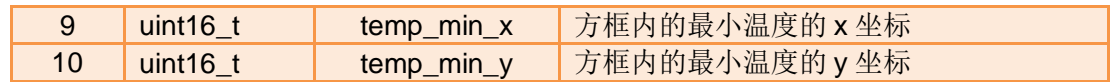

1、热成像相机具有电子变倍功能,测温方框会随电子变倍的倍数放大或缩小,在电子变倍

下,建议测温范围应当参考相机返回的方框

2、局部测温命令目前仅 ZT30、ZT6 可用

## 全局测温

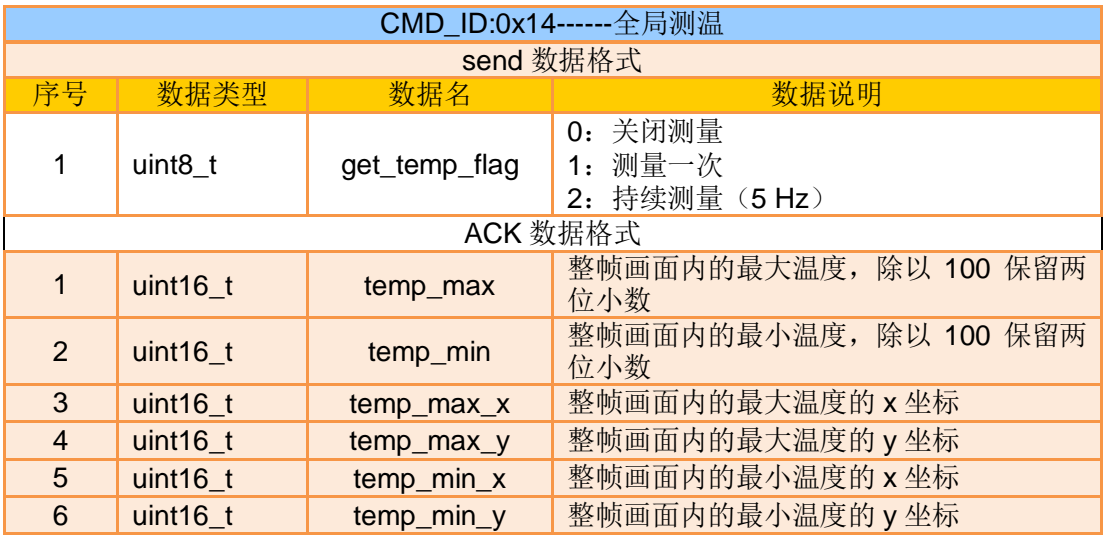

#### 注:全局测温命令目前仅 ZT30、ZT6 可用

## 请求热成像调色盘

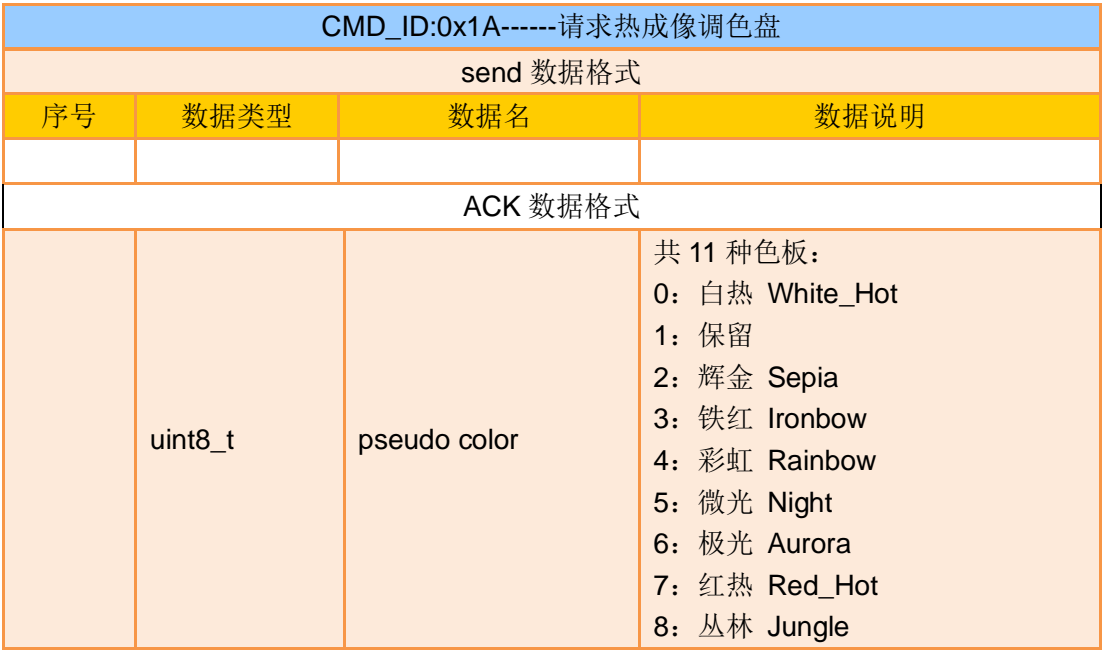

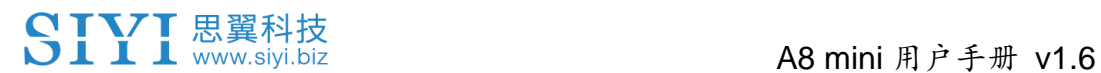

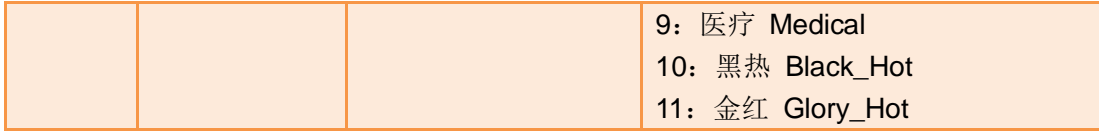

注: 获取热成像调色板命令目前仅 ZT30、ZT6 可用

# 发送热成像调色盘命令到云台相机

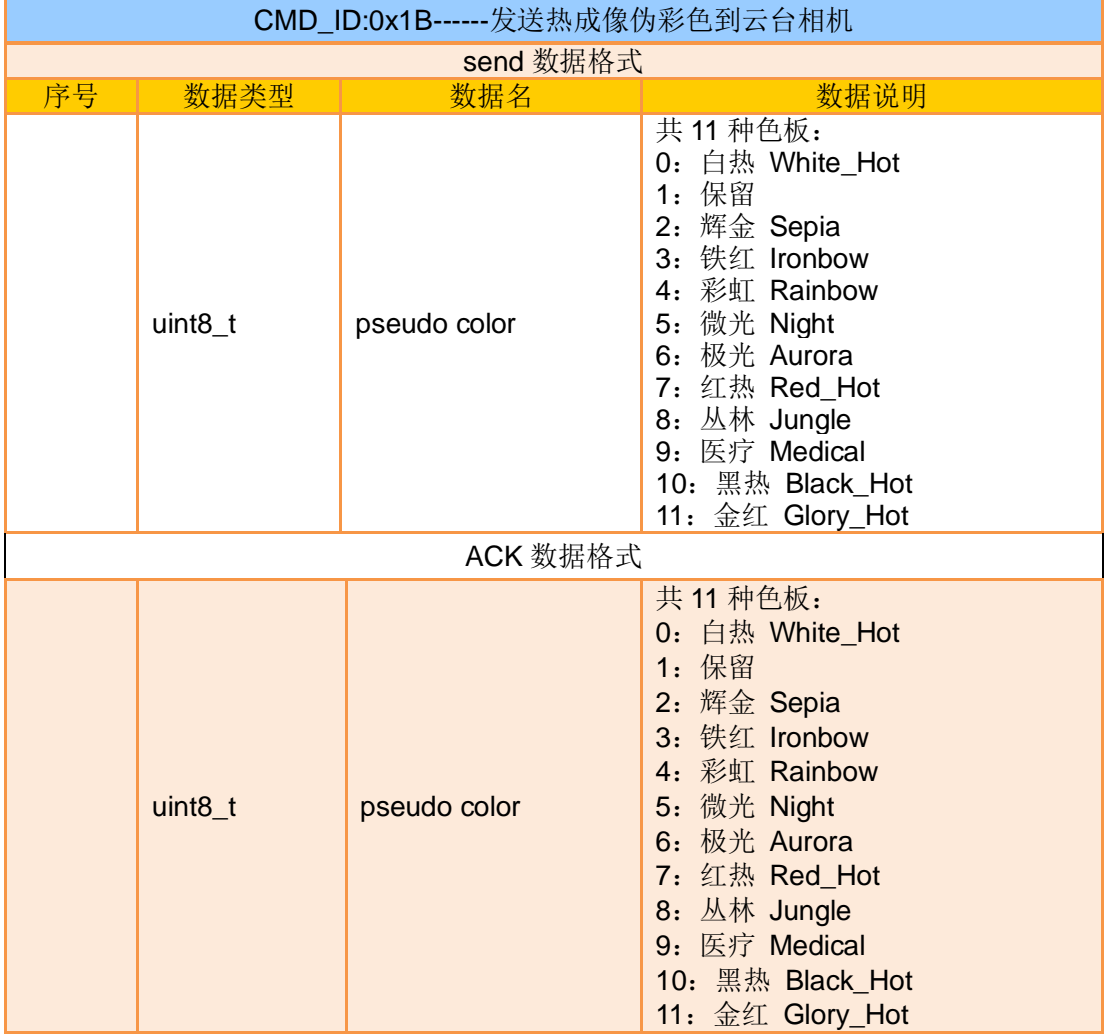

注: 设置热成像调色板命令目前仅 ZT30、ZT6 可用

## 请求热成像相机原始数据

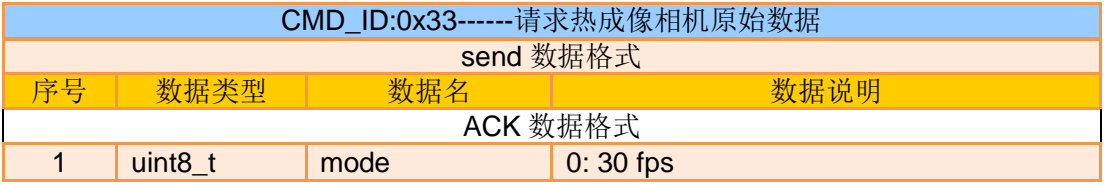

**CIVI** 思翼科技<br>
■ A8 mini 用户手册 v1.6

1: 25 fps 并输出温度帧 **1.** 

#### 注:请求热成像相机原始数据命令目前仅 ZT30、ZT6 可用

#### 发送热成像相机原始数据命令到云台

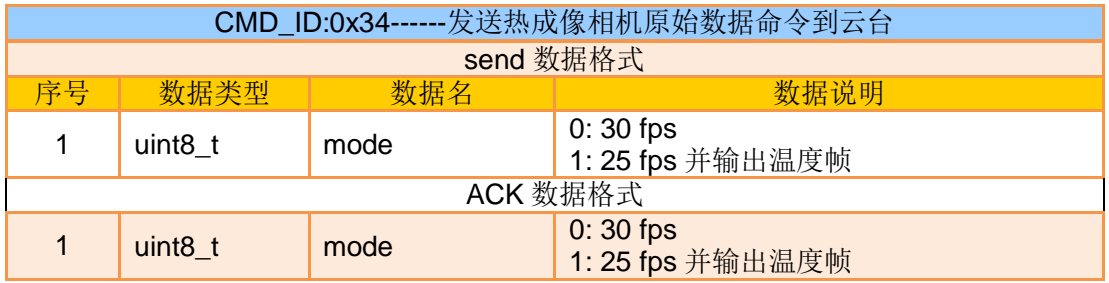

注:发送热成像相机原始数据命令目前仅 ZT30、ZT6 可用

#### 请求一次热成像相机温度帧

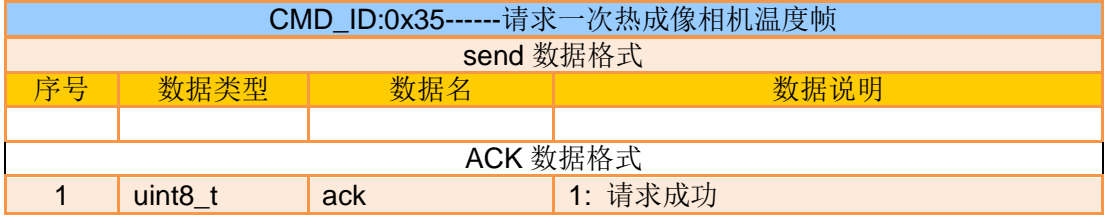

注:请求一次热成像相机温度帧命令目前仅 ZT30、ZT6 可用

#### 请求热成像增益模式

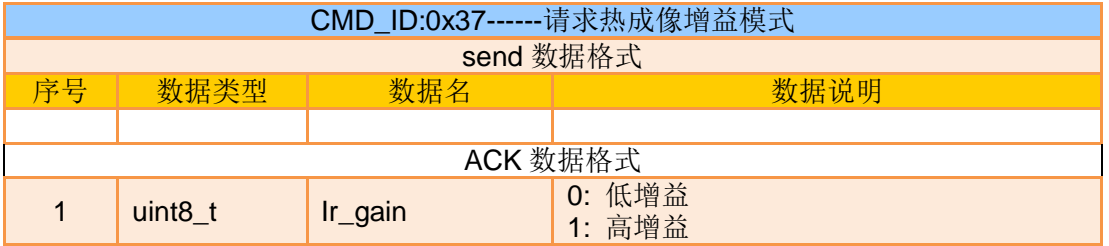

注:请求热成像增益模式命令目前仅 ZT30、ZT6 可用

#### 发送热成像增益模式到云台

CMD\_ID:0x38------发送热成像增益模式到云台

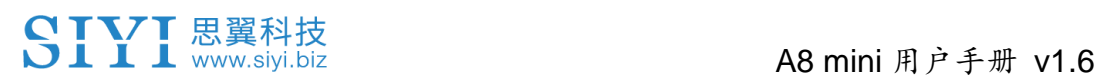

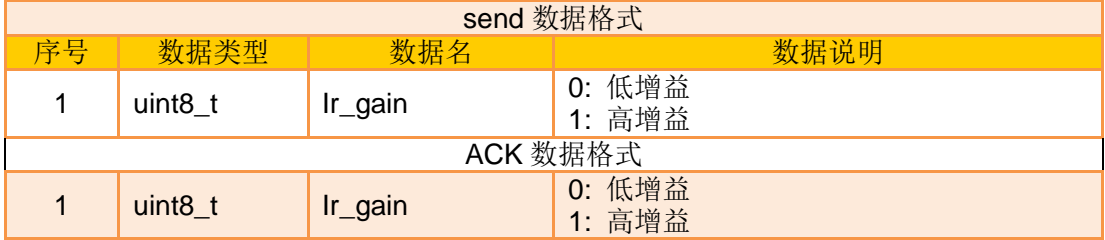

注:发送热成像增益模式到云台命令目前仅 ZT30、ZT6 可用

#### 请求热成像环境校准开关

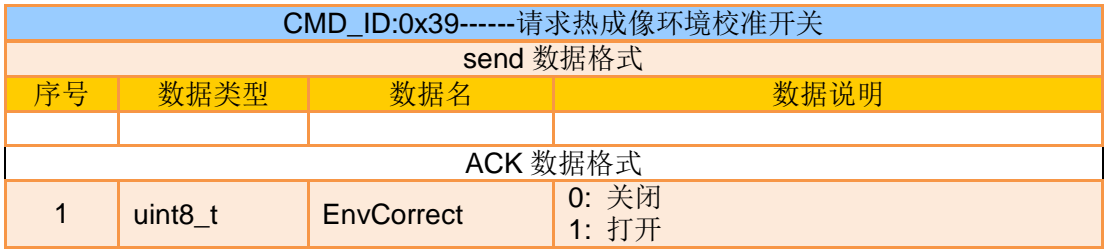

#### 注: 此命令目前仅 ZT30、ZT6 可用

#### 发送热成像环境校准命令到云台

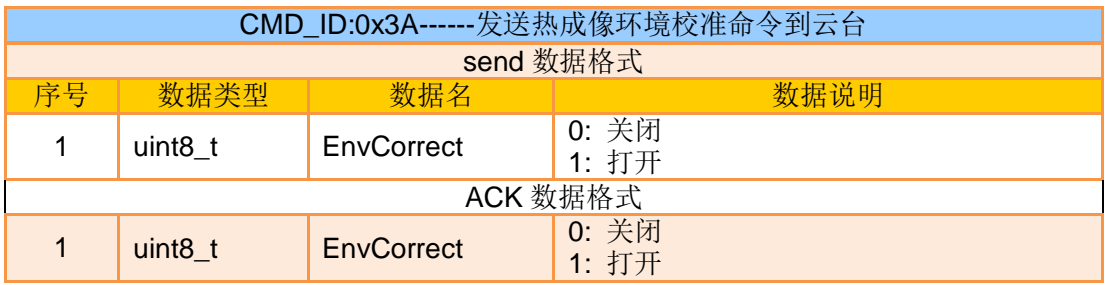

#### 注:此命令目前仅 ZT30、ZT6 可用

#### 请求热成像环境校准参数

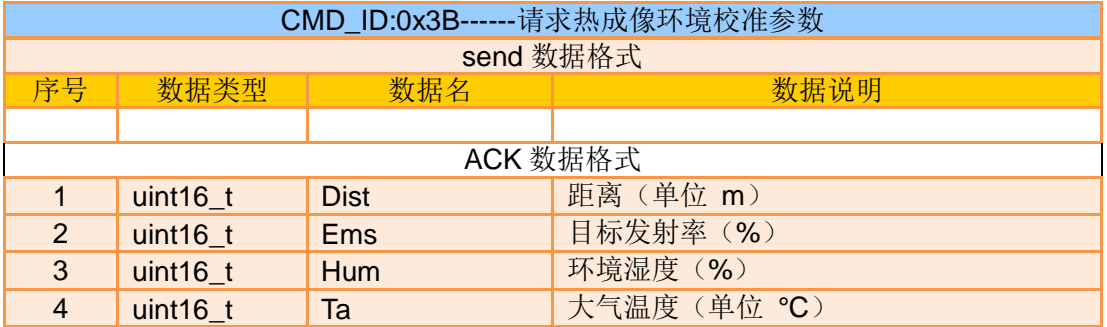

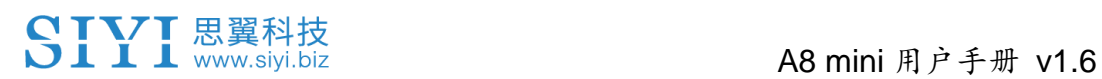

5 uint16\_t Tu 反射温度(单位 ℃)

注:

1、此协议的参数均除以 100 保留两位小数

2、此命令目前仅 ZT30、ZT6 可用

#### 发送热成像环境校准参数到云台

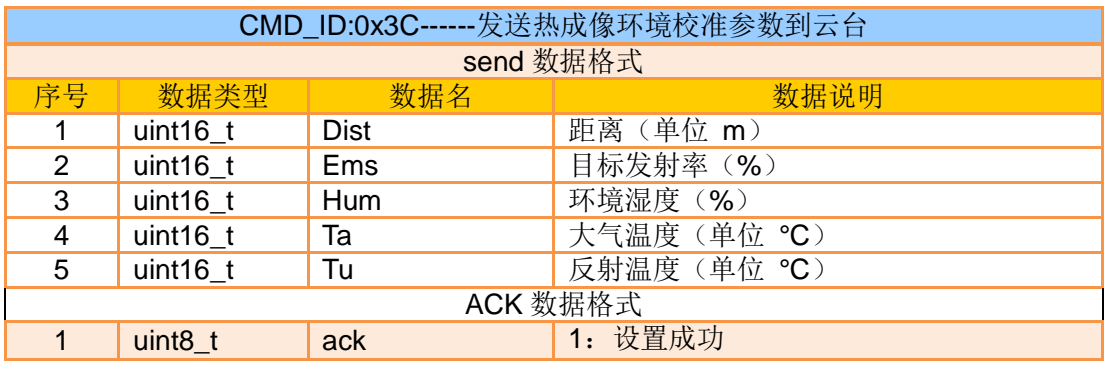

注:

- 1、此协议的参数均除以 100 保留两位小数
- 2、此命令目前仅 ZT30、ZT6 可用

#### 读取激光测距信息

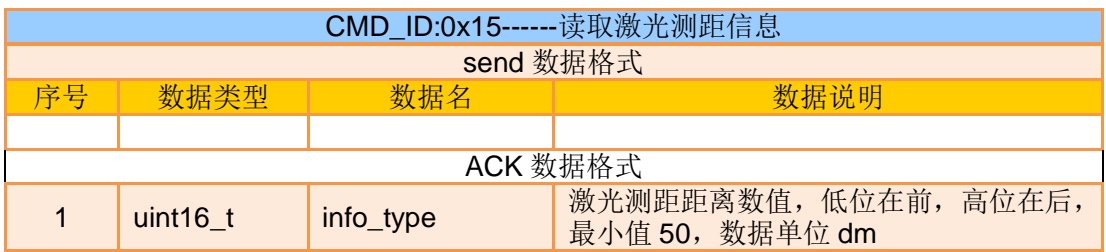

注:读取激光测距信息命令目前仅 ZT30 可用

#### 请求激光测距目标的经纬度信息

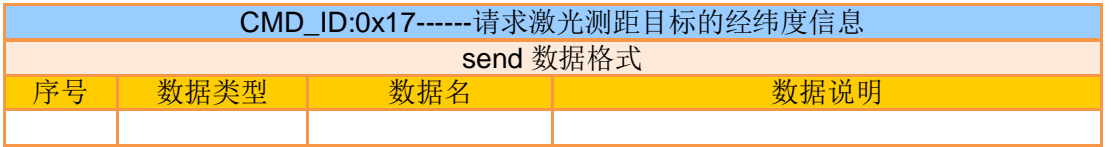

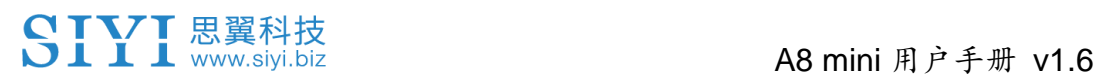

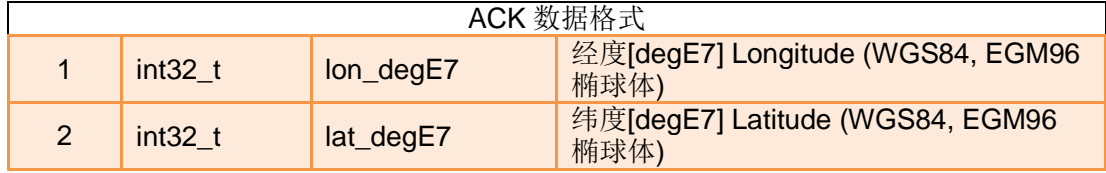

注:请求激光测距目标的经纬度信息命令目前仅 ZT30 可用

#### 请求激光测距状态信息

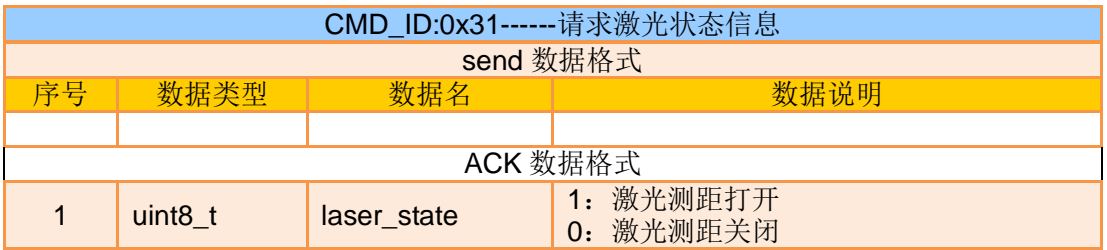

#### 注:读取激光测距信息命令目前仅 ZT30 可用

#### 发送激光测距状态到云台

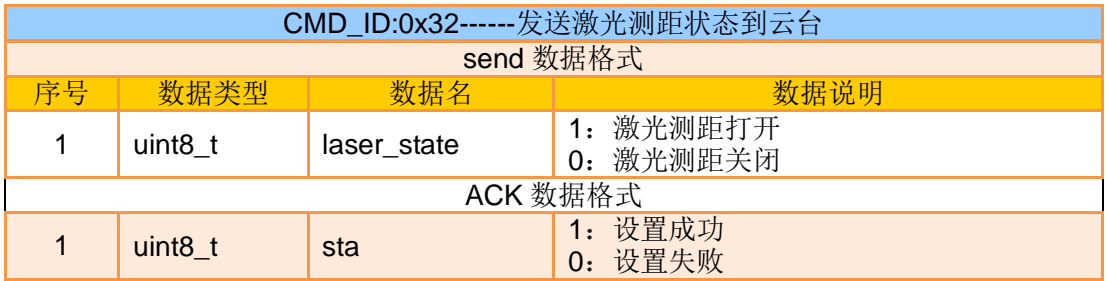

注:发送激光测距状态到云台命令目前仅 ZT30 可用

## 将飞控姿态数据发送至云台 **UART** 串口

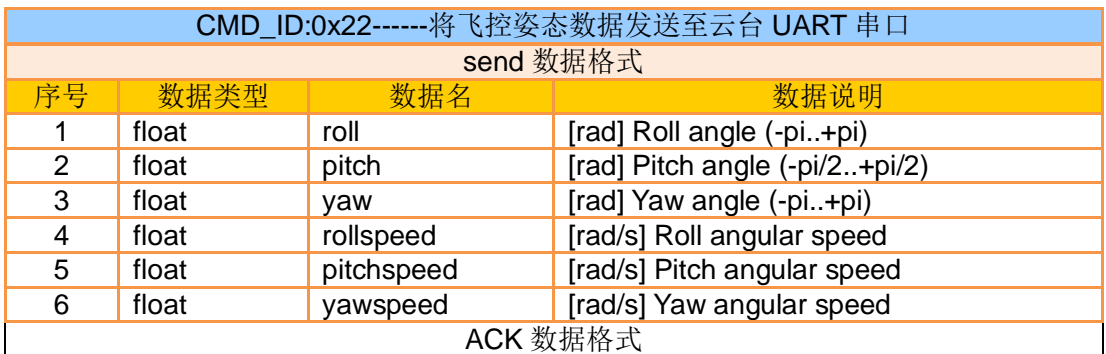

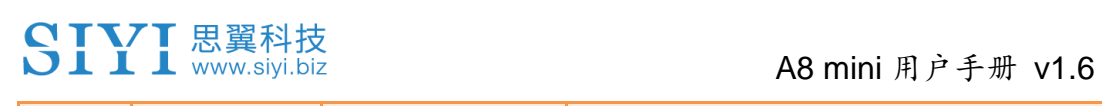

#### 请求飞控发送数据流至云台

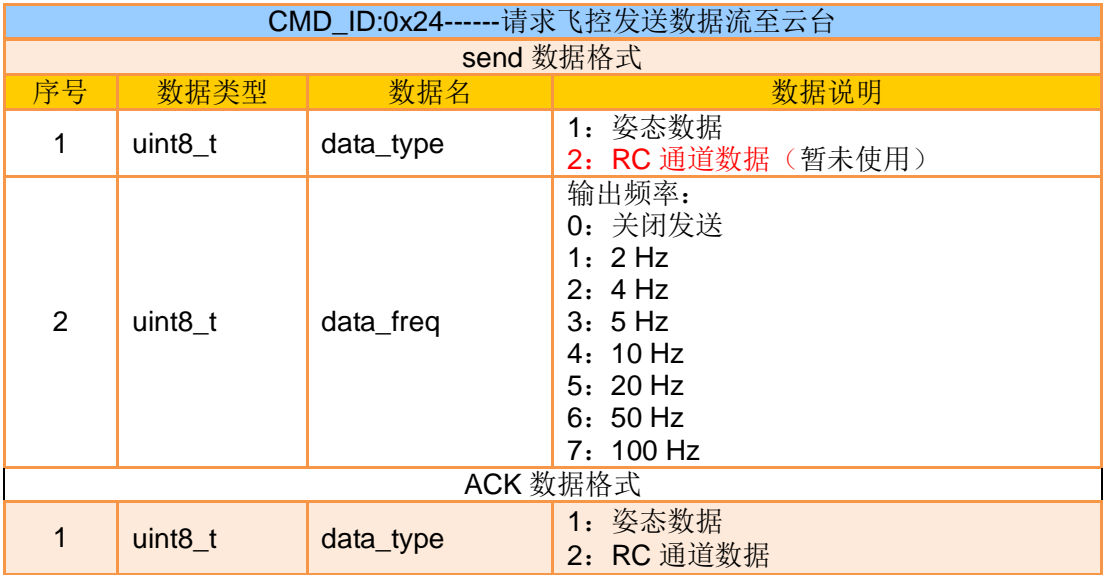

# 将飞控 **GPS** 原始数据发送至云台

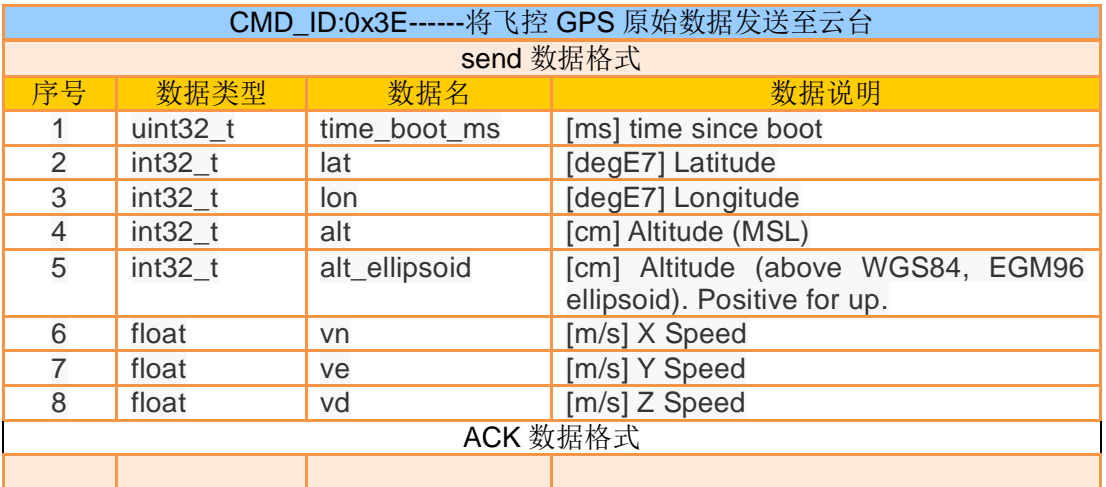

# 请求云台发送数据流

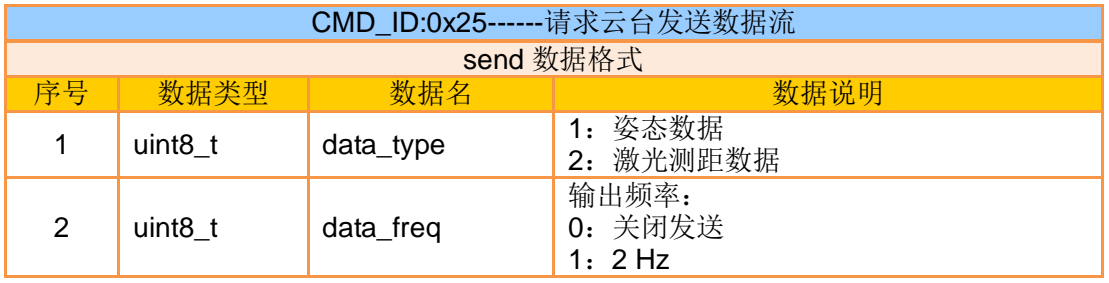

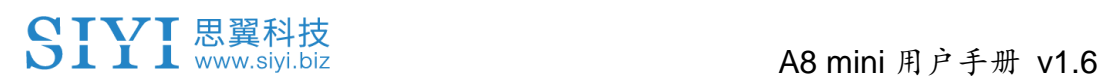

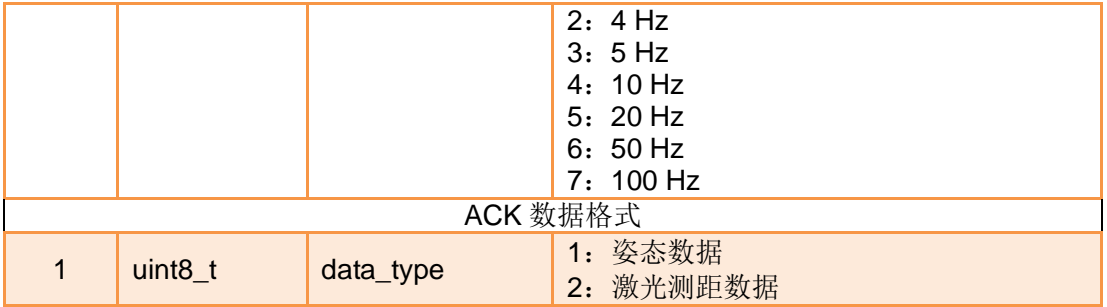

1、请求激光测距数据命令目前仅 ZT30 可用

2、激光测距数据发送频率暂时不可设置,非 0 值则开启发送

# 设置 **UTC** 时间

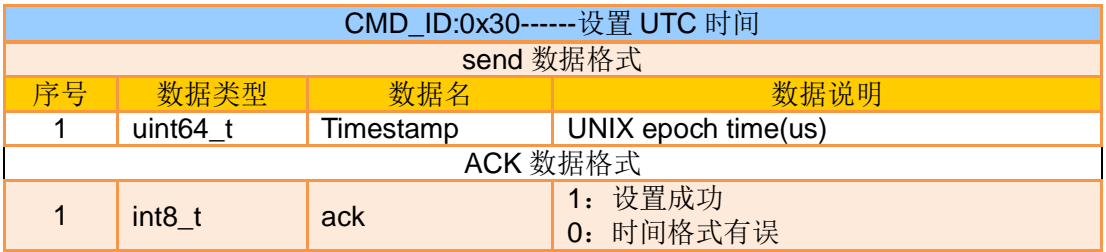

# 格式化 **SD** 卡

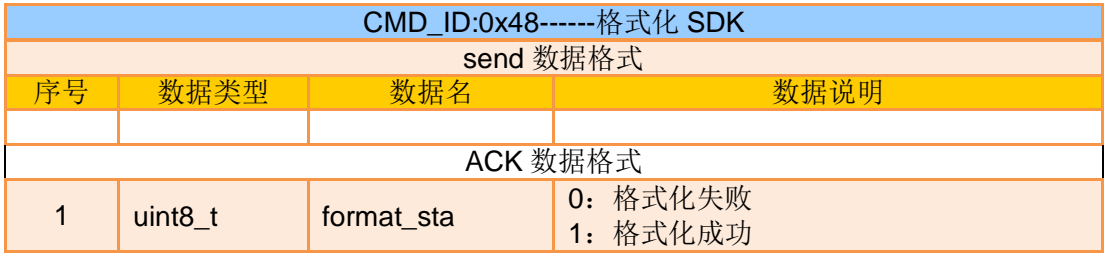

# 云台相机软重启

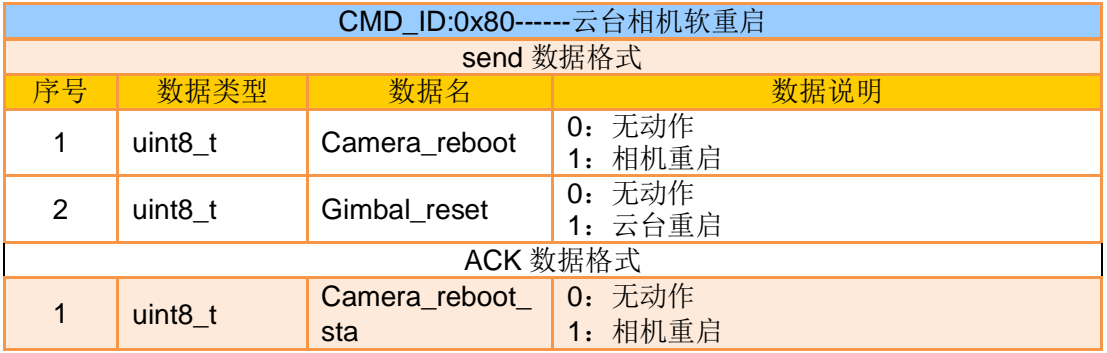

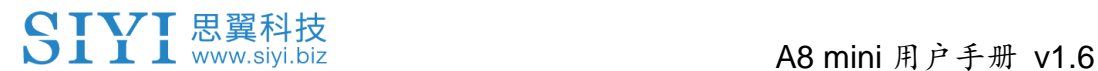

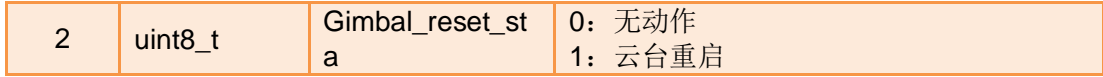

#### **3.5.3 SDK** 通讯接口

#### **TTL** 串口

- 波特率: 115200
- 数据位: 8位, 停止位: 1位, 无校验

#### **UDP**

- IP: 192.168.144.25
- 端口号: 37260

#### **TCP**

- IP: 192.168.144.25
- 端口号: 37260
- 心跳包数据: 55 66 01 01 00 00 00 00 00 59 8B

#### **3.5.4 SDK** 通讯数据示例

请求云台相机当前工作模式 55 66 01 00 00 00 00 19 5D 57

zoom 1

55 66 01 01 00 00 00 05 01 8d 64

zoom -1

55 66 01 01 00 00 00 05 FF 5c 6a

绝对变倍 (4.5 倍) 55 66 01 02 00 10 00 0f 04 05 6b 15

请求变焦相机当前状态最大变倍值 55 66 01 00 00 00 00 16 B2 A6

请求变焦相机当前变倍值 55 66 01 00 00 00 00 18 7C 47

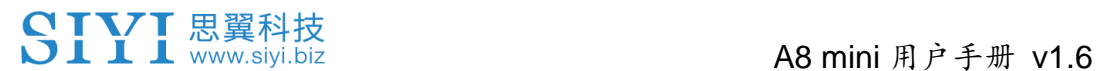

手动对焦 1 55 66 01 01 00 00 00 06 01 de 31

手动对焦 -1 55 66 01 01 00 00 00 06 ff 0f 3f

拍照 55 66 01 01 00 00 00 0c 00 34 ce

录像 55 66 01 01 00 00 00 0c 02 76 ee

云台转向 100 100 55 66 01 02 00 00 00 07 64 64 3d cf

一键回中 55 66 01 01 00 00 00 08 01 d1 12

请求云台相机状态信息 55 66 01 00 00 00 00 0a 0f 75

自动对焦 55 66 01 01 00 00 00 04 01 bc 57

请求云台相机硬件 ID 55 66 01 00 00 00 00 02 07 f4

请求云台相机固件版本号 55 66 01 00 00 00 00 01 64 c4

锁定模式 55 66 01 01 00 00 00 0c 03 57 fe

跟随模式 55 66 01 01 00 00 00 0c 04 b0 8e

FPV 模式 55 66 01 01 00 00 00 0c 05 91 9e

请求云台相机姿态数据 55 66 01 00 00 00 00 0d e8 05

发送控制角度 -90,0(朝下)到云台相机 55 66 01 04 00 00 00 0e 00 00 ff a6 3b 11

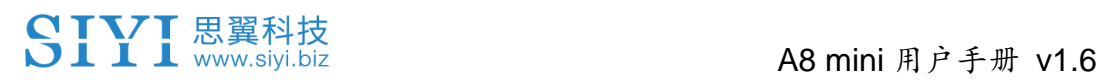

发送 HDMI 视频输出命令(ZT6、ZR30、A8 mini 支持,重启生效)到云台相机 55 66 01 01 00 00 00 0c 06 f2 ae

发送 CVBS 视频输出命令(ZT6、A8 mini 支持, 重启生效)到云台相机 55 66 01 01 00 00 00 0c 07 d3 be

发送关闭 CVBS、HDMI 输出命令(ZT6、ZR30、A8 mini 支持, 重启生效) 到云台相机 55 66 01 01 00 00 00 0c 08 3c 4f

请求云台相机视频编码参数 55 66 01 01 00 00 00 20 00 BF 8D

设置摄像头编码参数主码流高清 55 66 01 09 00 00 00 21 01 02 00 05 d0 02 dc 05 00 58 45

设置摄像头编码参数主码流超清 55 66 01 09 00 00 00 21 01 02 80 07 38 04 d0 07 00 5a 68

设置录像流 2K 分辨率 H265 码率 15Mbps 55 66 01 09 00 00 00 21 00 02 00 0a a0 05 98 3a 00 15 f3

设置录像流 4K 分辨率 H265 码率 15Mbps 55 66 01 09 00 00 00 21 00 02 00 0f 70 08 98 3a 00 70 be

请求云台相机当前视频拼接模式 55 66 01 00 00 00 00 10 74 c6

发送视频拼接模式到云台相机 55 66 01 01 00 00 00 11 01 3a ab

请求热成像画面指定点的温度 55 66 01 05 00 00 00 12 00 00 00 00 01 a8 2f

请求热成像调色盘 55 66 01 00 00 00 00 1A 3e 67

发送热成像调色盘命令到云台相机 55 66 01 01 00 00 00 1B 03 b3 64

请求激光测距的距离(低位在前,高位在后, ZT30 四光吊舱支持) 55 66 01 00 00 00 00 15 D1 96

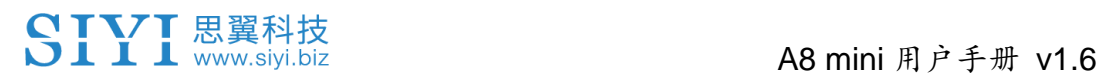

## **3.5.5 SDK CRC16** 校验代码

```
const uint16_t crc16_tab[256];
/***********************************************************
CRC16 Coding & Decoding G(X) = X^16+X^12+X^5+1
***********************************************************/
uint16_t CRC16_cal(uint8_t *ptr, uint32_t len, uint16_t crc_init)
{
    uint16 t crc, oldcrc16;
     uint8_t temp;
     crc = crc_init;
    while (len--!=0) {
          temp=(crc>>8)&0xff;
          oldcrc16=crc16_tab[*ptr^temp];
         crc=(crc<<8)^oldcrc16;
          ptr++;
     }
    //crc=~crc; //??
     return(crc);
}
uint8_t crc_check_16bites(uint8_t* pbuf, uint32_t len,uint32_t* p_result)
{
    uint16_t crc_result = 0;
    crc_result= CRC16_cal(pbuf,len, 0);
    *p_result = circ result;
    return 2;
}
const uint16_t crc16_tab[256]= 
{0x0,0x1021,0x2042,0x3063,0x4084,0x50a5,0x60c6,0x70e7,
0x8108,0x9129,0xa14a,0xb16b,0xc18c,0xd1ad,0xe1ce,0xf1ef,
0x1231,0x210,0x3273,0x2252,0x52b5,0x4294,0x72f7,0x62d6,
```
0x9339,0x8318,0xb37b,0xa35a,0xd3bd,0xc39c,0xf3ff,0xe3de,

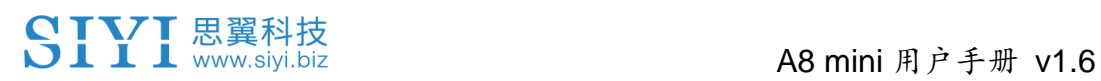

0x2462,0x3443,0x420,0x1401,0x64e6,0x74c7,0x44a4,0x5485, 0xa56a,0xb54b,0x8528,0x9509,0xe5ee,0xf5cf,0xc5ac,0xd58d, 0x3653,0x2672,0x1611,0x630,0x76d7,0x66f6,0x5695,0x46b4, 0xb75b,0xa77a,0x9719,0x8738,0xf7df,0xe7fe,0xd79d,0xc7bc, 0x48c4,0x58e5,0x6886,0x78a7,0x840,0x1861,0x2802,0x3823, 0xc9cc,0xd9ed,0xe98e,0xf9af,0x8948,0x9969,0xa90a,0xb92b, 0x5af5,0x4ad4,0x7ab7,0x6a96,0x1a71,0xa50,0x3a33,0x2a12, 0xdbfd,0xcbdc,0xfbbf,0xeb9e,0x9b79,0x8b58,0xbb3b,0xab1a, 0x6ca6,0x7c87,0x4ce4,0x5cc5,0x2c22,0x3c03,0xc60,0x1c41, 0xedae,0xfd8f,0xcdec,0xddcd,0xad2a,0xbd0b,0x8d68,0x9d49, 0x7e97,0x6eb6,0x5ed5,0x4ef4,0x3e13,0x2e32,0x1e51,0xe70, 0xff9f,0xefbe,0xdfdd,0xcffc,0xbf1b,0xaf3a,0x9f59,0x8f78, 0x9188,0x81a9,0xb1ca,0xa1eb,0xd10c,0xc12d,0xf14e,0xe16f, 0x1080,0xa1,0x30c2,0x20e3,0x5004,0x4025,0x7046,0x6067, 0x83b9,0x9398,0xa3fb,0xb3da,0xc33d,0xd31c,0xe37f,0xf35e, 0x2b1,0x1290,0x22f3,0x32d2,0x4235,0x5214,0x6277,0x7256, 0xb5ea,0xa5cb,0x95a8,0x8589,0xf56e,0xe54f,0xd52c,0xc50d, 0x34e2,0x24c3,0x14a0,0x481,0x7466,0x6447,0x5424,0x4405, 0xa7db,0xb7fa,0x8799,0x97b8,0xe75f,0xf77e,0xc71d,0xd73c, 0x26d3,0x36f2,0x691,0x16b0,0x6657,0x7676,0x4615,0x5634, 0xd94c,0xc96d,0xf90e,0xe92f,0x99c8,0x89e9,0xb98a,0xa9ab, 0x5844,0x4865,0x7806,0x6827,0x18c0,0x8e1,0x3882,0x28a3,

67

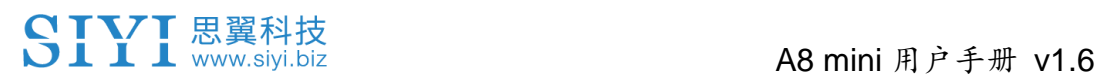

0xcb7d,0xdb5c,0xeb3f,0xfb1e,0x8bf9,0x9bd8,0xabbb,0xbb9a, 0x4a75,0x5a54,0x6a37,0x7a16,0xaf1,0x1ad0,0x2ab3,0x3a92, 0xfd2e,0xed0f,0xdd6c,0xcd4d,0xbdaa,0xad8b,0x9de8,0x8dc9, 0x7c26,0x6c07,0x5c64,0x4c45,0x3ca2,0x2c83,0x1ce0,0xcc1, 0xef1f,0xff3e,0xcf5d,0xdf7c,0xaf9b,0xbfba,0x8fd9,0x9ff8, 0x6e17,0x7e36,0x4e55,0x5e74,0x2e93,0x3eb2,0xed1,0x1ef0 };

#### **3.5.6** 思翼云台 **SDK** 集成开发进阶说明

为方便开发者(特别是基于 Linux 平台)开发调试思翼云台 SDK, 我们特意制作了这份 demo 实例。

 $\mathbf{O}_{i\pm}$ 

在使用本文档之前,请一定先完整阅读本说明书第 3.3.1 到第 3.3.5 章节。

本文使用的是 UDP 通信协议:

1. 找到本说明文档第 3.3.4 章节通讯《SDK 通讯数据实例》, 将你 需要的对应实例按照以下格式(十六进制)填充到"send buff"。

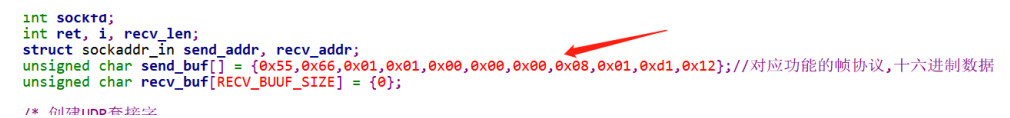

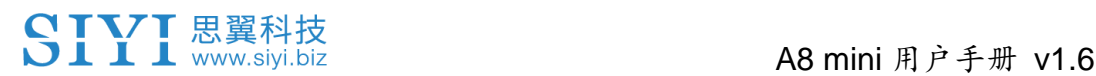

2. 将云台相机端口号和 IP 地址修改为自己所对应的,IP 地址的双引

号需要保留。

```
#define SERVER_PORT
                       37260
                        "192.168.1.25"
#define SERVER IP
```

```
//云台相机(服务端)端口号
//云台相机(服务端) IP
```
3. 创建一个 socket 关键字。

```
/* 创建UDP套接字
               ipv4地址
    AF INET:
    SOCK_DGRAM: UDP 协议
                自动选择类型对应的默认协议
    \mathbf{a}* /
if ((\text{sockfd} = \text{socket}(AF\_INET, SOCK\_DGRAM, 0)) < 0) {
        perror("socket");
        exit(1);\mathcal{P}
```
4. 给云台相机发送数据,不用修改。

```
/* 发送帧数据
      发送帧数据<br>socket套接字文件描述符<br>send_buf: 要发送的数据在内存中的首地址<br>sizeof(send_buf): 要发送的数据的长度<br>(textruct sockaddr *)&send_addr: 发描标块端的地址(包含IP地址和端口号)的结构体指针<br>(struct sockaddr *)&send_addr: 数据接收端的地址(包含IP地址和端口号)的结构体指针<br>addr_len:                    
      addr len:
printf("Send HEX data\n");
socklen_t addr_len = sizeof(struct sockaddr_in);
if(sendto(sockfd, send_buf, sizeof(send_buf), 0, (struct sockaddr *)dsend_addr, addr_-len) < 0\overline{f}perror(<mark>"sendto"</mark>);<br>exit(1);
<sup>3</sup>
```
5. 接收云台相机返回的数据,不用修改。

```
/* 发送帧数据
   "/<br>printf(<mark>"Send HEX data\n"</mark>);<br>socklen_t addr_len = sizeof(struct sockaddr_in);
if(sendto(sockfd, send_buf, sizeof(send_buf), 0, (struct sockaddr *)&send_addr, addr_len) < 0)
\mathbf{f}perror("sendto");
   exit(1);b.
```
6. 将接收到的数据以十六进制打印,不用修改。

```
// 十六进制形式打印接收到的数据<br>printf("Received HEX data: ");
for (int i = 0; i < recv_len; i++)\mathcal{L}printf("%02x ", recv_buf[i]);
\rightarrowprint(f("n");
```
# A8 mini 用户手册 v1.6

7. 按照以上步骤, 将 SDK 进行编译并运行, 会出现以下打印数据, 说明数据可以正常发送和接收,此时请观察云台相机是否做出相 应的动作。

```
yang@ubuntu:~/_star$ gcc siyi.c -o siyi
yang@ubuntu:~/_star$ ./siyi
Send HEX data
Received HEX data: 55 66 02 01 00 08 00 08 01 90 4f
yang@ubuntu:~/_star$
```
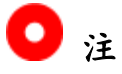

将 SDK 用于和云台相机进行 UDP 通信时, 首先要确保设备和云台 相机在同一个网段,即 ubuntu 可以 ping 通云台相机的 IP 地址。 如果还是不能够通信,有可能是 Windows 防火墙在干扰收发数据, 可以尝试先暂时关闭 Windows 防火墙。

#### 相关代码实例

#include <stdio.h> #include <stdlib.h> #include <string.h> #include <errno.h> #include <sys/socket.h> #include <netinet/in.h> #include <arpa/inet.h> #include <unistd.h>

#define RECV\_BUUF\_SIZE 64 #define SERVER PORT 37260 //云台相机(服务端)端口号 #define SERVER\_IP "192.168.144.25" //云台相机(服务端)IP

int main(int argc, char \*argv[]) {

int sockfd;

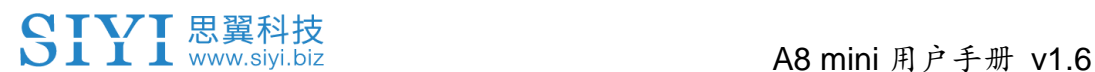

```
int ret, i, recv_len;
      struct sockaddr_in send_addr, recv_addr;
      unsigned char char send buffl
{0x55,0x66,0x01,0x01,0x00,0x00,0x00,0x08,0x01,0xd1,0x12};//对应功能的帧协议,十六进
制数据
       unsigned char recv_buf[RECV_BUUF_SIZE] = {0};
       /* 创建 UDP 套接字
          AF_INET: ipv4 地址
          SOCK DGRAM: UDP 协议
          0: 自动选择类型对应的默认协议
       */
      if ((\text{sockfd} = \text{socket}(AF\_INET, SOCK\_DGRAM, 0)) < 0) {
              perror("socket");
             exit(1); }
       /* 设置云台相机的 ip 和端口号
          sin_family: ipv4 地址
          sin_addr.s_addr: 云台相机 IP 地址
          sin_port: 云台相机端口号
      */
      memset(&send_addr, 0, sizeof(send_addr));
      send_addr.sin_family = AF_INET;
       send_addr.sin_addr.s_addr = inet_addr(SERVER_IP);
       send_addr.sin_port = htons(SERVER_PORT);
       /* 发送帧数据
          sockfd: socket 套接字文件描述符
          send buf: www.particle.com 要发送的数据在内存中的首地址
          sizeof(send_buf): 要发送的数据的长度
          0: 发送标志,一般为 0
          (struct sockaddr *)&send_addr: 数据接收端的地址(包含 IP 地址和端口号)
的结构体指针
          addr_len: http://www.wikipaddr_len: 数据接收端地址结构体的大小
       */
       printf("Send HEX data\n");
       socklen_t addr_len = sizeof(struct sockaddr_in);
      if(sendto(sockfd, send_buf, sizeof(send_buf), 0, (struct sockaddr *)&send_addr,
addr len) < 0)
       {
           perror("sendto");
           exit(1);
       }
```
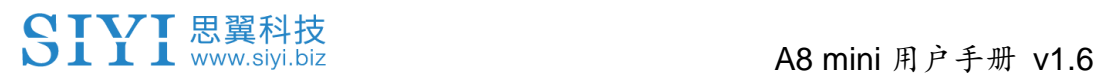

```
 /* 接收云台相机的返回数据
            sockfd: sockfd 套接字文件描述符
            recv_buf: http://www.recv_buf: 考收到的数据存放在内存中的位置
            RECV_BUUF_SIZE: https://www.filedulf 指 buf 缓冲区的大小, 即期望接收的
最大数据的长度
            0: 接收标志,一般为 0
            (struct sockaddr *)&recv_addr: 指向的结构体将被数据发送端的地址(含 IP
地址和端口号)所填充
            \alphaaddr len: \alpha and the control of the control of the control of the control of the control of the control of the control of the control of the control of the control of the control of the control of the control of th
src_addr 和 addrlen 的结构体大小,调用后则将被填入发送端的地址的实际大小
         */
        recv_len = recvfrom(sockfd, recv_buf, RECV_BUUF_SIZE, 0, (struct sockaddr
*)&recv_addr, &addr_len);
        if (recv_len < 0) {
             perror("recvfrom");
             exit(1);
         }
        // 十六进制形式打印接收到的数据
        printf("Received HEX data: ");
        for (int i = 0; i < \text{recv\_len}; i++)
        {
            printf("%02x", recv_buf[i]);
        }
        printf("\n");
        // 关闭套接字
        close(sockfd);
        return 0;
   }
```
#### **3.5.7** 思翼云台相机 **Web Server** 接口文档

思翼云台相机支持通过 Web Server 接口直接获取存储的视频与照 片。
## 相机文件接口

**baseUrl**: http://192.168.144.25:82//cgi-bin/media.cgi

#### **A** 请求文件目录列表

此接口用于获取文件类型目录列表,方便用户分类查看文件内容; **URL**:/api/v1/getdirectories Method: GET

#### 请求参数

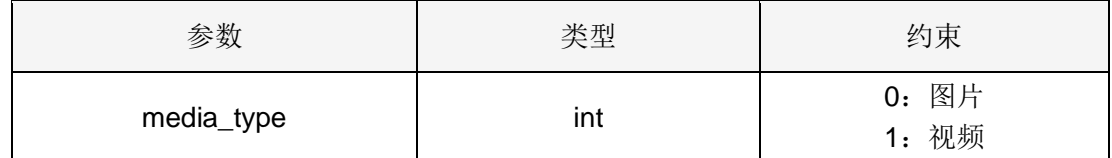

#### 响应参数

响应参数格式如下:

{

}

```
 "code": 200, //状态码
"data": {}, //数据内容
 "success": true, //请求是否成功
"message": "" //如果失败, 错误信息
```
data 数据参数定义如下:

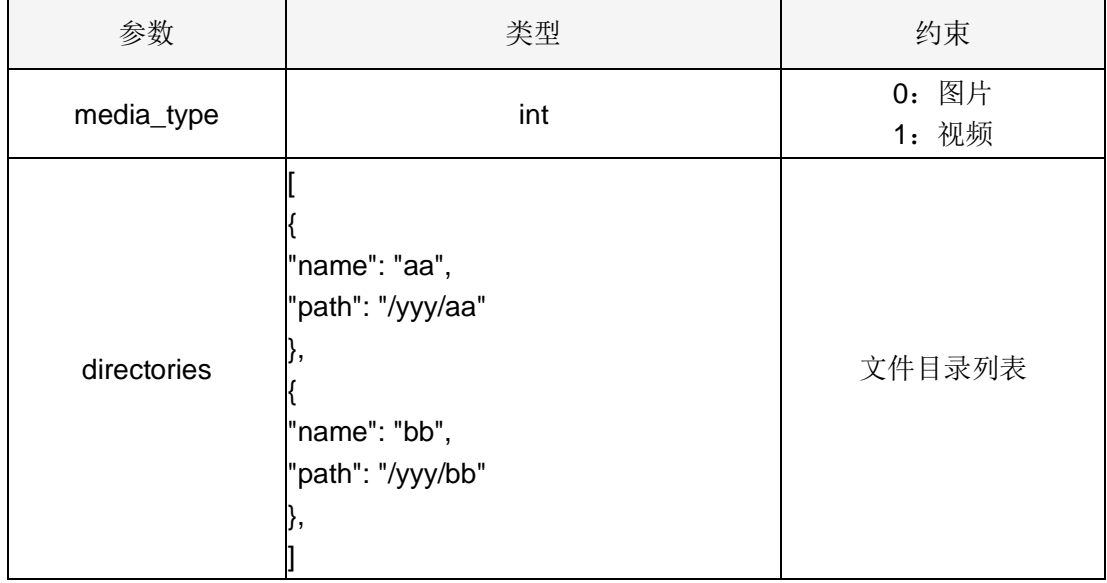

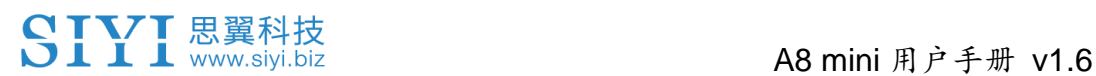

#### 请求示例

请求所有图片个数:

```
 "media_type": 0
```
}

{

#### 成功响应

条件:请求参数合法。 状态码: 200 OK 响应示例 响应后图片文件目录列表:

```
{
```

```
 "code": 200,
 "data": {
   "media_type": 0,
   "directories": [
     {
           "name": "aa",
           "path": "photo/aa"
      },
      {
        "name": "bb",
           "path": "photo/bb"
      }
      ]
 }
 "success": true
```
}

#### 错误响应

条件:请求数据非法,例如 文件类型不合法。 状态码: 400 BAD REQUEST 响应示例**:**

```
{
     "code": 400,
     "message": "Invalid media type",
     "success": false
```

```
}
```
#### **B** 请求文件目录下文件个数

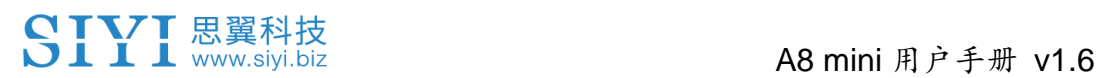

允许已授权的用户通过此接口获取指定路径下文件个数。

URL: /api/v1/getmediacount Method: GET

#### 请求参数

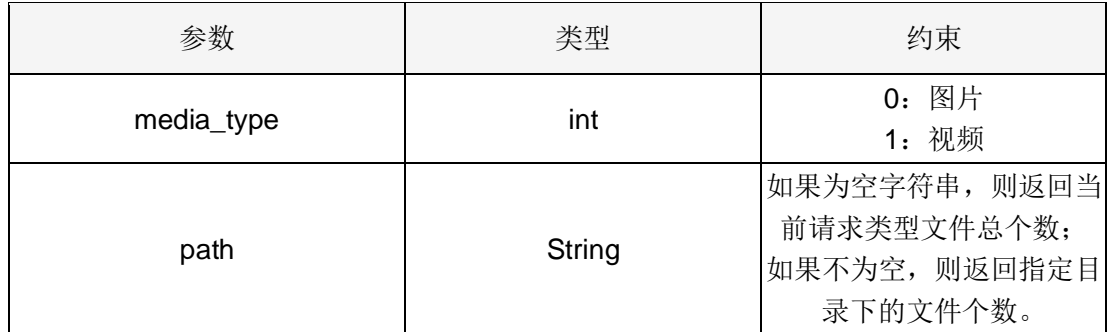

#### 响应参数

响应参数格式如下:

{

```
 "code": 200, //状态码
"data": {}, //数据内容
 "success": true, //请求是否成功
"message": "" //如果失败, 错误信息
```
}

data 数据参数定义如下:

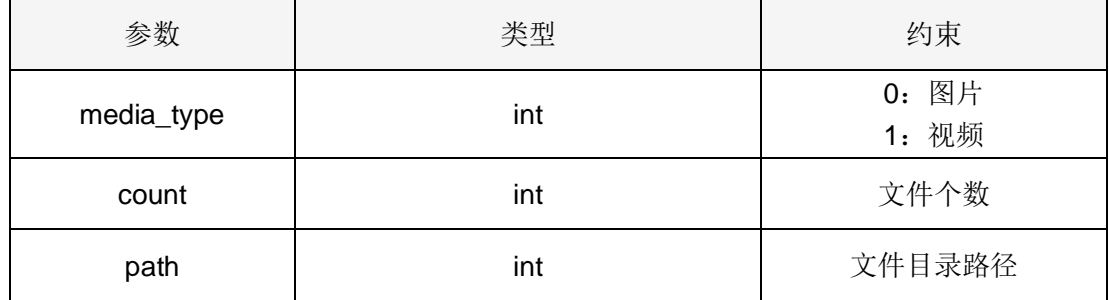

#### 请求示例

```
请求所有图片个数:
```
{ "media\_type": 0,

```
 "path": ""
```
}

请求指定路径下的图片个数:

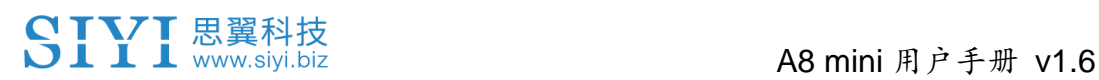

```
 "media_type": 0,
 "path": "/photo/aa"
```
}

{

{

#### 成功响应

条件:请求参数合法,并且用户身份校验通过。 状态码:200 OK 响应示例

响应后返回'photo/aa'目录下图片文件个数:

```
 "code": 200,
 "data": {
      "media_type": 0,
      "count": 20,
      "path": "/photo/aa"
 },
 "success": true
```

```
}
```

```
错误响应
```
条件:请求数据非法,例如 文件类型不合法, 文件路径不存在。 状态码: 400 BAD REQUEST 响应示例**:**

```
{
     "code": 400,
     "message": "Invalid media type",
     "success": false
```
}

#### **C** 获取文件列表

允许已授权的用户通过此接口获取文件列表。 URL: /api/v1/getmedialist **Method: GET** 

#### 请求参数

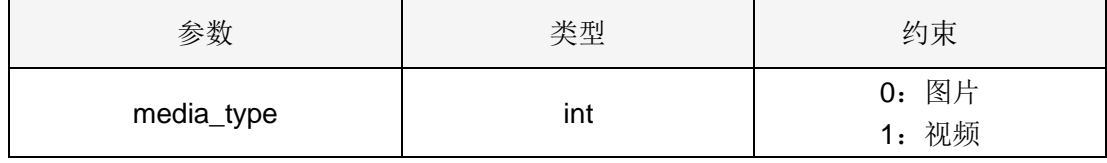

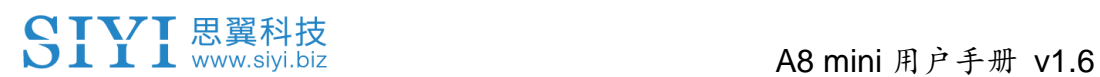

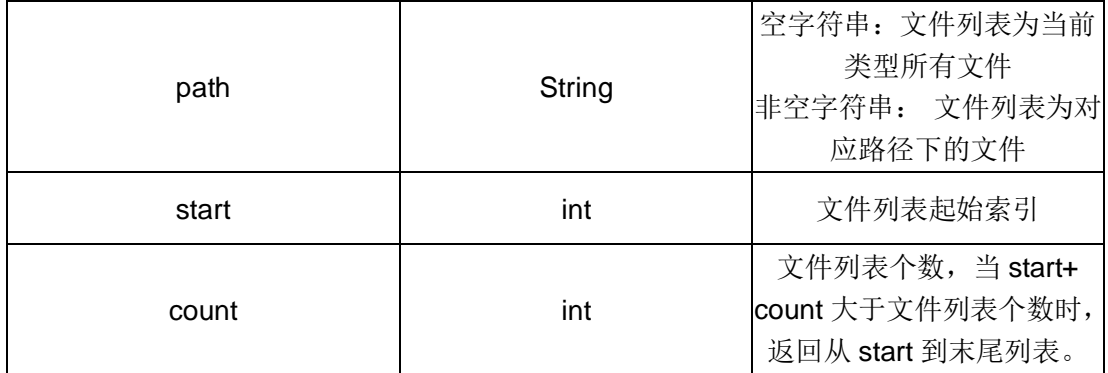

#### 响应参数

响应参数格式如下:

{

}

```
 "code": 200, //状态码
"data": {}, //数据内容
 "success": true, //请求是否成功
"message": "" //如果失败, 错误信息
```
data 数据参数定义如下:

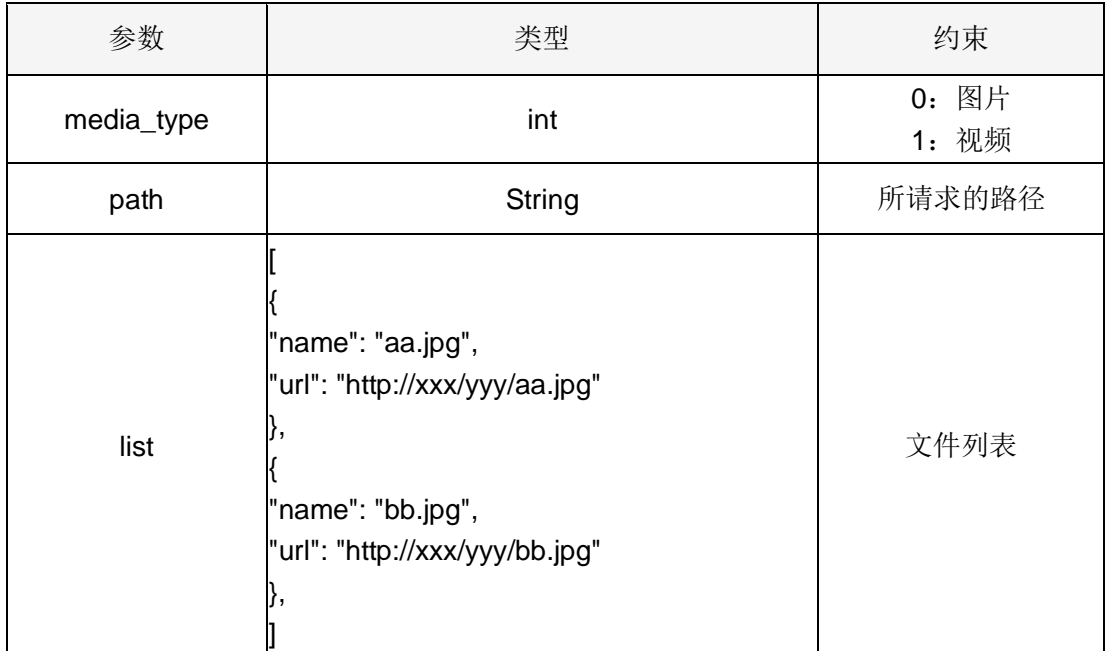

#### 请求示例

请求 photo/20230630 目录下图片列表:

{

```
 "media_type": 0,
 "path": "photo/20230630",
```
# **SIYI** 思翼科技<br>
→ A8 mini 用户手册 v1.6

```
 "start": 0,
 "count": 10
```
}

#### 成功响应

```
条件:请求参数合法,并且用户身份校验通过。
状态码: 200 OK
响应示例:
响应后返回'photo/20230630'目录下图片列表:
```

```
{
```

```
 "code": 200,
 "data":{
      "media_type": 0,
      "path": "photo/20230630",
   "list": [
      {
      "name": "aa.jpg",
      "url": "http://xxx/yy/aa.jpg"
      },
      {
      "name": "bb.jpg",
      "url": "http://xxx/yy/bb.jpg"
      },
          ...
      ],
 },
 "success": true
```
}

#### 错误响应

```
条件: 请求数据非法, 例如文件类型不合法, 文件路径不存在, start 索引超过最大值等。
状态码: 400 BAD REQUEST
响应示例:
```

```
 "code": 400,
 "message": "path not exist",
 "success": false
```
}

{

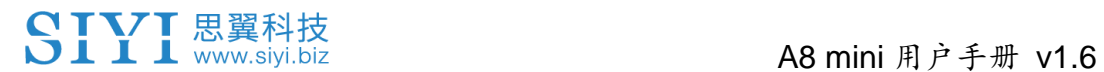

思翼科技 版权所有

# **3.6** 通过 **UART** 串口配合 **ArduPilot** 驱动控制思翼云台相机 (光电吊舱)并融合飞控姿态数据

思翼云台相机(光电吊舱)UART 串口可以直连 ArduPilot 飞控串口 与飞控通讯并通过 ArduPilot 命令控制云台姿态与相机功能。

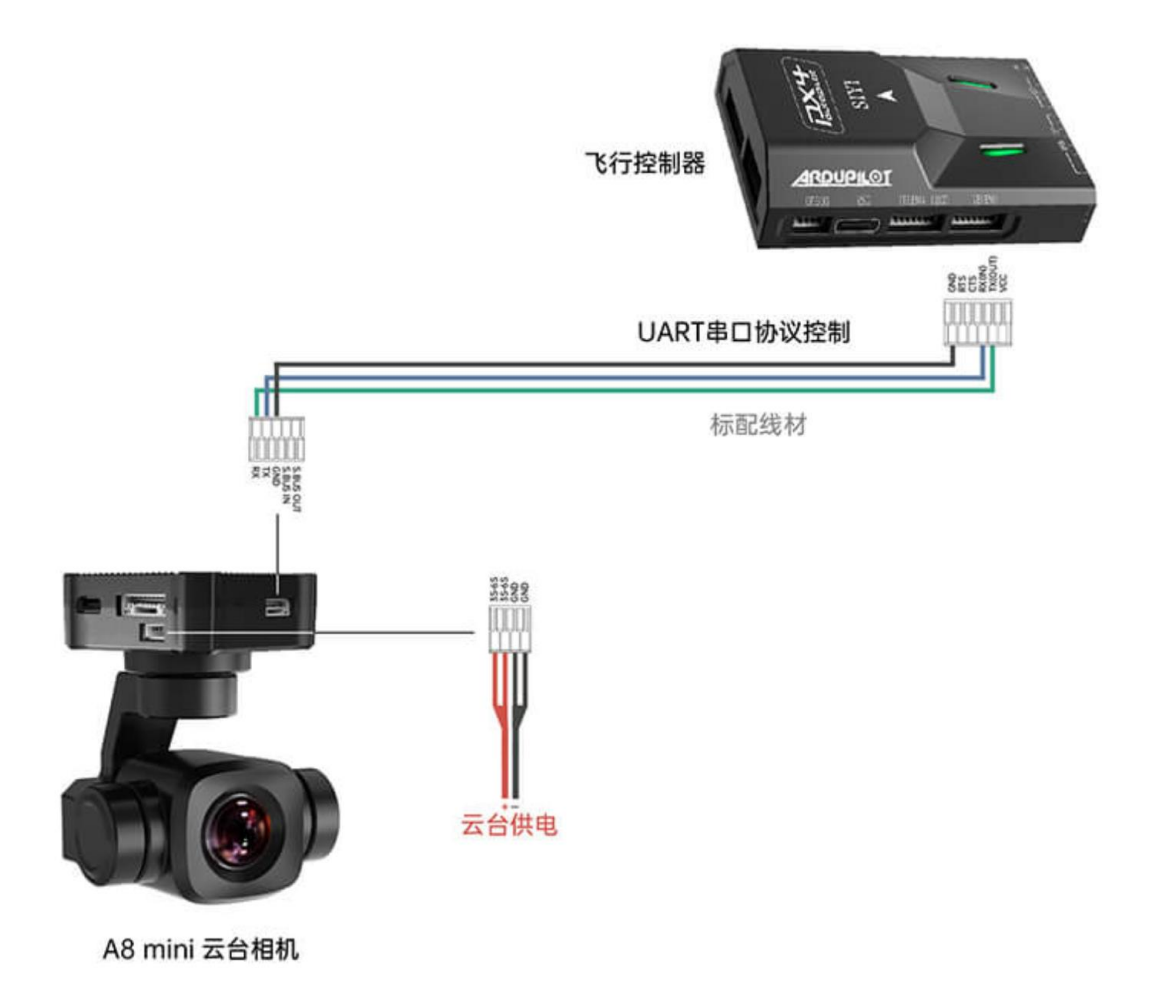

## 准备工作

使用前,有必要准备好以下工具、固件、软件。

- ArduPilot 飞控 (4.4.4 及以上固件)
- ⚫ 思翼光电吊舱(云台相机)

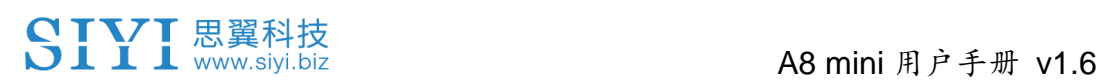

# $\bullet$

以上产品可从思翼科技及其授权代理商处购买。

● 思翼云台与 PX4 / ArduPilot 飞控 UART 连接线

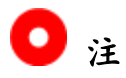

以上工具随产品包装标配。

● Mission Planner (Windows) GCS

### 使用步骤

- 1. 分别为思翼云台和 ArduPilot 飞控供电;
- 2. 连接云台串口和 ArduPilot 飞控串口, 让设备处于通讯状态;
- 3. 运行地面站软件并设置如下参数:

### 云台相机控制

以使用飞控 TELEM 2 接口和 Camera 1 控制为例:

- SERIAL2 PROTOCOL 设置为 8 ("SToRM32 Gimbal Serial")
- SERIAL2 BAUD 设置为"115"即 115200 波特率
- MNT1 TYPE 设置为"8"("SIYI")并重启飞控
- MNT1\_PITCH\_MIN 设置为 -90
- MNT1 PITCH MAX 设置为 25

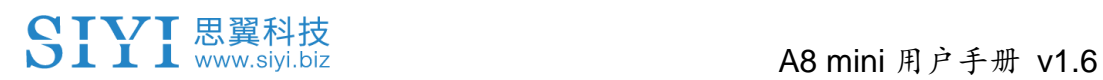

- MNT1 YAW MIN 设置为 -160
- MNT1 YAW MAX 设置为 160
- MNT1 RC RATE 设置为 90 (deq/s) 以在使用遥控器时控制 云台速度
- CAM1 TYPE 设置为 4 (Mount / SIYI) 以允许相机控制
- RC6\_OPTION 设置为 213("Mount Pitch")以通过 6 通道控 制云台俯仰
- RC7 OPTION 设置为 214 ("Mount Yaw")以通过 7 通道控 制云台航向
- RC8 OPTION 设置为 163("Mount Lock")以通过 8 通道切 换"锁定"和"跟随"模式

以下辅助功能也是可用的:

- RC9 OPTION 设置为 166 ("Camera Record Video") 以开始 或停止录像
- RC9 OPTION 设置为 167 ("Camera Zoom")以控制变倍
- RC9 OPTION 设置为 168 ("Camera Manual Focus")以手 动对焦
- RC9 OPTION 设置为 169 ("Camera Auto Focus")以自动对 焦

#### 融合飞控姿态数据

以使用飞控 TELEM 2 接口为例:

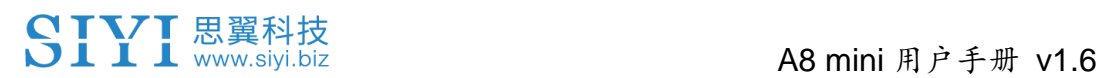

● SERIAL2\_BAUD 设置为"115"即 115200 波特率

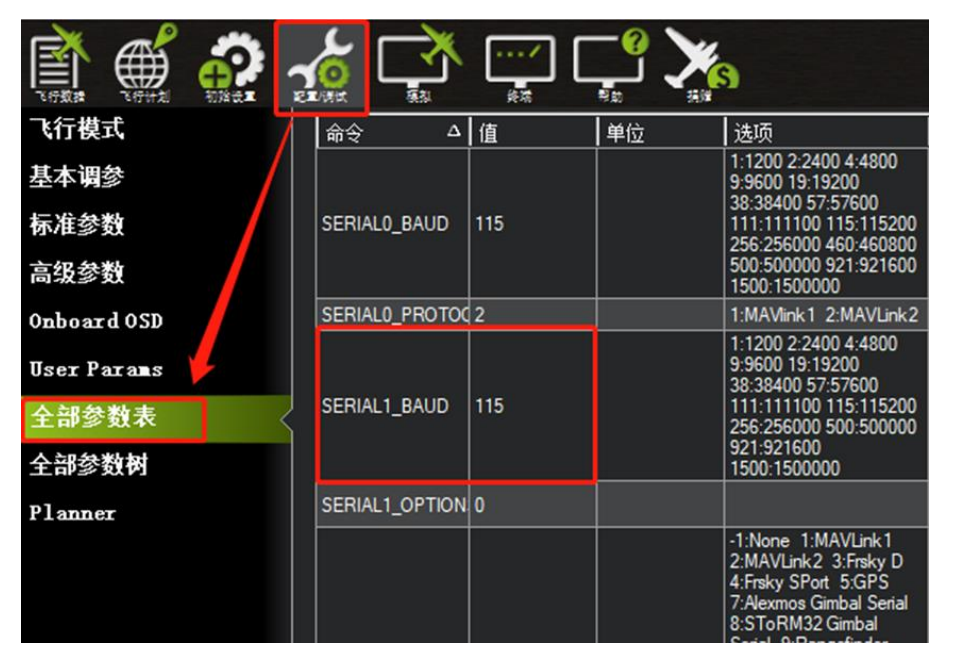

SR2 EXTRA1 设置为 50 (Mavlink 发送飞控姿态角数据的速

率)

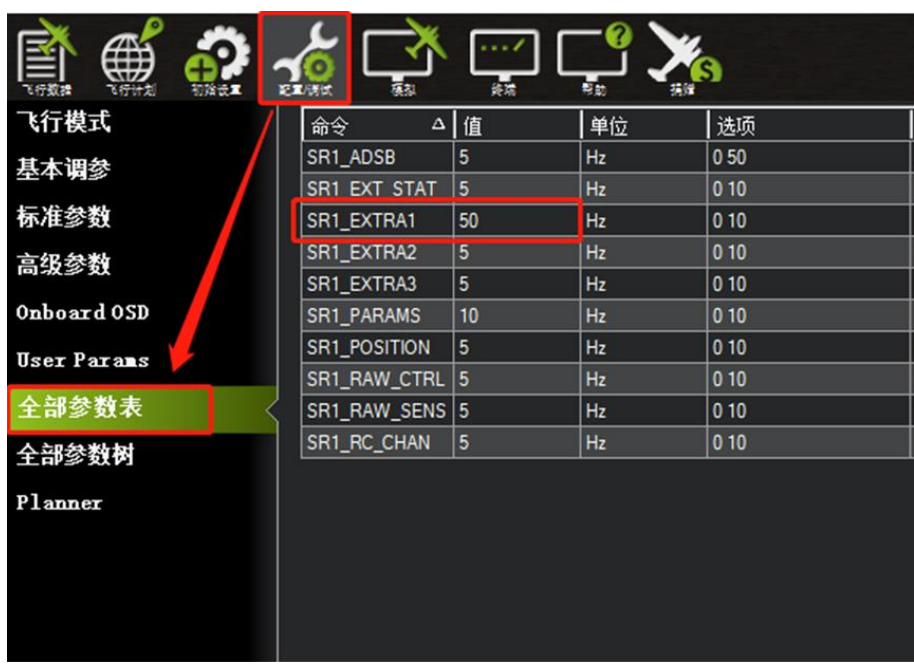

设置完成后需写入参数并重启飞控生效。

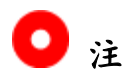

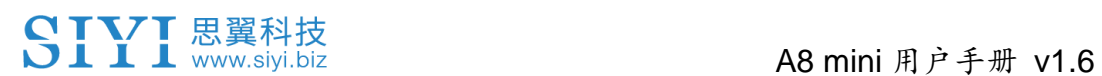

融合飞控姿态数据可以提升飞行器大幅度机动状态下的云台工作表 现。

# **3.7** 通过 **UART** 串口配合 **Mavlink** 云台协议控制思翼云台相 机(光电吊舱)并融合飞控姿态数据

思翼云台相机 UART 串口可以直连 PX4 飞控串口与飞控通讯并通过 Mavlink 云台协议命令控制云台姿态与相机功能。

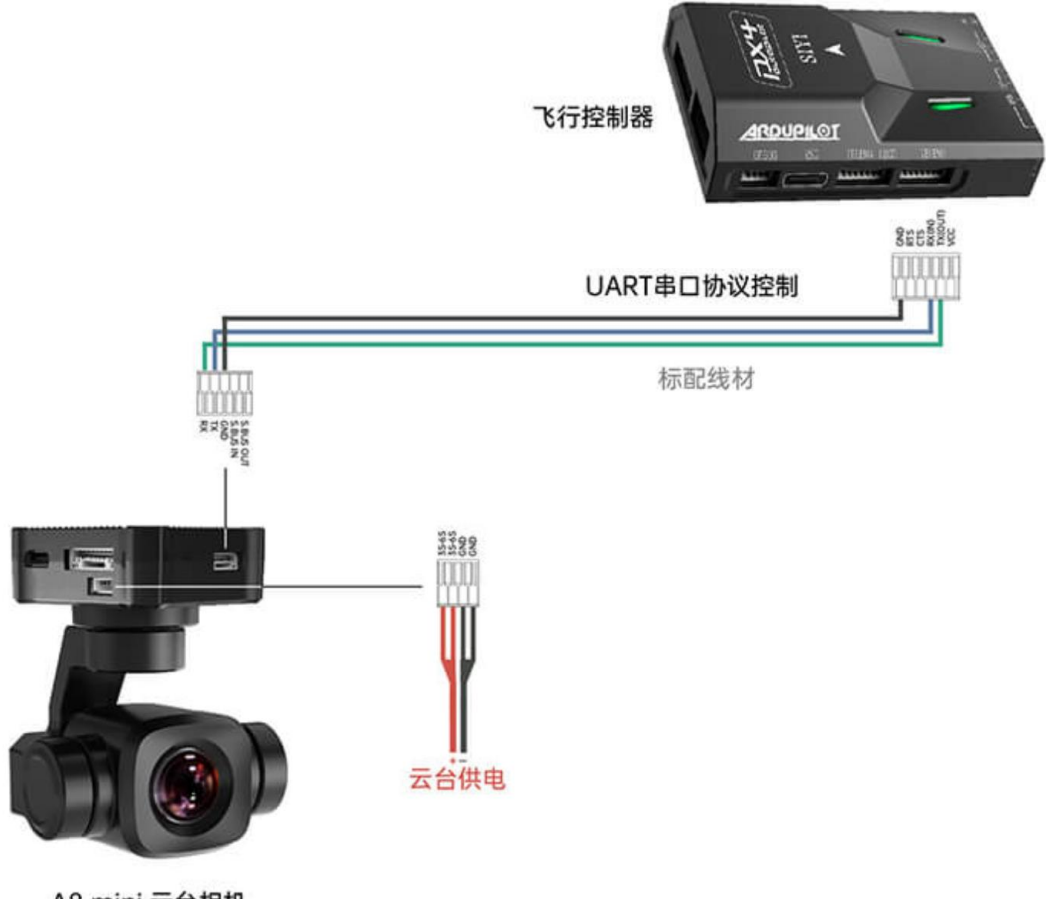

A8 mini 云台相机

## 准备工作

使用前,有必要准备好以下工具、固件、软件。

- PX4 飞控
- ⚫ 思翼光电吊舱(云台相机)

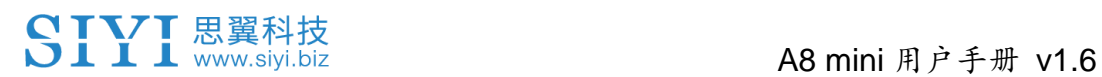

O注

以上产品可从思翼科技及其授权代理商处购买。

● 思翼云台与 PX4 / ArduPilot 飞控 UART 连接线

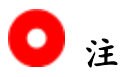

以上工具随产品包装标配。

● QGroundControl(Windows)软件

A8 mini 用户手册 v1.6

# **3.8** 云台姿态控制异常时的必要排查步骤

以云台歪头现象为例:

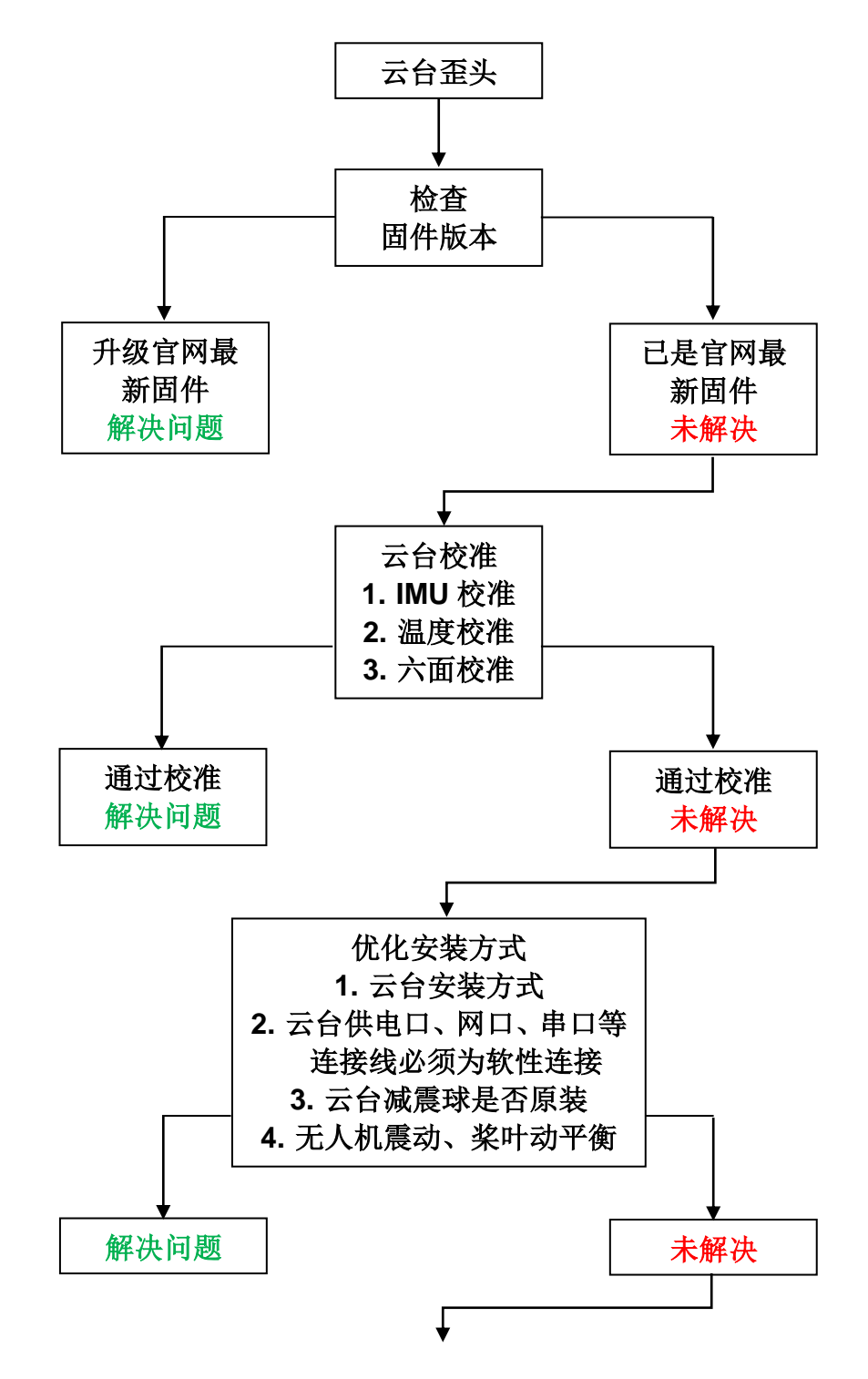

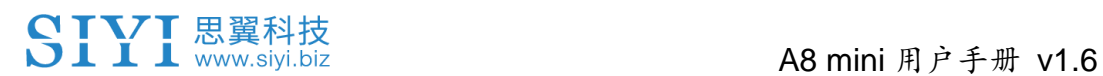

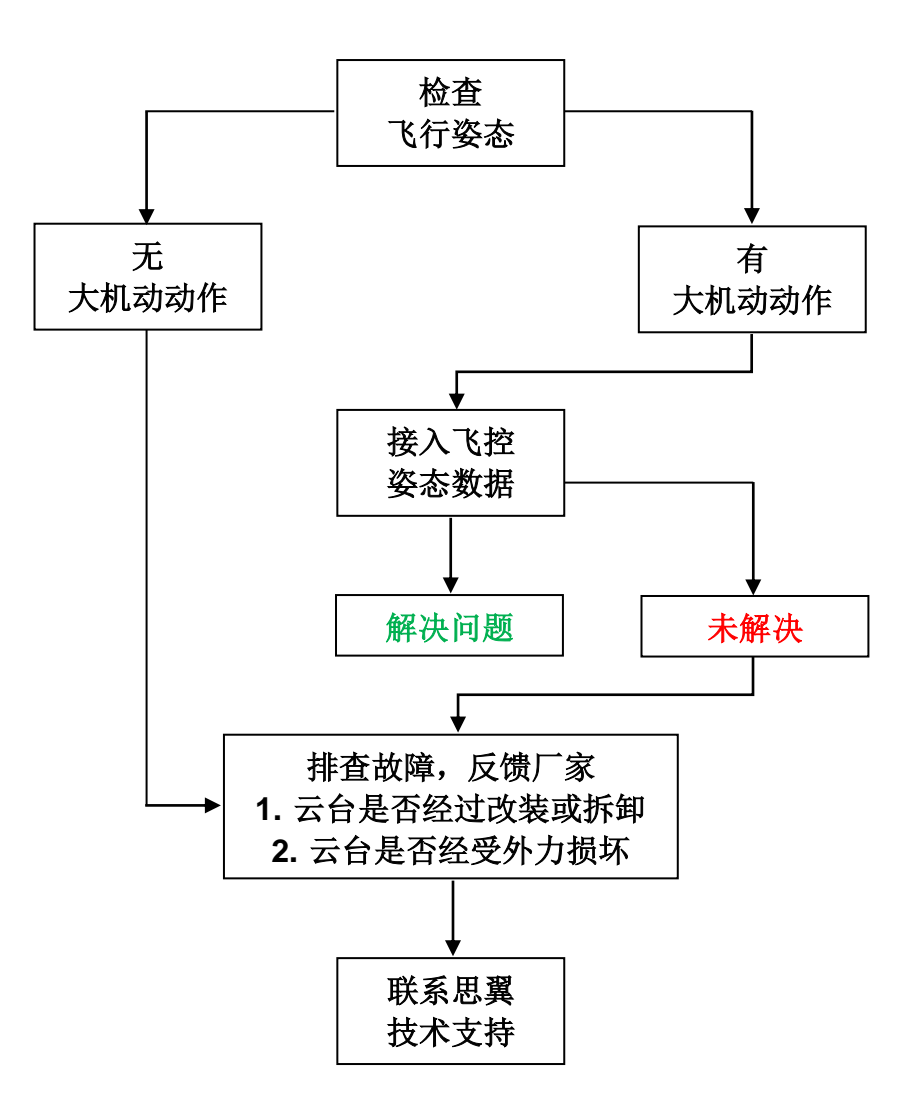

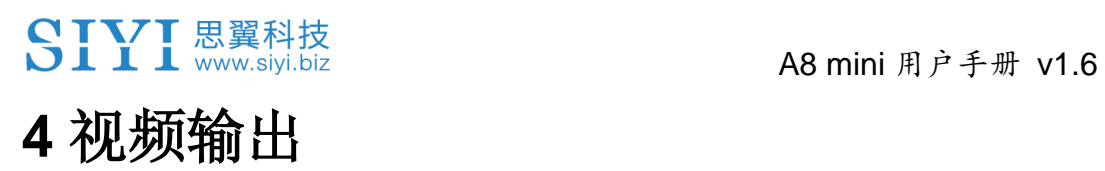

A8 mini 云台相机同时配置了以太网口、CVBS(AV)和 HDMI 视频 输出接口。

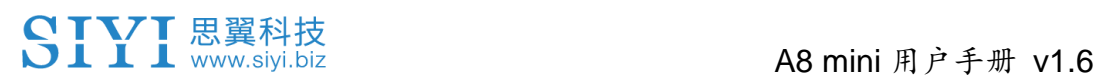

# **4.1** 通过网口直连 **Windows** 设备显示视频

思翼光电吊舱(云台相机)可以通过网口直连 Windows 设备通过思 翼 QGC Windows 软件显示图像。

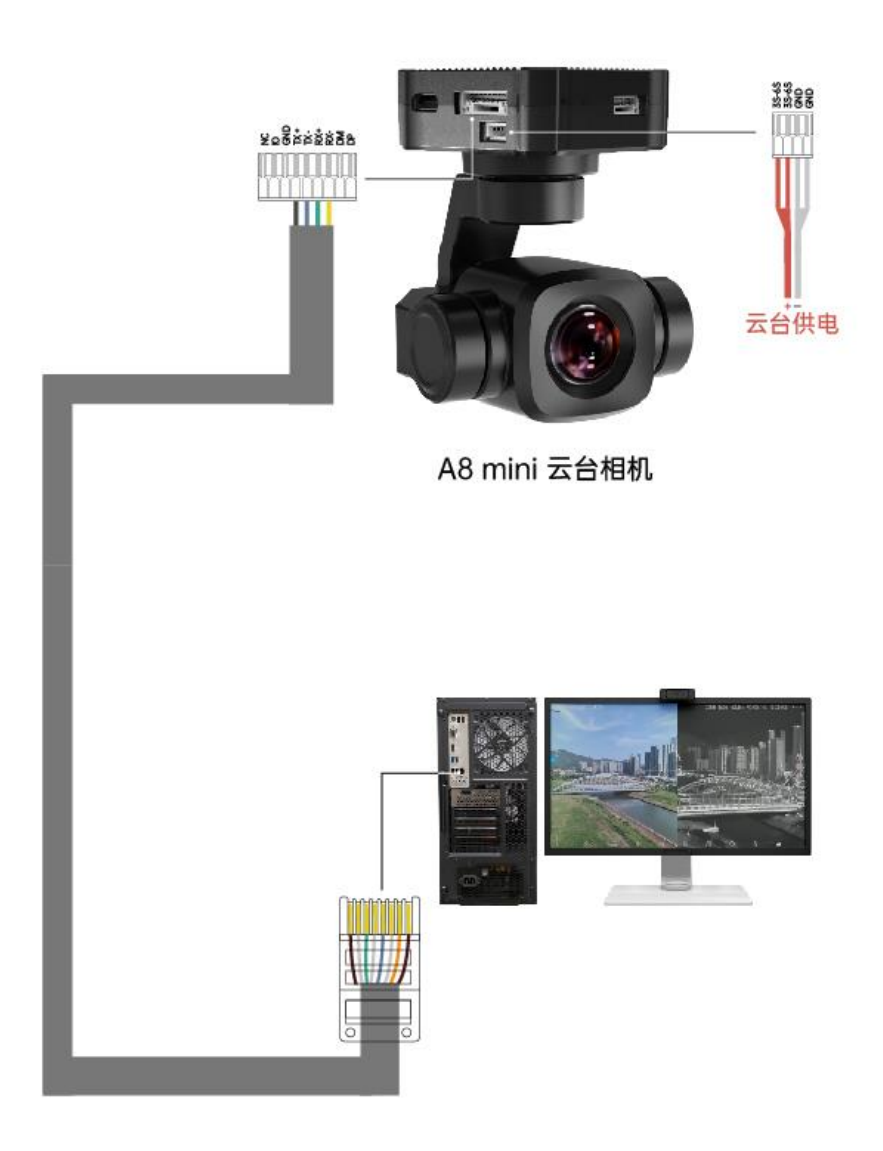

## 思翼云台网口转 **RJ45** 连接线(新)

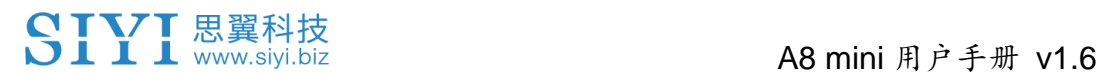

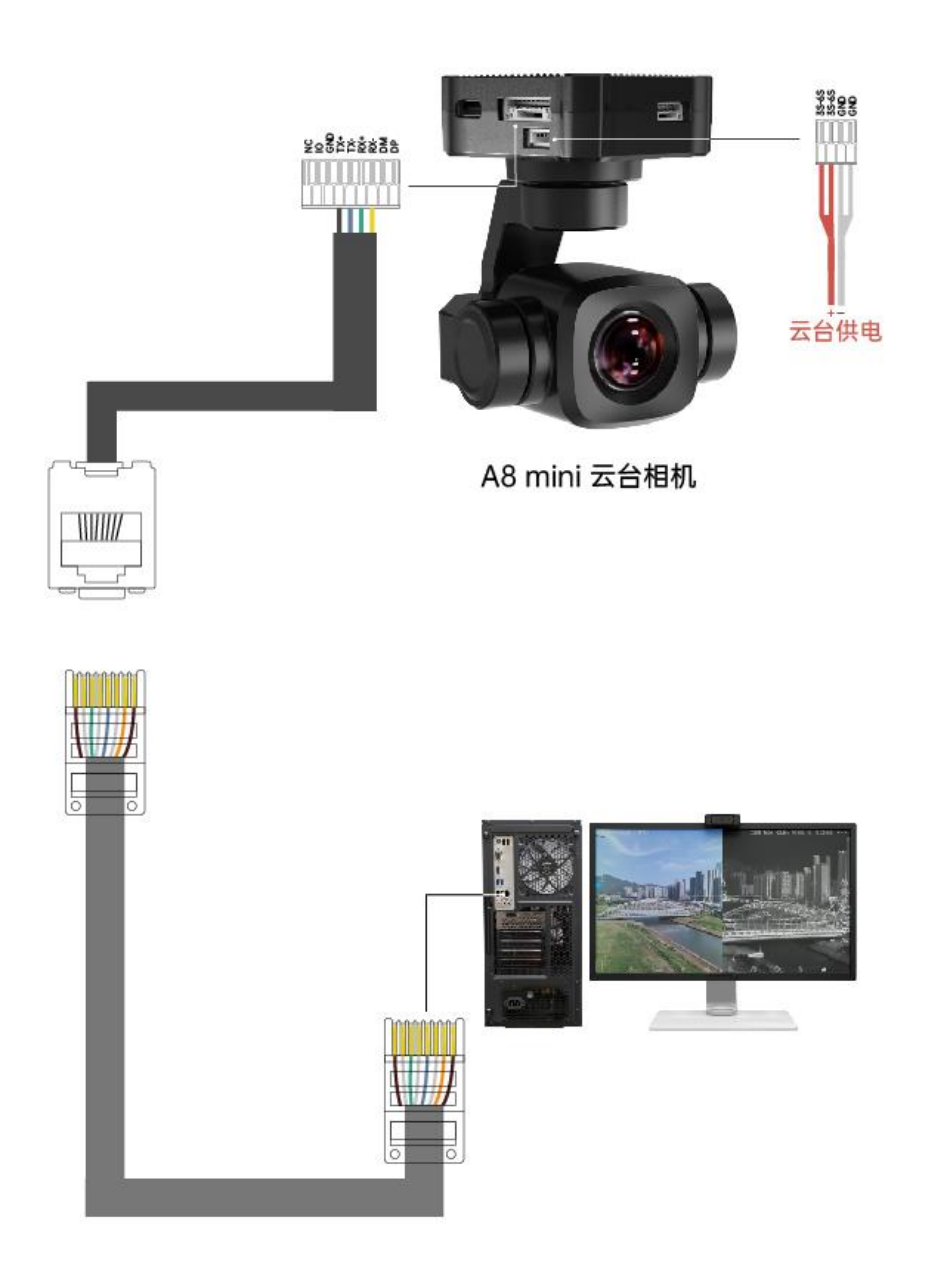

## 思翼云台网口转 **RJ45** 连接线(旧)

## 准备工作

使用前,有必要准备好以下工具、固件、软件。

⚫ 思翼光电吊舱(云台相机)

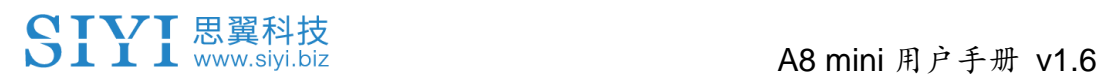

# $\bullet$

以上产品可从思翼科技及其授权代理商处购买。

● 思翼云台网口转 RJ45 连接线

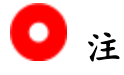

以上工具在产品发货时标配。

● 思翼 QGC (Windows)软件

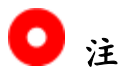

以上软件可以从思翼官网的相关产品页面下载。

#### 使用步骤

- 1. 为云台相机供电。
- 2. 用思翼云台网口转 RJ45 连接线连接云台网口和 Windows 设备的 RJ45 网口(如果设备没有 RJ45 网口,推荐配合使用 RJ45 到 USB 转接头)。
- 3. 修改电脑的以太网设置与思翼云台吊舱一致且 IP 地址不相冲突。 例如:IP 地址:192.168.144.30

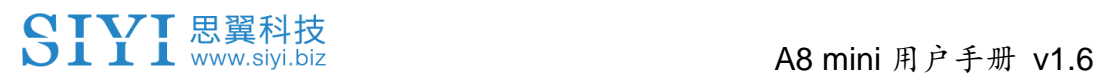

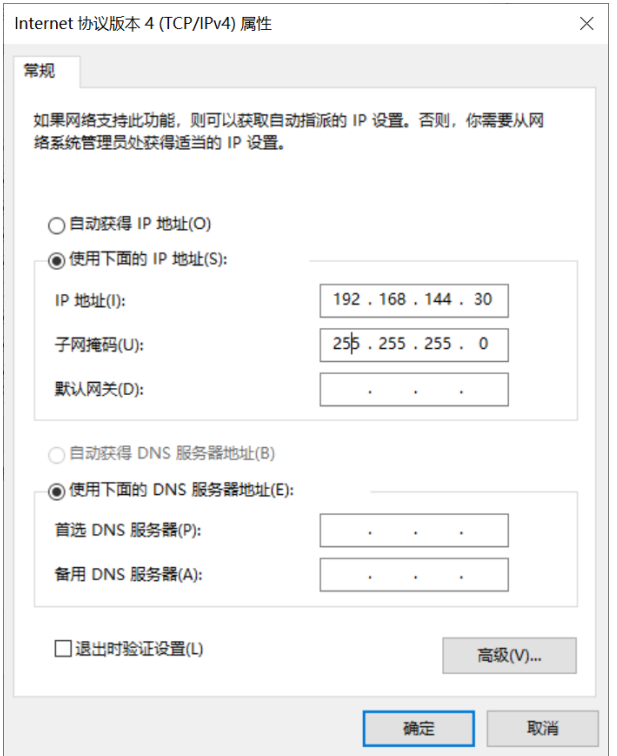

4. 运行思翼 QGC 软件,进入"通讯连接"设置,在"视频设置"菜单下 将"Source"选为"RTSP Video Stream"并输入思翼光电吊舱(云台 相机)默认的 RTSP 地址即可显示相机图传画面并通过地面站用 鼠标控制云台姿态与功能。

# **CIVI** 思翼科技<br>●■ A8 mini 用户手册 v1.6

### **4.2** 通过网口输出视频到第三方链路

思翼云台相机支持直接输出视频到提供网口且支持 RTSP 视频流协 议的第三方链路设备。

使用前,用户可能需要自行准备好图传连接线以连接思翼吊舱/云台 相机和自己的链路设备。

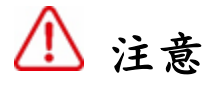

思翼云台相机视频输出接口的"RX-"引脚应连接图传设备的"RX-"引 脚, "RX+"引脚应连接图传设备的"RX+"引脚, 不可以交叉连接, 否 则会造成设备损坏!

#### 使用步骤

- 1. 为图传设备天空端供电,让天空端与地面端处于通讯状态。
- 2. 用图传连接线连接链路设备天空端的网口和云台相机的网口。
- 3. 打开图像显示软件输入思翼云台相机默认的 RTSP 视频流播放地 址,若正常显示图像,说明连接成功。

# $\bullet$

思翼 QGC 安卓应用和 Windows 软件也支持通过第三方链路获取思 翼云台相机视频流。

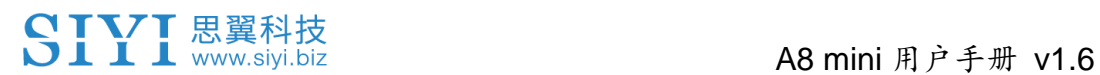

## **4.3** 输出 **CVBS** 视频到模拟图传发射机

A8 mini 支持通过网口直接输出 CVBS 视频到模拟图传发射机。

使用前,用户应该自行准备好图传连接线、云台供电线以连接 A8 mini 和自己的图传设备并为云台相机供电。

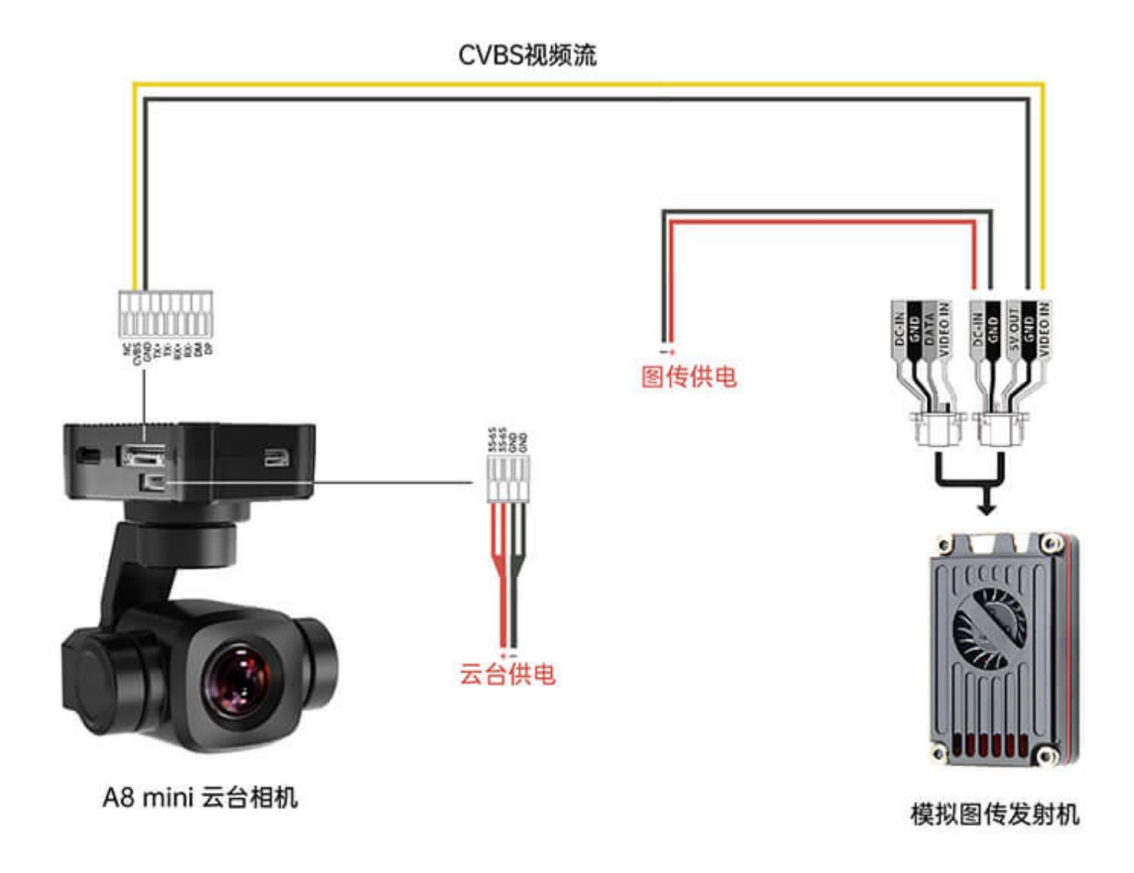

#### 使用步骤

- 1. 请参考上图连接 A8 mini 和自己的图传设备并为云台供电。
- 2. 连接 A8 mini 与 PC 并运行思翼调参助手, 在云台设置菜单下将 视频输出模式改为"CVBS"。
- 3. 为图传设备天空端供电,让天空端与地面端处于通讯状态。

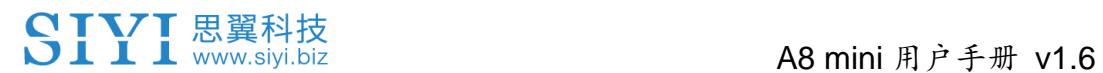

4. 打开图传显示屏,若正常显示图像,说明连接成功。

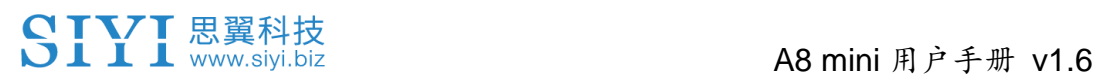

# **4.4** 通过 **HDMI** 接口输出视频

A8 mini 支持通过 Micro-HDMI 接口直接输出视频流到支持 HDMI 输 入的显示器或图传设备。

#### 使用步骤

- 1. 为 A8 mini 供电并连接云台与 PC, 运行思翼调参助手, 在云台设 置菜单下将视频输出模式改为"HDMI"。
- 2. 用 HDMI 连接线连接 ZT6 和 HDMI 显示器或支持 HDMI 输入的图 传设备。
- 3. 若正常显示图像,说明连接成功。

# **CIVI** 思翼科技<br>●■ A8 mini 用户手册 v1.6

### **4.5** 通过网口输出无法显示视频图像的解决方法

若云台相机输出的图像无法正常显示,请按照以下步骤进行初步排 查:

- 1. 首先确保图传地面端和天空端已经对频,相机与天空端接线完好。
- 2. 检查应用软件内输入的相机 IP 地址和 RTSP 地址。
- 3. 如果使用"SIYI FPV"应用,请检查连接状态、应用版本、视频流 地址设置。
- 4. 如果使用思翼手持地面站,请检查安卓系统的以太网开关。
- 5. 请回忆是否意外修改了云台相机的 IP 地址。

若图像仍未显示,请根据您使用的图传输出方式和显示设备参考如下 步骤做深度排查。

#### **4.5.1** 在移动设备显示

1. 使 用 "Ping Tools" 应 用 输 入 云 台 相 机 的 默 认 IP 地 址 "192.168.144.25"查看网络是否连通,如有网络回应,请检查 RTSP 播放器内输入的 RTSP 地址是否输入正确。

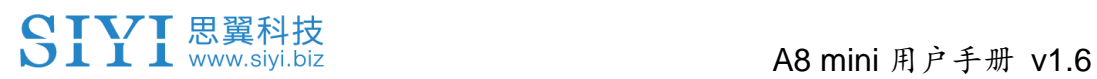

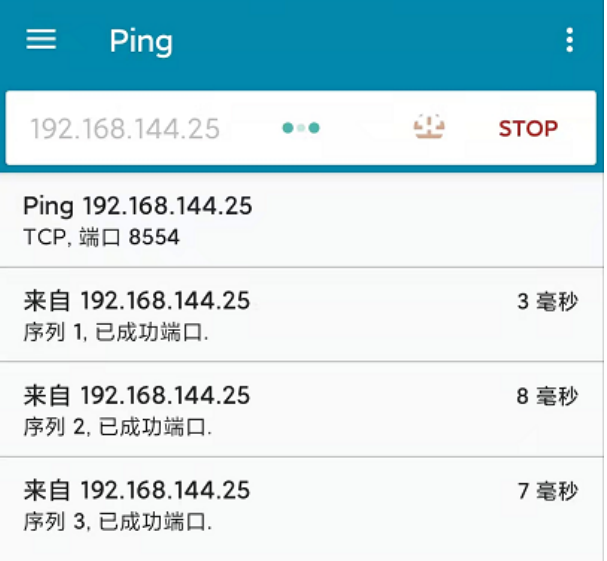

## 网络通信正常

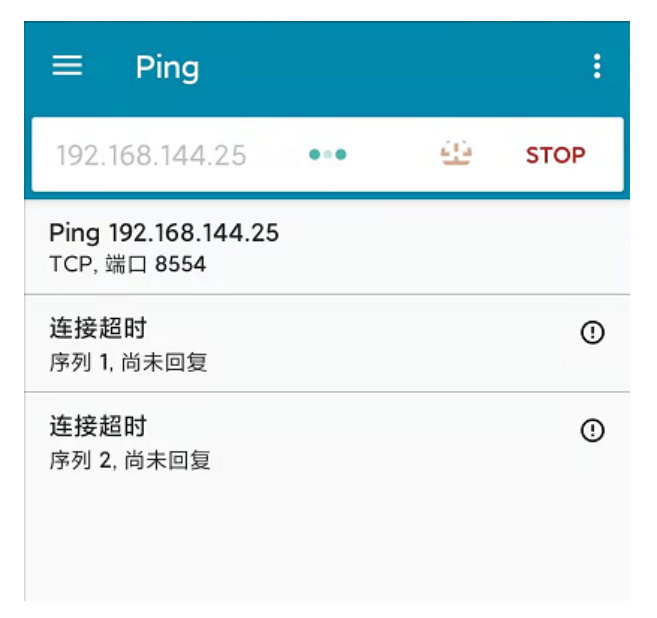

### 网络通信失败

2. 如果网络回应超时,请重新检查图传天空端与地面端通信是否正 常。如有网络回应,请检查云台相机与图传天空端的接线是否正 常,以及到天空端供电电压是否在正常范围内。

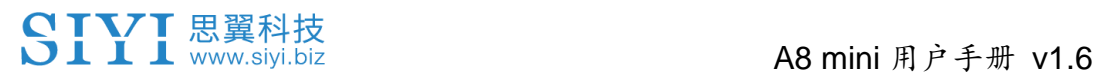

### **4.5.2** 在 **Windows** 设备显示

1. 使用"Win + R"组合键唤醒"运行"程序, 输入命令"cmd"。

 $\overline{a}$  and  $\overline{a}$  and  $\overline{a}$  and  $\overline{a}$  and  $\overline{a}$ 

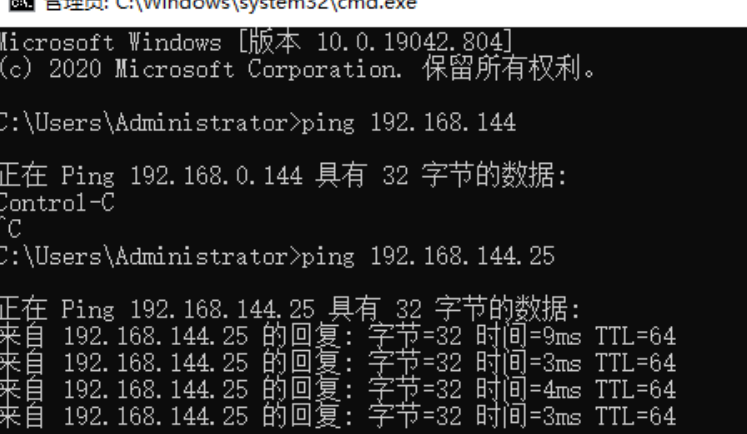

网络通信正常

图 管理员: C:\Windows\system32\cmd.exe

| 正在 Ping 192.168.144.25 具有 32 字节的数据:<br>Contro $1\hbox{--}C$                                                                |
|----------------------------------------------------------------------------------------------------|
| `C<br>C:\Users\Administrator>ping 192.168.144.25                                                                           |
| 在 Ping 192.168.144.25 具有 32 字节的数据:<br>超时。<br>超时。<br>来自 192.168.144.153 的回复: 无法访问目标主机。<br>来自 192.168.144.153 的回复: 无法访问目标主机。 |
|                                                                                                    |
| C:\Users\Administrator>                                                                                                    |
|                                                                                                    |

#### 网络通信失败

2. 输入相机 IP 地址"192.168.144.25"并按下"Enter"键查看网络是否 连通,如有网络回应,请检查播放器内的 RTSP 地址是否输入正 确,或者更换其他播放器尝试。

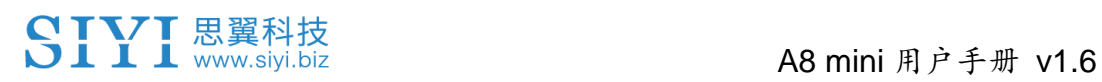

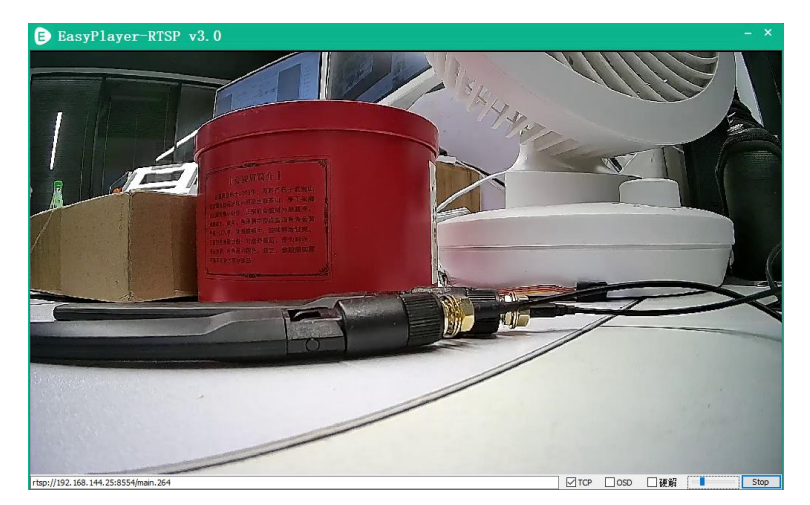

- 3. 如果网络回应超时,请重新检查天空端与地面端通信是否正常。 如有网络回应,请检查相机与图传天空端的接线是否正常,以及 到天空端的供电电压是否在正常范围内。
- 4. 如果网络通信仍然失败,请重新检查图传地面端和 Windows 电脑 是否通信正常。如果网络回应超时,请检查电脑网络连接是否正 常? 计算机网络设置是否能正常获取 IP。

# $\bullet$

若您已经通过上述步骤自行排查仍未定位问题,请整理排查过程的相 关信息,随后联系您的代理商或直接联系思翼科技排查解决问题。

2024 思翼科技 版权所有

# **CIVI** 思翼科技<br>●■ A8 mini 用户手册 v1.6

## **4.6** 设备常用参数

思翼链路天空端 IP 地址:192.168.144.11 思翼链路地面端 IP 地址:192.168.144.12 思翼手持地面站安卓系统 IP 地址:192.168.144.20

思翼网口转 HDMI 输出模块默认 IP 地址:192.168.144.50 思翼 AI 跟踪模块默认 IP 地址:192.168.144.60 思翼光电吊舱(云台相机)默认 IP 地址: 192.168.144.25 (新)思翼吊舱/云台相机默认 RTSP 地址:

- 思翼 AI 相机: rtsp://192.168.144.60/video0
- 主码流: rtsp://192.168.144.25:8554/video1
- 副码流: rtsp://192.168.144.25:8554/video2 (新)"SIYI FPV"应用地址栏私有协议地址:
- "思翼相机 1 主码流": 192.168.144.25:37256
- "思翼相机 1 副码流": 192.168.144.25:37255
- "思翼相机 2 主码流": 192.168.144.26:37256
- "思翼相机 2 副码流": 192.168.144.26:37255

思翼三防摄像头 A 款 IP 地址:192.168.144.25 思翼三防摄像头 B 款 IP 地址:192.168.144.26 思翼天空端 HDMI 输入模块 IP 地址:192.168.144.25

# **CIVI** 思翼科技<br>
■ A8 mini 用户手册 v1.6

思翼三防摄像头 A 款 RTSP 地址: rtsp://192.168.144.25:8554/main.264 思翼三防摄像头 B 款 RTSP 地址: rtsp://192.168.144.26:8554/main.264 思翼天空端 HDMI 输入模块 RTSP 地址: rtsp://192.168.144.25:8554/main.264

常用视频播放软件: SIYI FPV、SIYI QGroundControl、EasyPlayer 网络诊断应用: Ping Tools

# $\bullet$

ZT30 及之后发布的相机类产品将使用新地址,包括 ZT30、ZT6 等。 ZT30 之前发布的相机类产品仍使用旧地址,包括 ZR30、A2 mini、 A8 mini、ZR10、R1M 卡录 FPV 摄像头等。

思翼网口相机和天空端HDMI输入模块出厂前会贴好标签标注RTSP 地址,请留意参考。

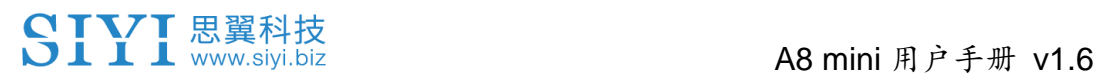

# **5 SIYI FPV** 安卓应用

"SIYI FPV"是思翼科技自主开发,用来支持多款思翼设备进行图传/ 相机参数配置、图传显示、链路信息实时追踪等功能的安卓应用软件。

 $\bullet$ 

本说明书基于"SIYI FPV"应用 v2.5.15.691 版本编写。

"SIYI FPV"应用可从思翼官网下载页面获得:

<https://siyi.biz/index.php?id=downloads&asd=22>

**"SIYI FPV"**应用支持的思翼产品

- ZT6 迷你双光吊舱
- 思翼 AI 跟踪模块
- ZT30 四光吊舱
- ZR30 4K AI 180 倍混合变焦吊舱
- A2 mini 超广角 FPV 云台
- MK32 工业级手持地面站
- A8 mini AI 迷你变焦云台相机
- ZR10 2K 30 倍混合变焦吊舱
- R1M 高清卡录 FPV 摄像头
- 天空端卡录 HDMI 输入模块
- HM30 全高清无线数字图传
- MK15 迷你高清手持地面站

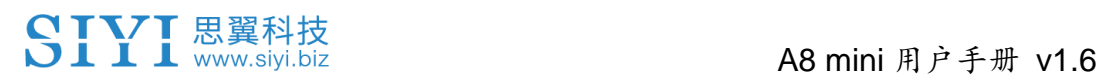

## **"SIYI FPV"**应用 **OSD** 信息定义

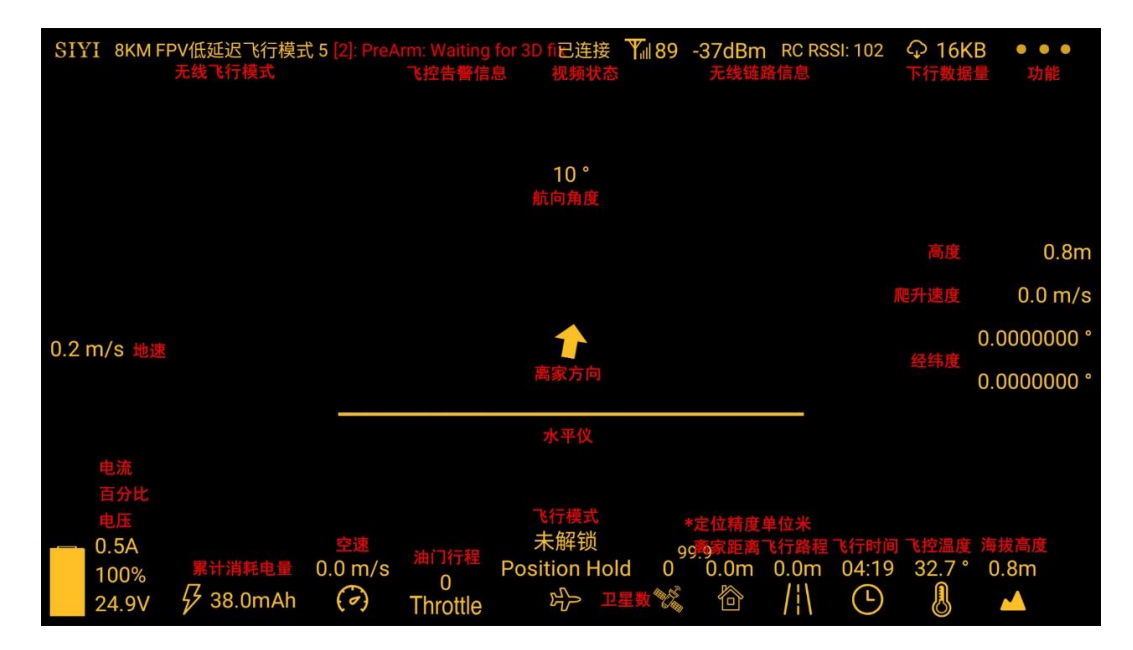

## **"SIYI FPV"**相机功能图标定义

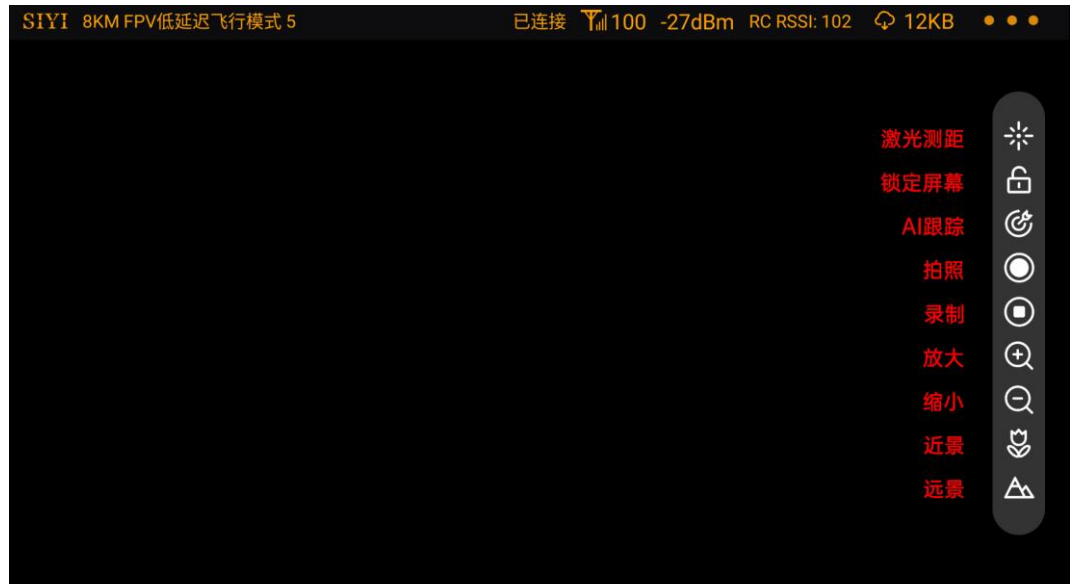

# A8 mini 用户手册 v1.6

## **5.1** 设置菜单

设置菜单支持选择相机和视频流类型、选择或输入相机 RTSP 地址、 配置应用界面、切换解码类型等功能。

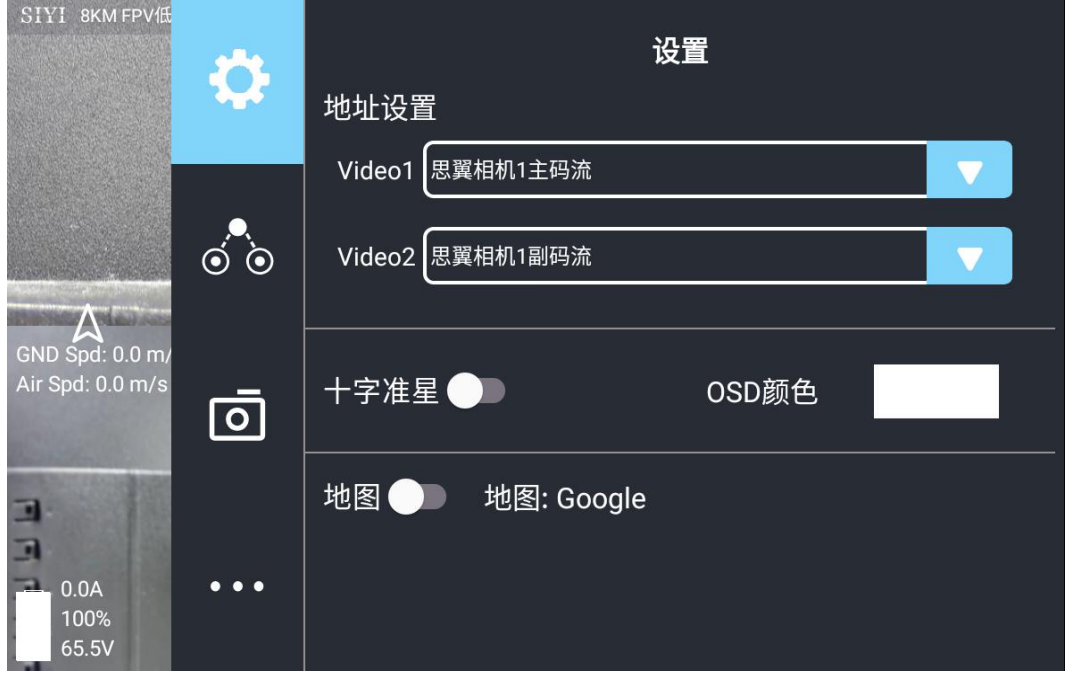

### 关于设置菜单

地址设置:配置思翼 AI 相机、思翼相机 1 或思翼相机 2、主码流或 副码流、选择默认的 RTSP 地址或手动输入 RTSP 地址、或关闭图 像显示等等。地址栏后的"旋转"按钮支持 180 度翻转画面。

十字准星:在图传显示画面中心开启十字准星。

OSD 颜色:调节 OSD 信息字体颜色。

地图:在应用左下角开启飞行地图。

地图类型:切换地图类型(目前支持百度地图与谷歌地图)。

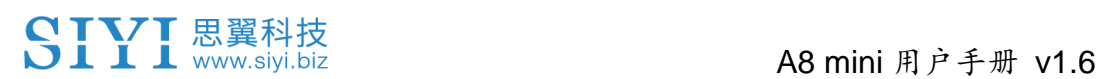

# **5.2** 链路信息

将思翼图传链路信息直观显示在图传画面上。

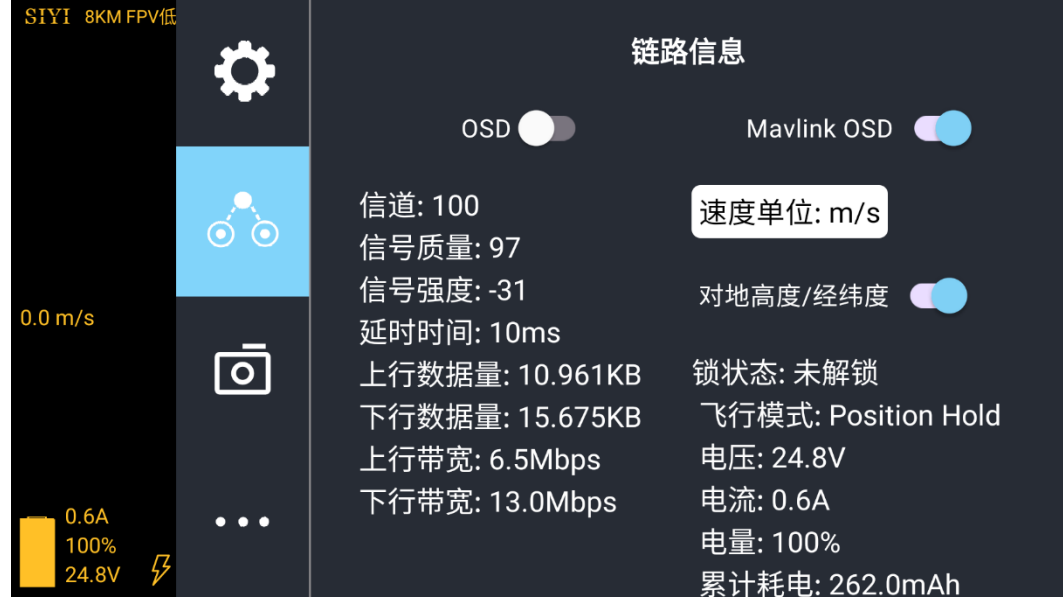

### 关于链路信息

OSD:开启/关闭标准 OSD 信息。

Mavlink OSD: 开启/关闭 Mavlink OSD 信息。 速度单位:切换速度单位为米每秒或千米每秒。

对地高度/经纬度:开启/关闭对地高度和经纬度信息。

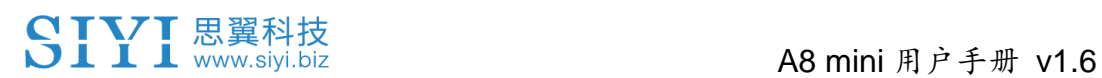

# **5.3** 云台相机

支持设置思翼相机和云台的丰富功能。

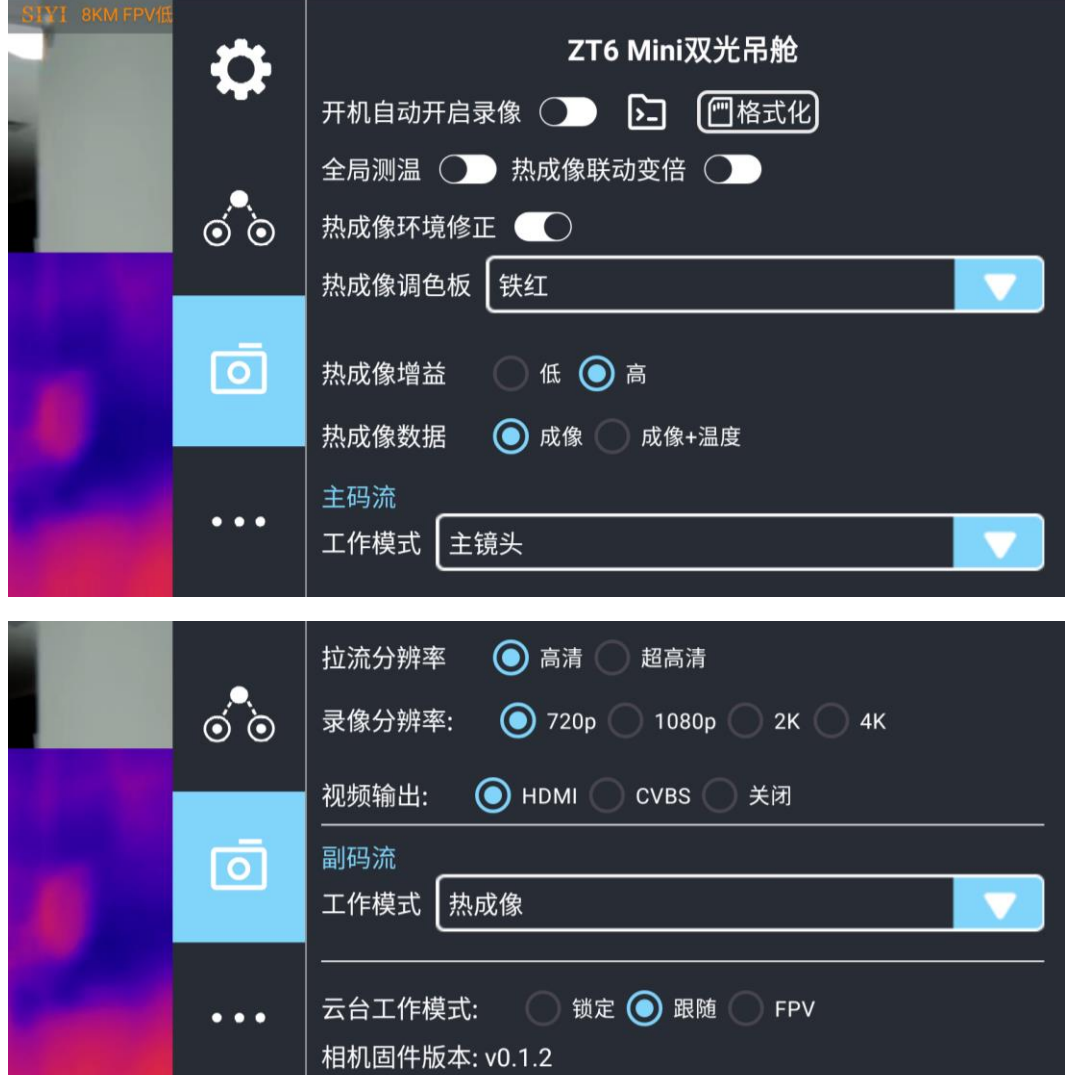

### 关于云台相机

开机自动开启录制:开启/关闭开机自动 TF 卡视频录制。 文件管理:预览 TF 卡存储的照片和视频、格式化 TF 卡。 主码流/副码流:分别设置主副码流的相机来源与参数。 相机工作模式:设置当前码流的相机画面类型和画面来源,支持单画
# **CIVI** 思翼科技<br>●■ A8 mini 用户手册 v1.6

面或拼接画面,变焦相机、广角相机或热成像相机等。 拉流分辨率:根据当前的画面来源判断是否切换当前视频流的输出分 辨率,支持高清(720p)和超高清(1080p)拉流分辨率。 录像分辨率:根据当前的画面来源判断是否切换当前相机的录制分辨 率,支持高清(720p)、超高清(1080p)、2K、4K 分辨率。 视频输出接口:切换相机视频输出接口。

- HDMI: 通过云台相机 Micro-HDMI 接口输出视频(仅 ZT6、A8 mini 支持)。
- CVBS: 通过云台相机网口的 CVBS 引脚以模拟信号输出视频(仅 ZT6、A8 mini 支持)。
- ⚫ 关闭:仅通过与云台相机网口输出视频。

云台工作模式:切换云台工作模式。

- 锁定模式: 在水平方向, 当飞行器转动时, 云台不会跟随飞行器 自动转动。
- ⚫ 跟随模式:在水平方向,云台自动跟随飞行器方向同步转动。
- FPV 模式:云台随飞行器翻滚的方向同步转动, 获得第一人称飞 行视角,输出增强稳定的画面效果。
- AI 跟踪模式:云台相机接入 AI 跟踪模块且功能激活时,工作模式 将只保留 AI 跟踪模式。

相机固件版本:显示当前的相机固件版本。

云台固件版本:显示当前的云台固件版本。

变焦固件版本:显示当前的变焦固件版本(仅光学变焦相机支持)。

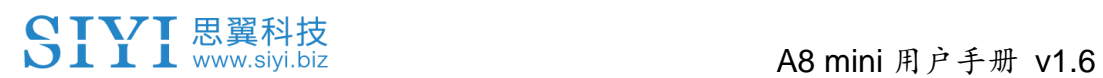

## **5.4** 关于 **SIYI FPV**

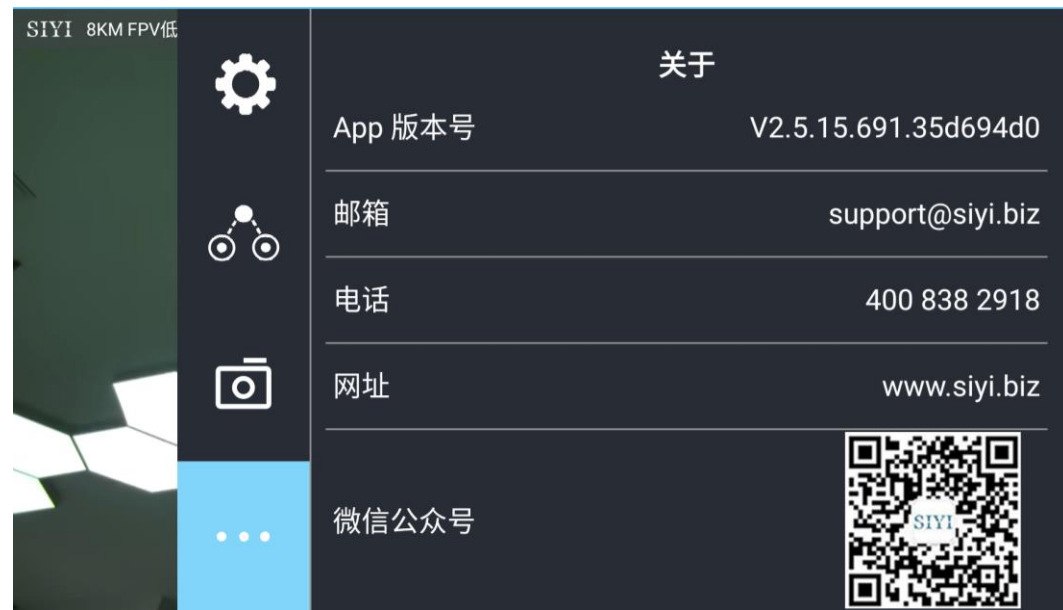

显示 SIYI FPV 应用的版本号和常用的思翼科技联系方式。

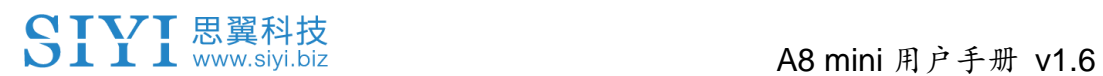

## **5.5 SIYI FPV** 应用更新记录

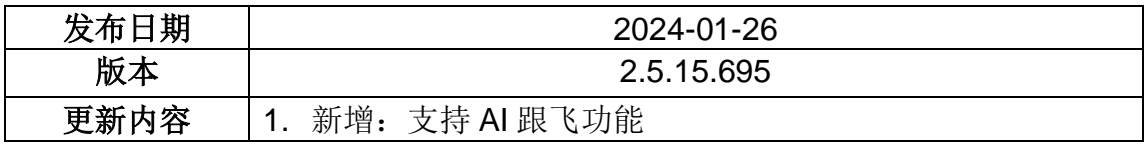

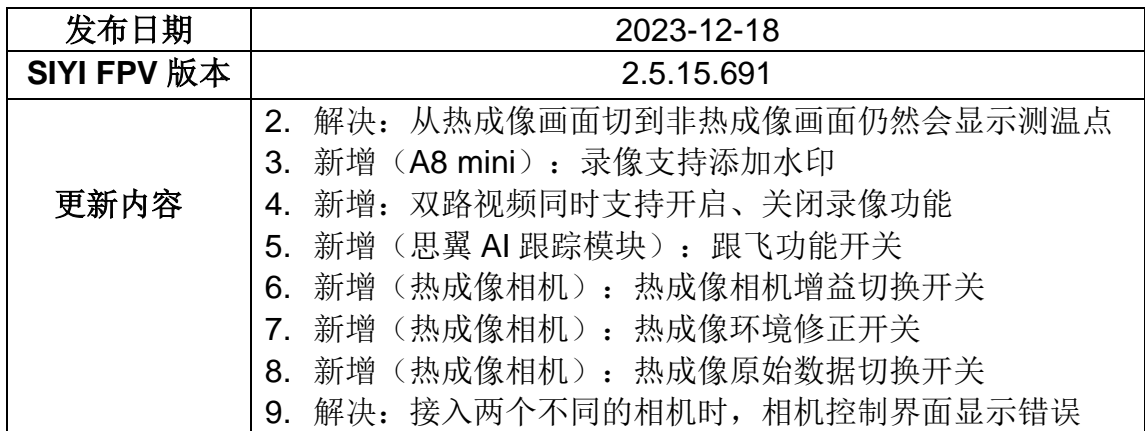

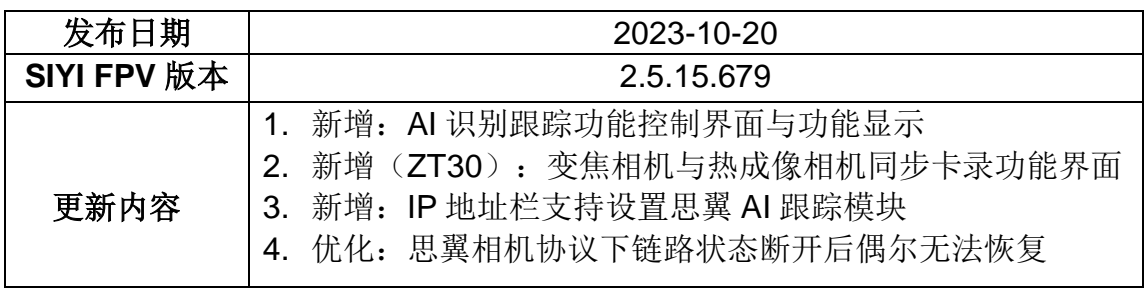

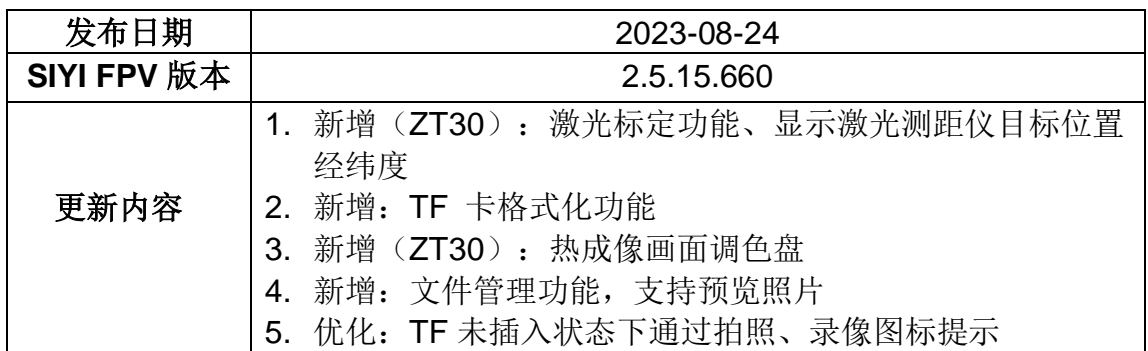

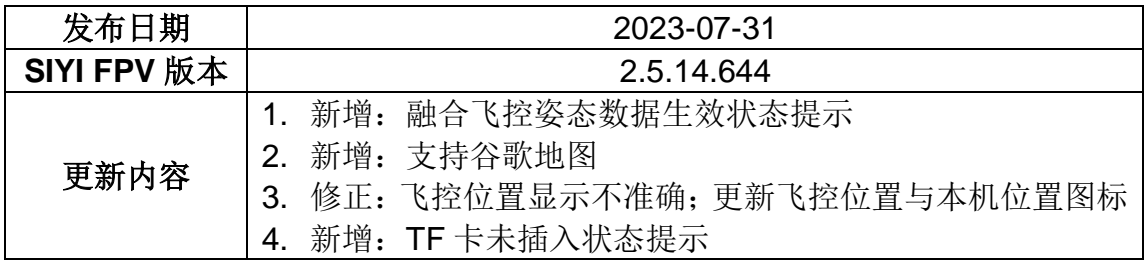

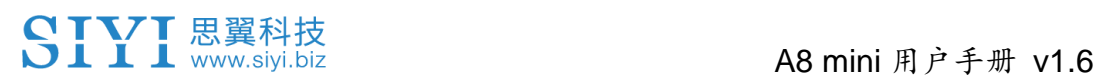

## **5.6 SIYI FPV SDK** 接入指南

面向专业的安卓应用开发者,思翼科技提供 SIYI FPV 应用 SDK 以 便开发者集成 SIYI FPV 应用的特色功能到自己的地面站软件。

### **5.6.1** 接入方法

#### **a)** 添加 **fpvlib** 到自己的工程

将"fpvlib.aar"文件拷贝到自己"module"中的"libs"文件夹,如示例:

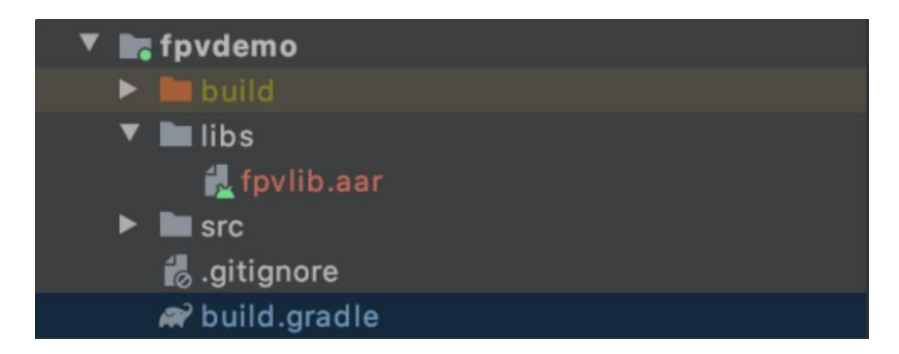

修改"build.gradle"文件。

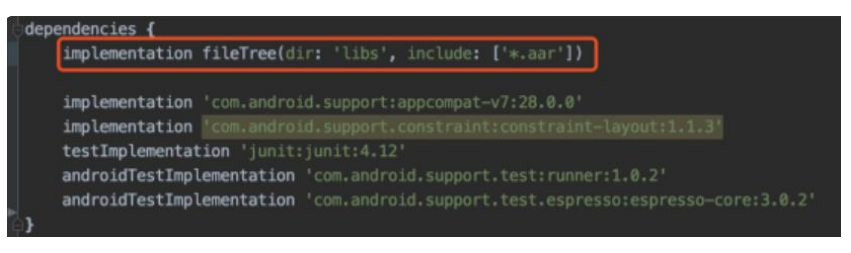

### **b)** 配置 **Android Manifest** 文件

在自己 "module" 里 的 "AndroidManifest" 中 增 加 USB 读 取 权 限 以 及 配 置 "intent-filter"。

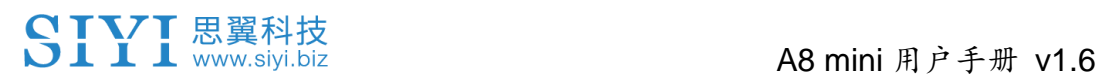

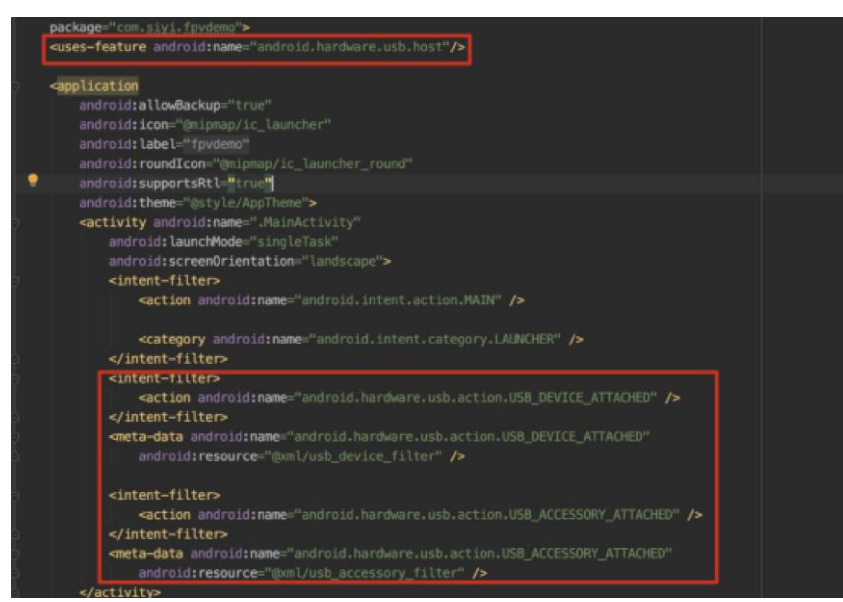

**c)** 将 **FPV** 显示功能加入代码

#### 添加 **JNI** 库

如下图所示, 在"main"目录下增加 JNI 库文件, so 库文件可从 demo 拷贝到自己 的工程目录。

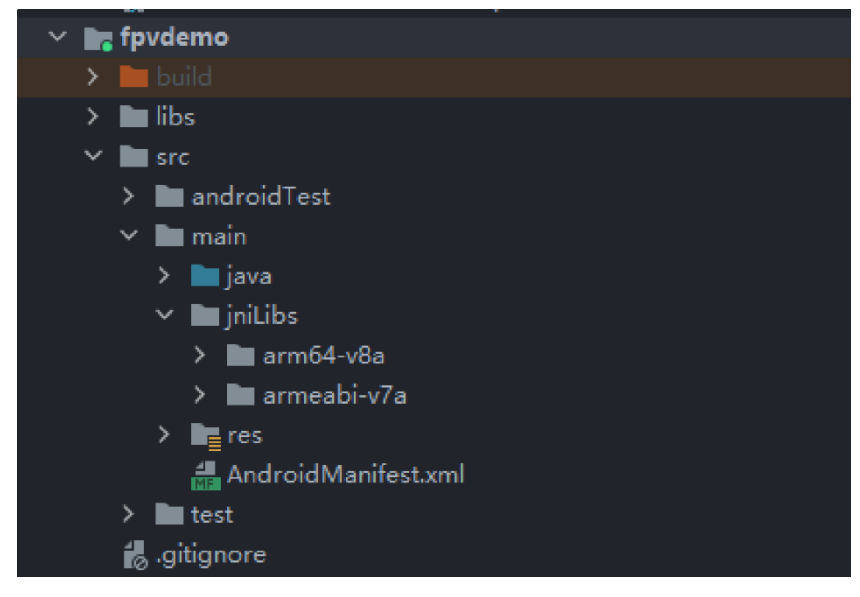

#### 代码中显示 **FPV** 视频

代码中主要注意以下几点:

- 首先通过"ConnectionManager"的静态方法"getInstances()"得到 "ConnectionManager" 对 象 , 然 后 在 生 命 周 期 方 法 "onCreate()" 和 "onNewIntent()"中调用"ConnectionManager.checkConnectWithIntent()"方 法。
- 图传视频需要通过"SurfaceView"显示,因此需创建"SurfaceView"对象,并 且需要"SurfaceHolder"回调方法"surfaceCreated()"和"surfaceDestroy()"中 调 用 "ConntionManager.notifySurfaceCreate()" 和 "notifySurfaceDestroy()"

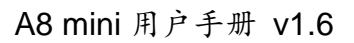

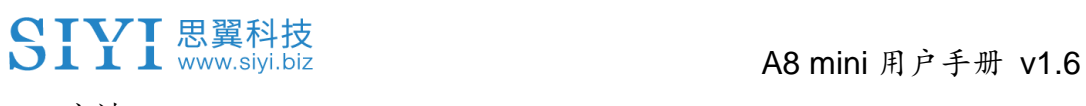

方法。

mSurfaceView.getHolder().addCallback(new SurfaceHolder.Callback() { @Override public void surfaceCreated(SurfaceHolder holder) { Logcat.d(TAG, "onSurfaceCreated..."); mConnectionManager.notifySurfaceCreate(holder.getSurface()); } @Override public void surfaceChanged(SurfaceHolder holder, int format, int width , int height) { } @Override public void surfaceDestroyed(SurfaceHolder holder) { mConnectionManager.notifySurfaceDestroy(holder.getSurface()); } });

⚫ 双路视频显示:

双路视频显示只支持网络连接方式,不支持 AOA 和 USB 连接方式。需要双路 显示,需要先配置网络地址,然后创建两个"SurfaceView"来显示画面。第二路 显示可通过连接状态回调根据连接类型来判断是否增加第二路显示,具体实现可 以参考 demo。

⚫ 当在退出应用时记得调用"ConnectionManager.release()"方法。 具体内容请参考 demo 的代码。

### **5.6.2** 接口说明

#### **ConnectionManager**

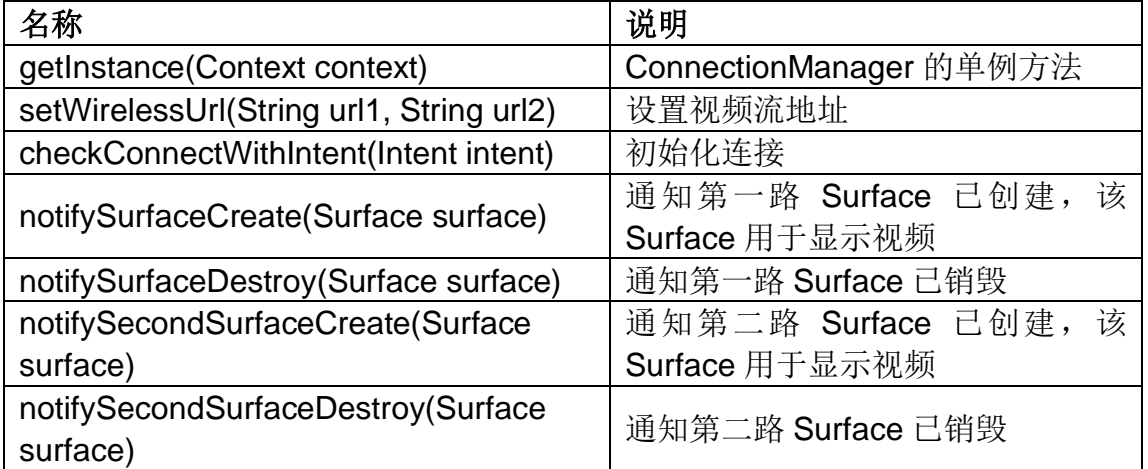

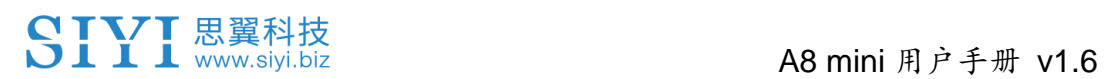

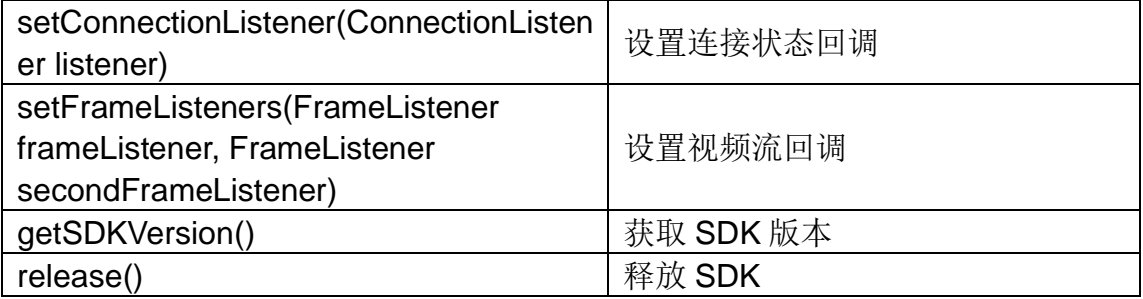

### **SettingsConfig**

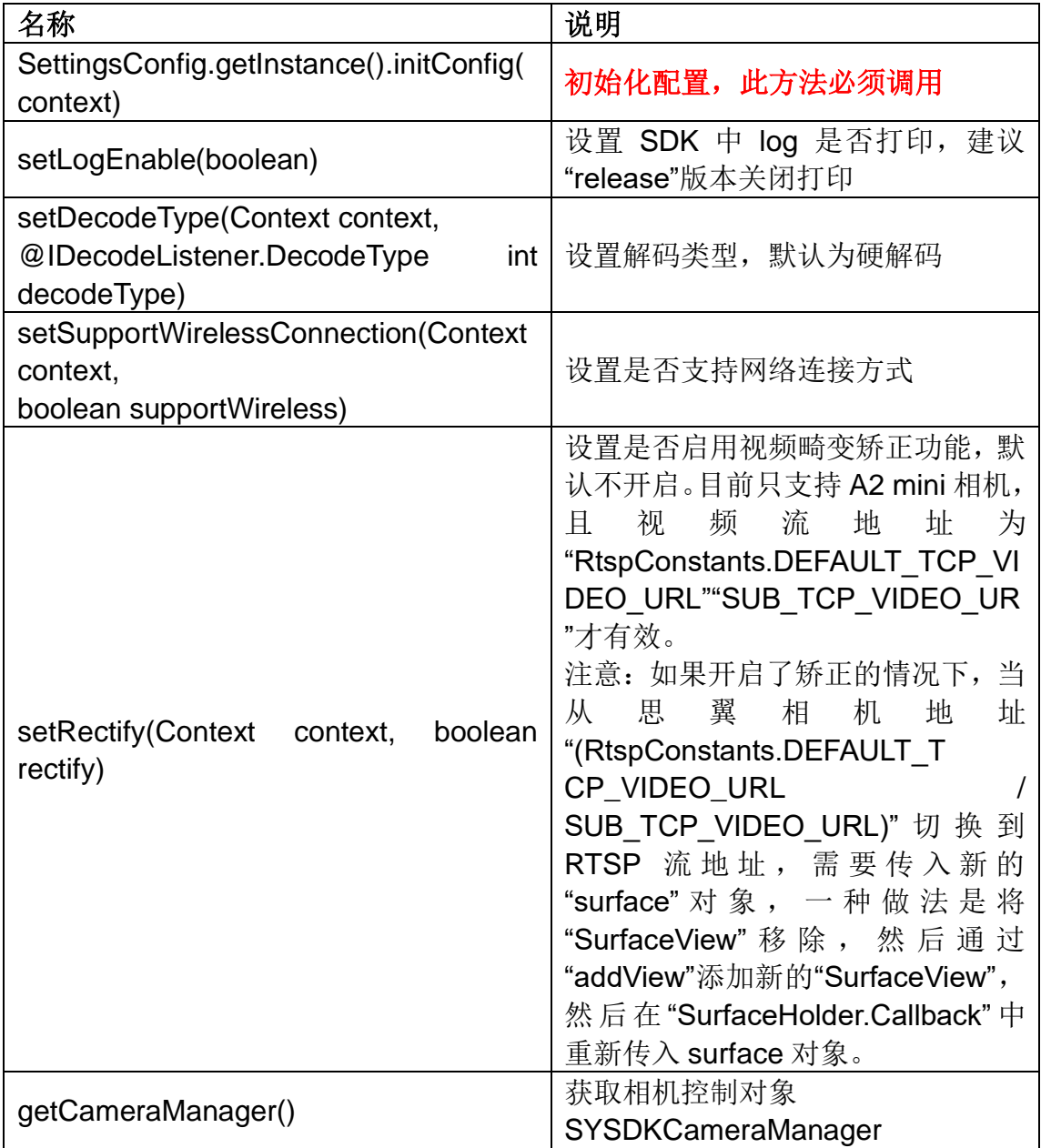

#### **SYSDKCameraManager**

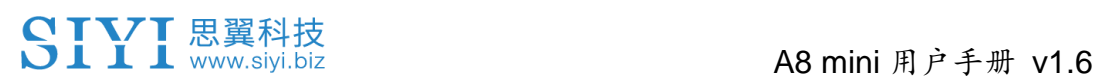

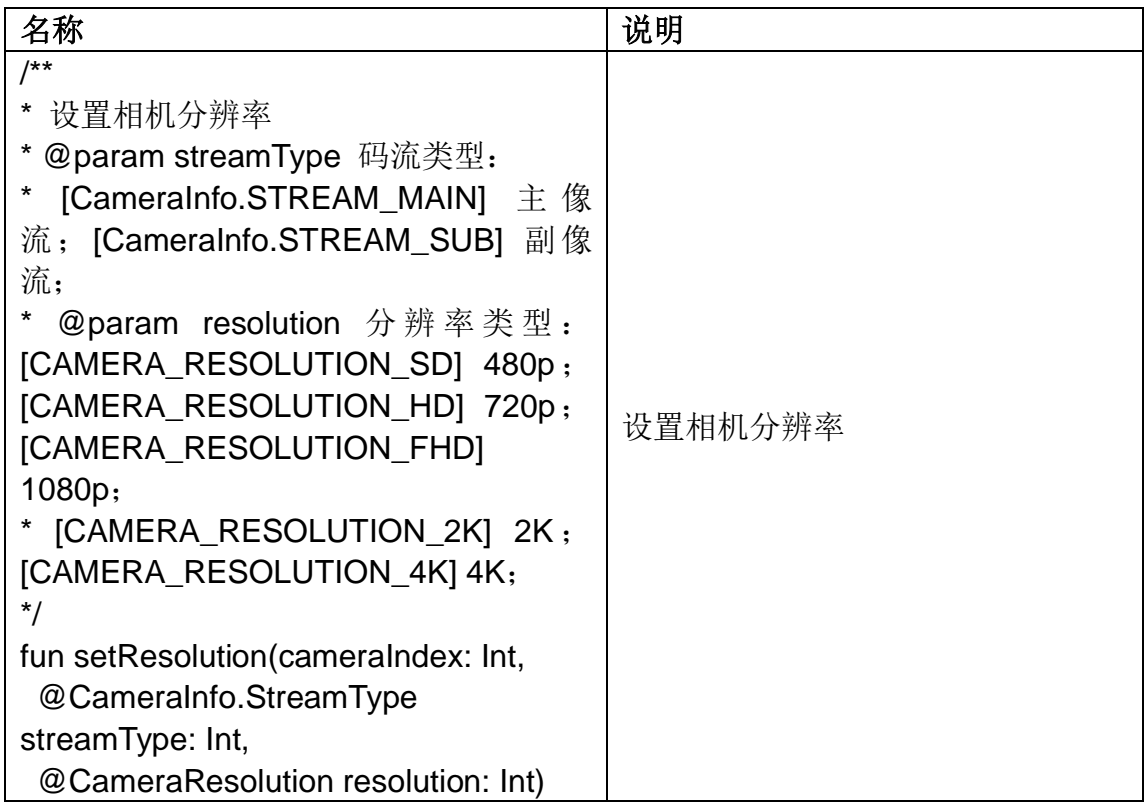

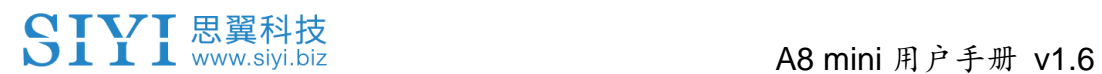

## **5.7 SIYI FPV SDK** 更新记录

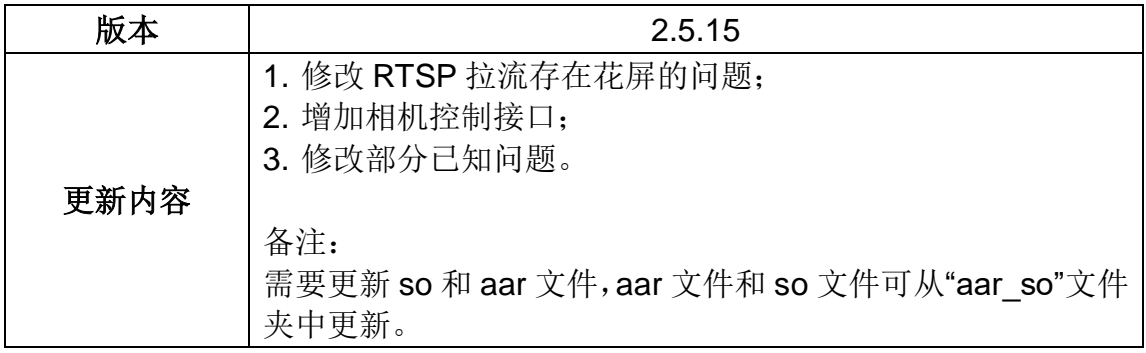

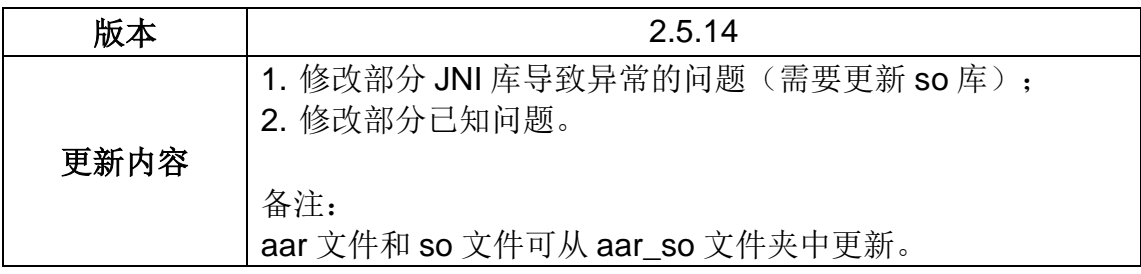

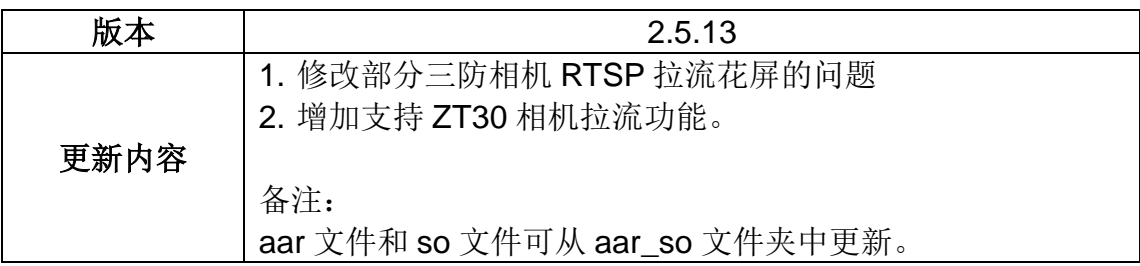

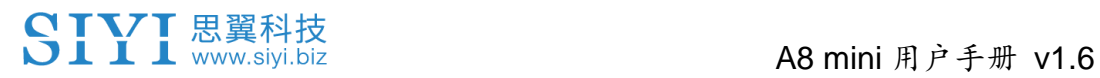

# **6 SIYI FPV Windows** 软件

"SIYI FPV Windows"是思翼科技自主开发,用来支持多款思翼链路产 品、光电吊舱(云台相机)和飞行控制器的丰富功能以及参数配置、 设备状态实时查询的基于 Windows 系统平台的应用软件。

# $\bullet$

本说明书基于"SIYI FPV Windows"应用 0.0.6 版本编写。

"SIYI FPV Windows"应用可从思翼官网下载页面获得:

<https://siyi.biz/index.php?id=downloads&asd=555>

**"SIYI FPV"**应用支持的思翼产品

- ZT6 迷你双光吊舱
- ZT30 四光吊舱
- ZR30 4K 180 倍混合变焦吊舱
- MK32 工业级手持地面站
- A8 mini 4K 迷你变焦云台相机
- ZR10 2K 30 倍混合变焦吊舱
- HM30 全高清无线数字图传
- MK15 迷你高清手持地面站

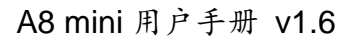

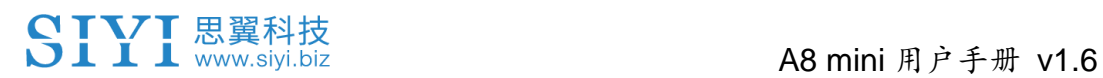

### **SIYI FPV Windows** 软件功能定义

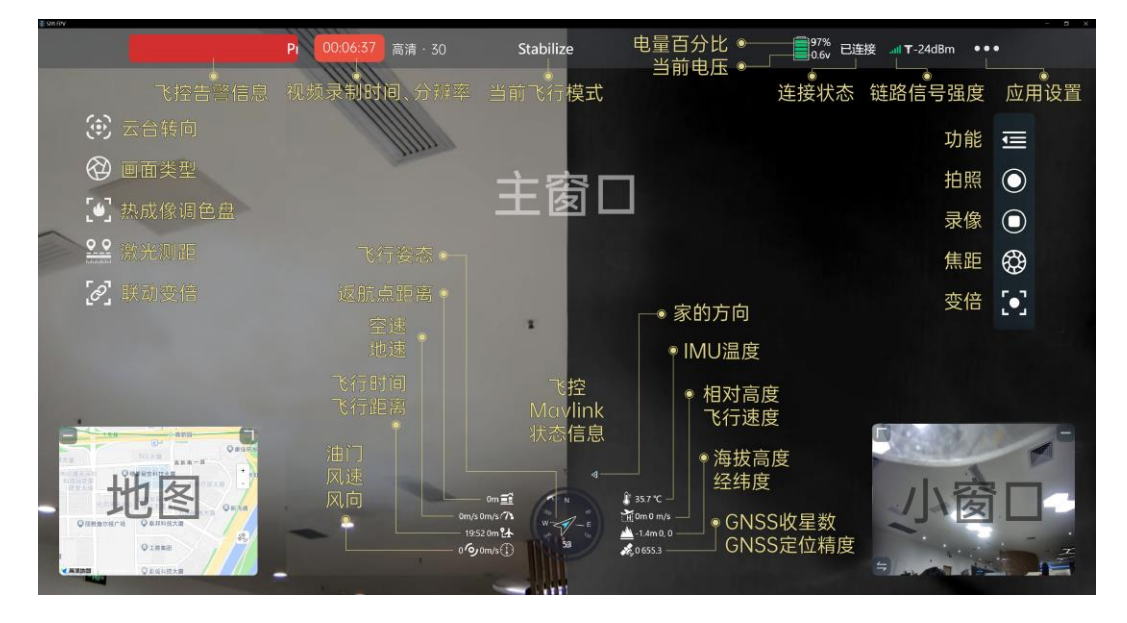

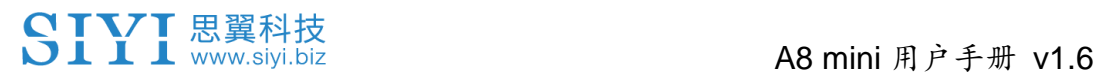

## **6.1** 界面功能与定义

#### **6.1.1** 顶部状态栏

顶部状态栏用于实时显示系统的工作状态。

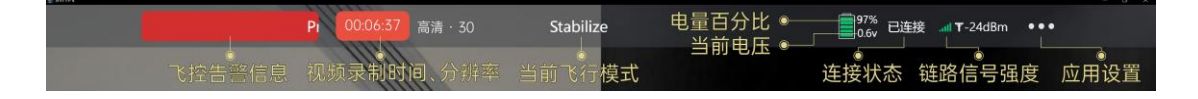

#### 关于顶部状态栏

飞控告警信息:飞控当前的告警信息 当前飞行模式:飞控当前激活的飞行模式 当前电压:飞行器动力电池工作电压 电量百分比:飞行器动力电池当前电量百分比 连接状态:视频流连接状态 链路信号强度:链路的信号质量(单位:dBm) 应用设置:一些基本的软件设置

#### **6.1.2** 左侧工具栏

左侧功能栏用于控制光电吊舱(云台相机)基本功能。

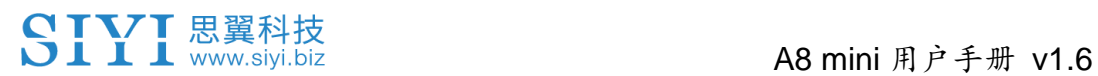

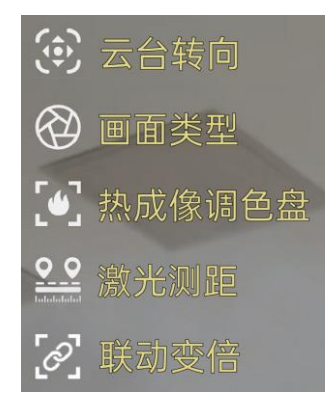

### 云台转向

提供一些默认指令方便快速调整云台姿态。

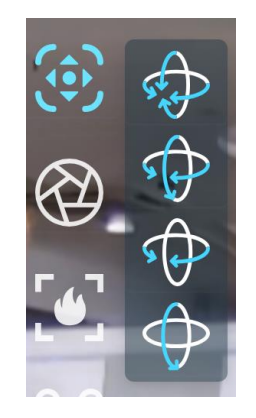

### 关于云台转向

云台回中:云台相机在航向轴和俯仰轴均回归中点

航向回中 + 俯仰朝下:云台相机在航向轴回归中点,在俯仰轴垂直 朝下

航向回中:云台相机在航向轴回归中点

俯仰朝下:云台相机在俯仰轴垂直朝下

#### 画面类型

121

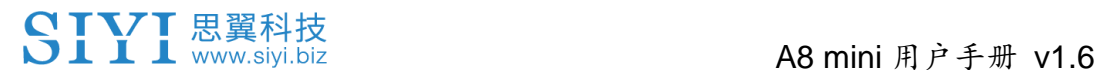

切换多光吊舱的画面类型。

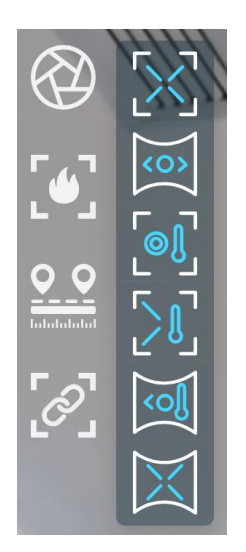

#### 关于画面类型

单画面(变焦相机): 主窗口仅显示变焦相机画面

单画面(广角相机): 主窗口仅显示广角相机画面

单画面(热成像相机): 主窗口仅显示热成像相机画面

拼接画面(变焦相机和热成像相机): 主窗口左侧显示变焦相机画

面,右侧显示热成像相机画面

拼接画面(广角相机和热成像相机): 主窗口左侧显示广角相机画

面,右侧显示热成像相机画面

拼接画面(变焦相机和广角相机): 主窗口左侧显示变焦相机画面, 右侧显示广角相机画面

#### 热成像调色盘

支持切换多光吊舱的热成像画面类型。

122

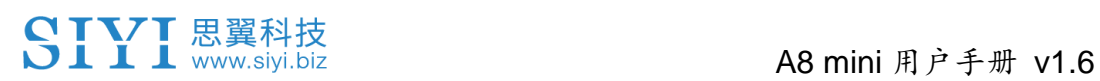

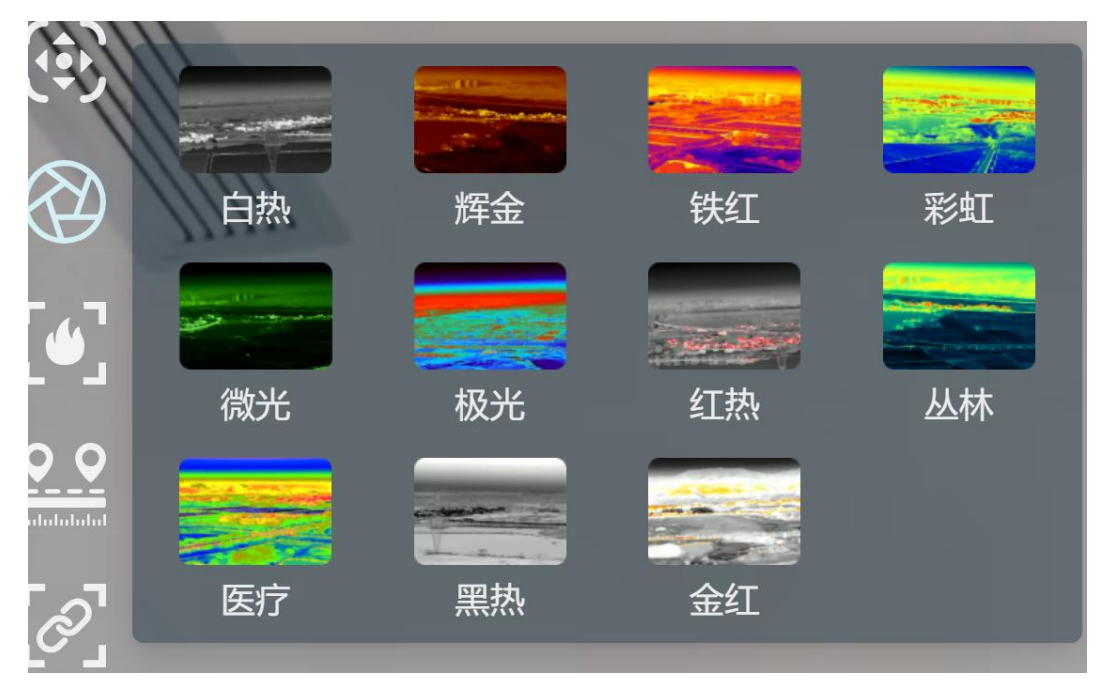

### 激光测距

开启、关闭多光吊舱的激光测距功能。

### 联动变倍

多光吊舱在拼接画面下,变焦相机与热成像相机开启、关闭在 1 倍至 2 倍时同步变倍。

### **6.1.3** 右侧功能栏

右侧功能栏用于控制相机的基本功能。

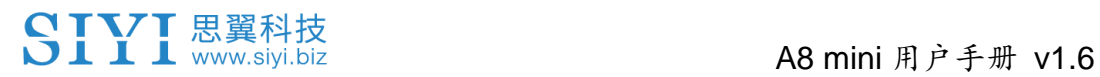

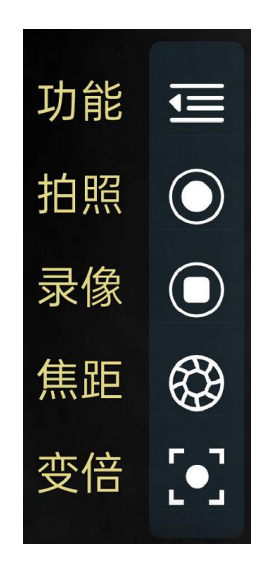

### 功能

光学相机的基本参数设置。

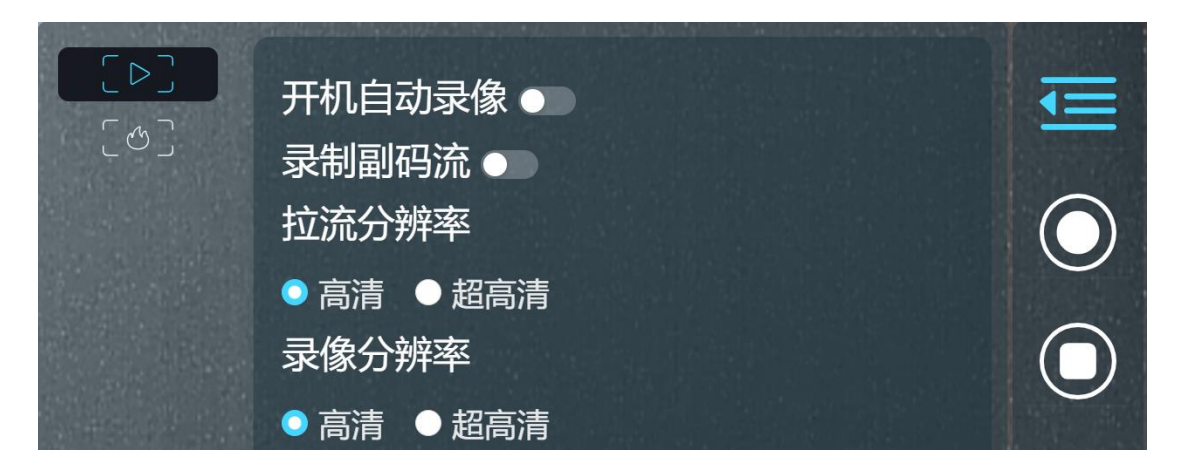

### 关于光学相机基本参数

开机自动录像:开启/关闭开机自动 TF 卡视频录制

录制副码流:副码流开启关闭视频录制

拉流分辨率:根据当前的画面来源判断是否切换当前视频流的输出分 辨率,支持高清(720p)和超高清(1080p)拉流分辨率。

录像分辨率:根据当前的画面来源判断是否切换当前相机的录制分辨

124

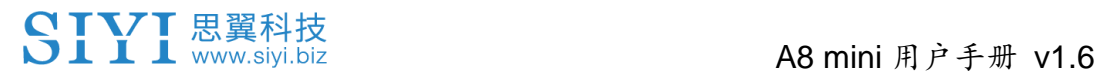

率,支持高清(720p)、超高清(1080p)、2K、4K 分辨率。

热成像相机的基本参数设置。

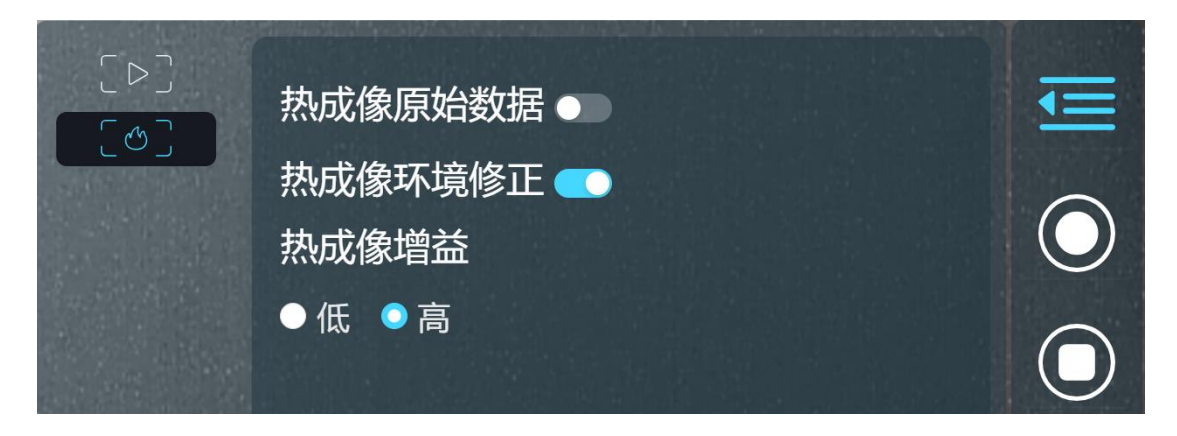

### 关于热成像相机基本参数

热成像原始数据:切换热成像相机画面是否包括原始数据。 热成像环境修正:对热成像相机进行环境变量矫正。 热成像增益:切换热成像高低增益。

### **6.1.4** 飞控 **Mavlink** 状态信息

实时显示飞控回传的 Mavlink 飞行状态信息。

# **CIVI** 思翼科技<br>● A8 mini 用户手册 v1.6

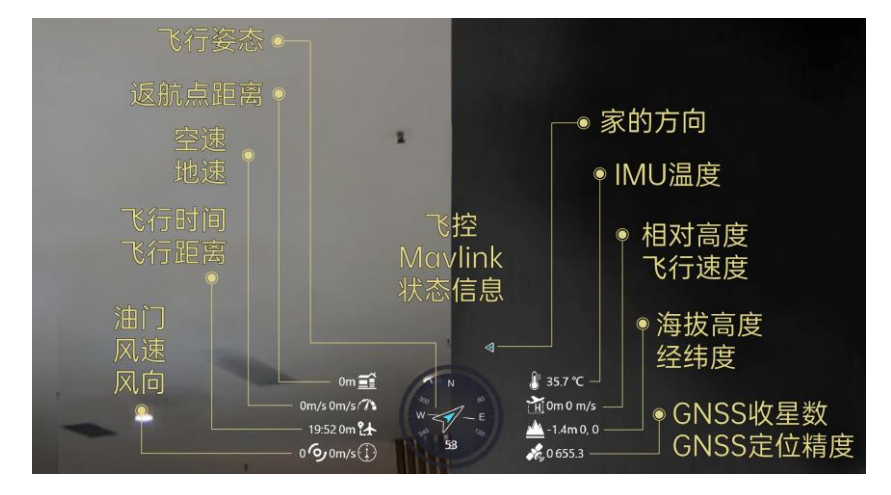

#### 关于飞控 **Mavlink** 状态信息

飞行姿态:飞行器的飞行方向、偏航角度

返航点距离:飞行器当前位置在地面的投影与返航点的直线距离

空速:飞行器相对于周围空气的速度(单位:米每秒或千米每小时)

地速:飞行器飞行中相对于地面的速度(单位:米每秒或千米每小时)

飞行时间:飞行器累计的飞行时间

飞行距离:飞行器相对地面飞行的累计距离

油门:当前油门杆量(0 ~ 100)

风速: 飞行器周围的空气流动速度(单位: 米每秒或千米每小时)

风向:飞行器周围的空气来向

家的方向: 返航点的当前方向

IMU 温度:飞控 IMU 温度

相对高度(真高):飞行器当前相对返航点的飞行高度

飞行速度:飞行器当前的绝对飞行速度

海拔高度:飞行器当前的绝对海拔高度

126

# A8 mini 用户手册 v1.6

经纬度:飞行器当前位置的经纬度

GNSS 收星数:全球定位导航系统当前捕获的卫星数量 GNSS 定位精度:全球定位导航系统当前的定位精度

 $\bullet$ 

地速取决于飞行器的空速、飞行器周围风速和风向。如果飞行器顺风 飞行,地速将比空速大;如果飞行器逆风飞行,地速将比空速小。地 速通常由飞行器导航系统或飞行控制器提供。

#### **6.1.5** 地图

主窗口左下角用于显示当前启用的地图类型。地图窗口可以调整大小 或隐藏。

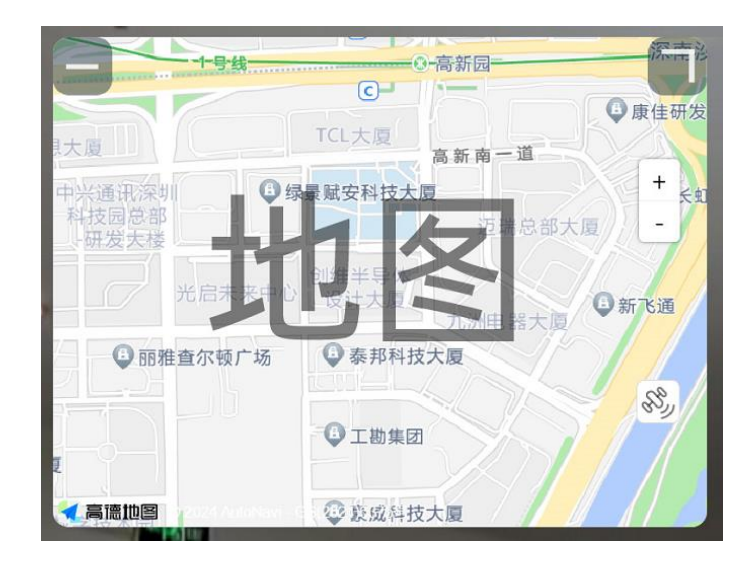

# A8 mini 用户手册 v1.6 **6.1.6** 小窗口

主窗口右下角为小窗口,默认显示来自副码流的画面。小窗口可以调 整大小或隐藏。小窗口画面也可以和主窗口画面切换显示。

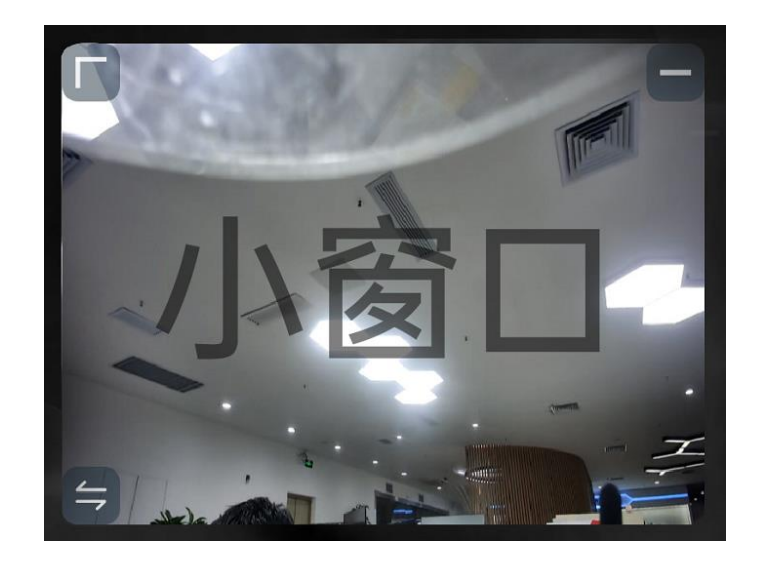

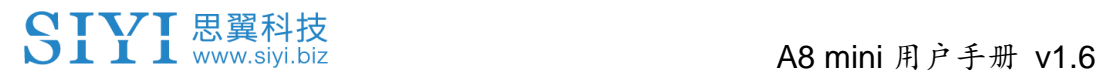

## **6.2** 系统设置

### **6.2.1** 相机设置

查看当前连接的相机型号、相机网络地址、相机固件版本。

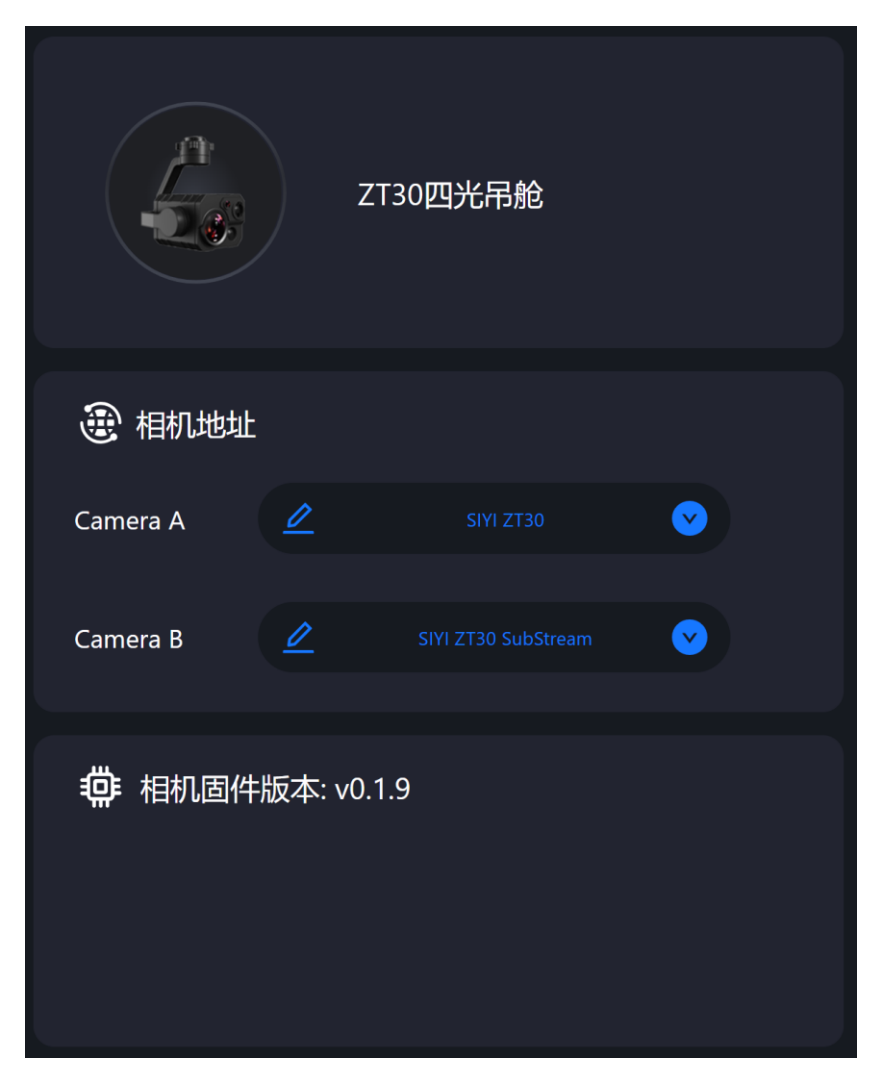

#### 关于相机设置

相机地址:为主码流或副码流选择相机型号、相机网络地址或手动输 入 RTSP 地址、或关闭图像显示等等。 相机固件版本:显示当前的相机固件版本。

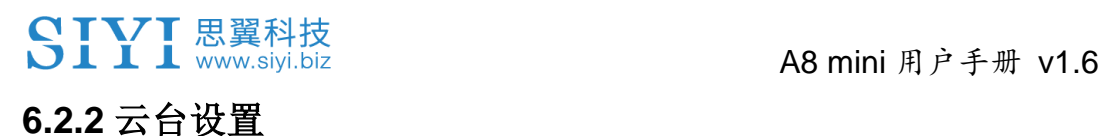

设置云台运动模式、查看云台固件版本和变焦固件版本。

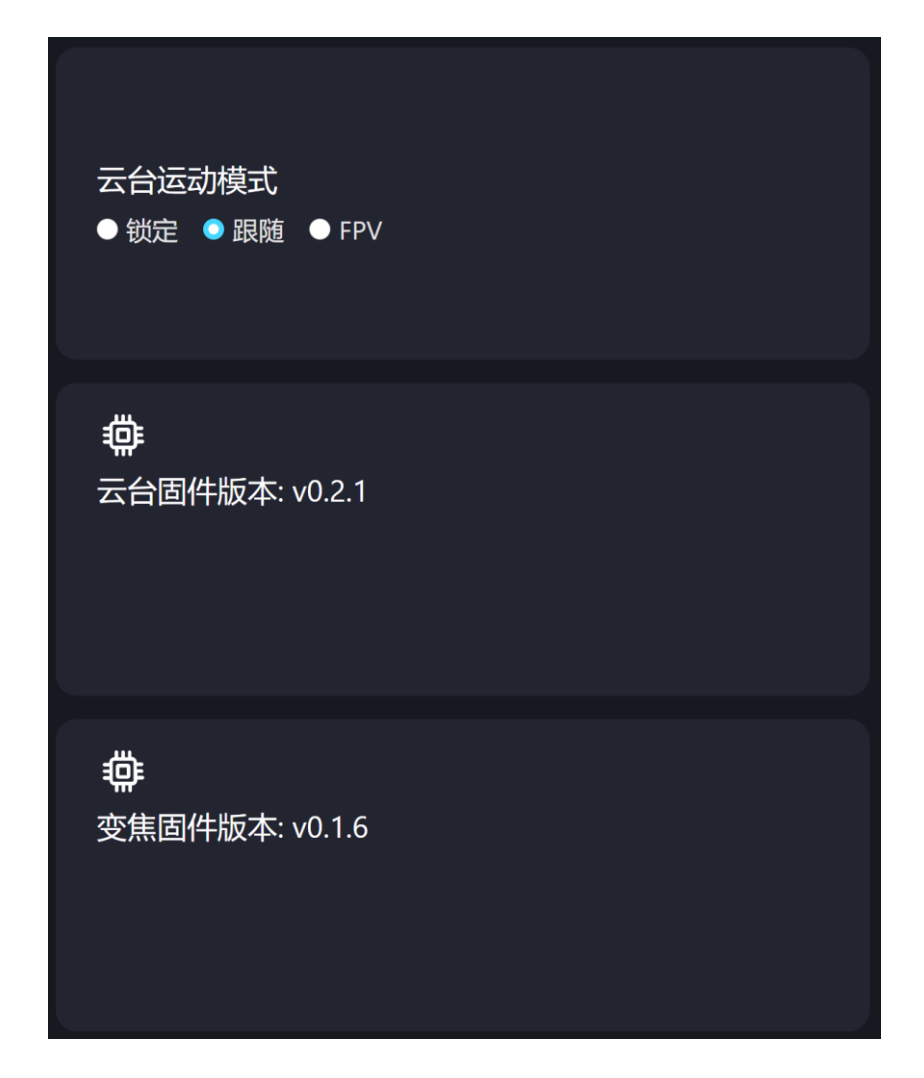

#### 关于云台设置

云台运动模式:切换云台运动模式。

- 锁定模式: 在水平方向, 当飞行器转动时, 云台不会跟随飞行器 自动转动。
- ⚫ 跟随模式:在水平方向,云台自动跟随飞行器方向同步转动。
- FPV 模式:云台随飞行器翻滚的方向同步转动,获得第一人称飞

# A8 mini 用户手册 v1.6

行视角,输出增强稳定的画面效果。

云台固件版本:显示当前的云台固件版本。

变焦固件版本:显示当前的变焦固件版本(仅光学变焦相机支持)。

#### **6.2.3** 链路信息

直观显示思翼图传链路状态信息。

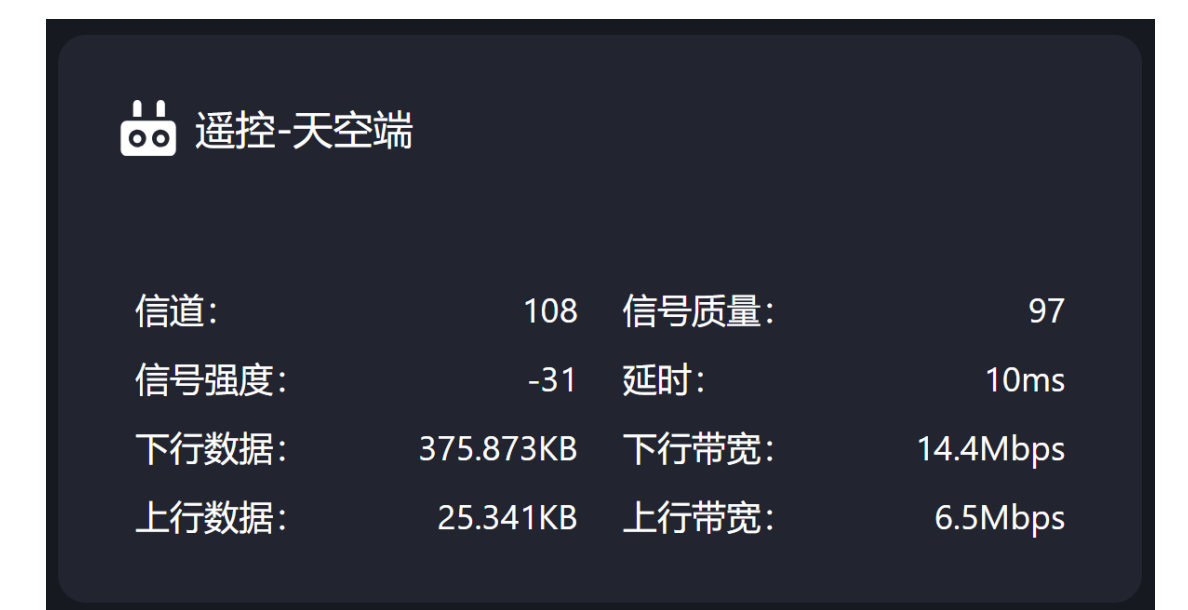

#### 关于链路信息

信道:链路当前工作频率下的工作信道

信号质量:链路当前的信号传输质量百分比(0 ~ 100)

信号强度:链路当前的信号强度(单位:dBm)

延时:链路当前的信号传输延时(单位:毫秒)

下行数据:链路每秒从天空端下载的数据量(千字节)

下行带宽:链路下行带宽(兆字节每秒)

131

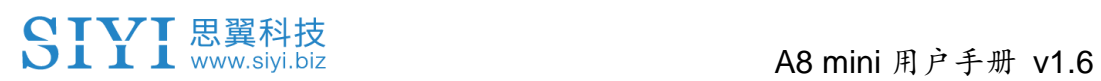

上行数据:链路每秒上传到天空端的数据量(千字节)

上行带宽:链路上行带宽(兆字节每秒)

### **6.2.4** 其他

切换地图类型、查看应用版本号和思翼科技常用联系方式。

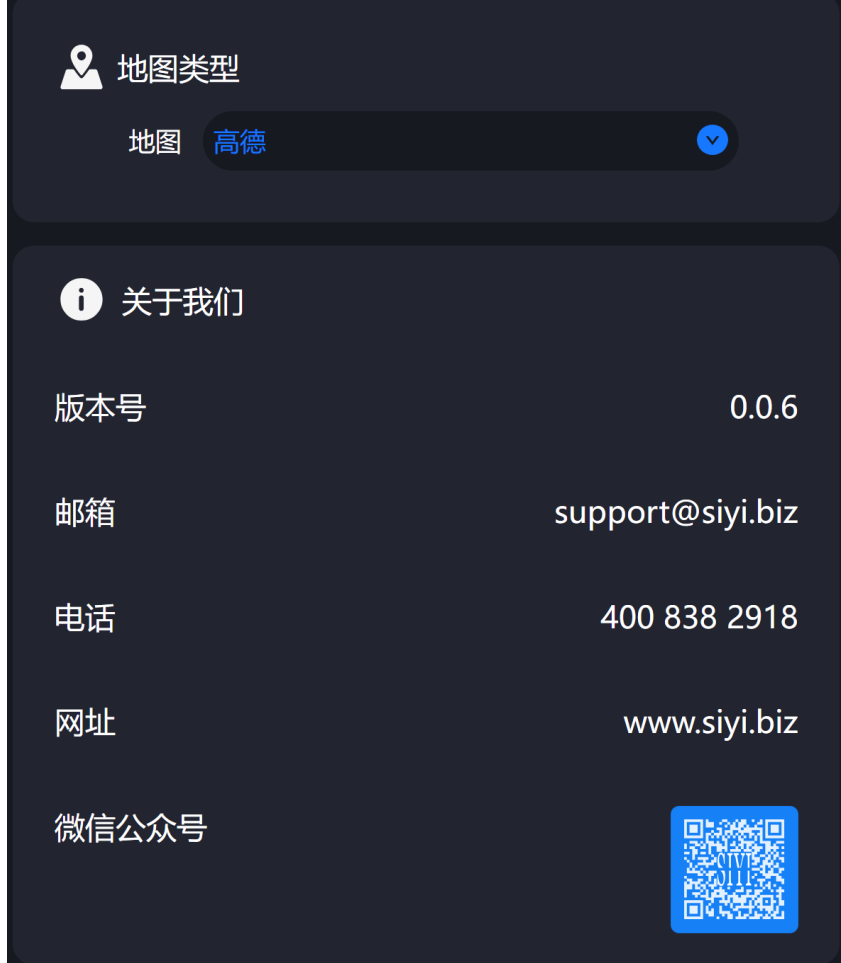

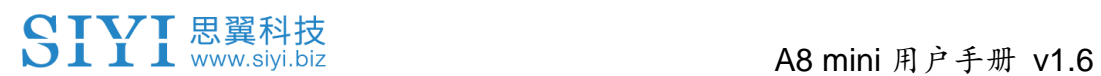

## **6.3 SIYI FPV Windows** 应用更新记录

当前无更新。

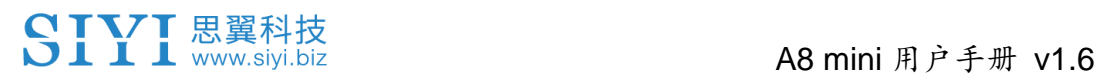

# **7** 思翼调参助手

"思翼调参助手"是思翼科技自主开发,用来支持几乎所有思翼产品进 行遥控器通道设置、固件升级、相机调参、云台校准等功能的 Windows 软件。

# $\bullet$

本说明书基于"思翼调参助手"v1.3.9 版本制作。

"思翼调参助手"和固件包均可以从官网获取:

<https://siyi.biz/index.php?id=downloads&asd=22>

## **7.1** 云台、变焦固件升级

思翼光电吊舱(云台相机)支持连接"思翼调参助手"升级云台固件和 变焦固件。

# $\bullet$

仅光学变焦相机支持升级变焦固件。

进行固件升级前,有必要准备好以下工具、固件、软件。

- 思翼调参助手 (v1.3.9 或更新版本)
- 云台固件
- 变焦固件

# $\bullet$

以上工具和固件可从思翼官网相关产品页面获得。

● 数据线 (Type-C 转 USB-A)

# $\mathbf{O}_{i\pm}$

以上工具需要用户自行置备。

#### 固件升级步骤

# A8 mini 用户手册 v1.6

- 1. 安装"思翼调参助手"到您的 Windows 设备。
- 2. 安装完成后,使用数据线连接 Windows 设备的 USB 端口和云台 相机的 Type-C 端口。
- 3. 打开"思翼调参助手",切换到"升级"菜单可以看到云台相机当前的 云台固件版本和变焦固件版本。

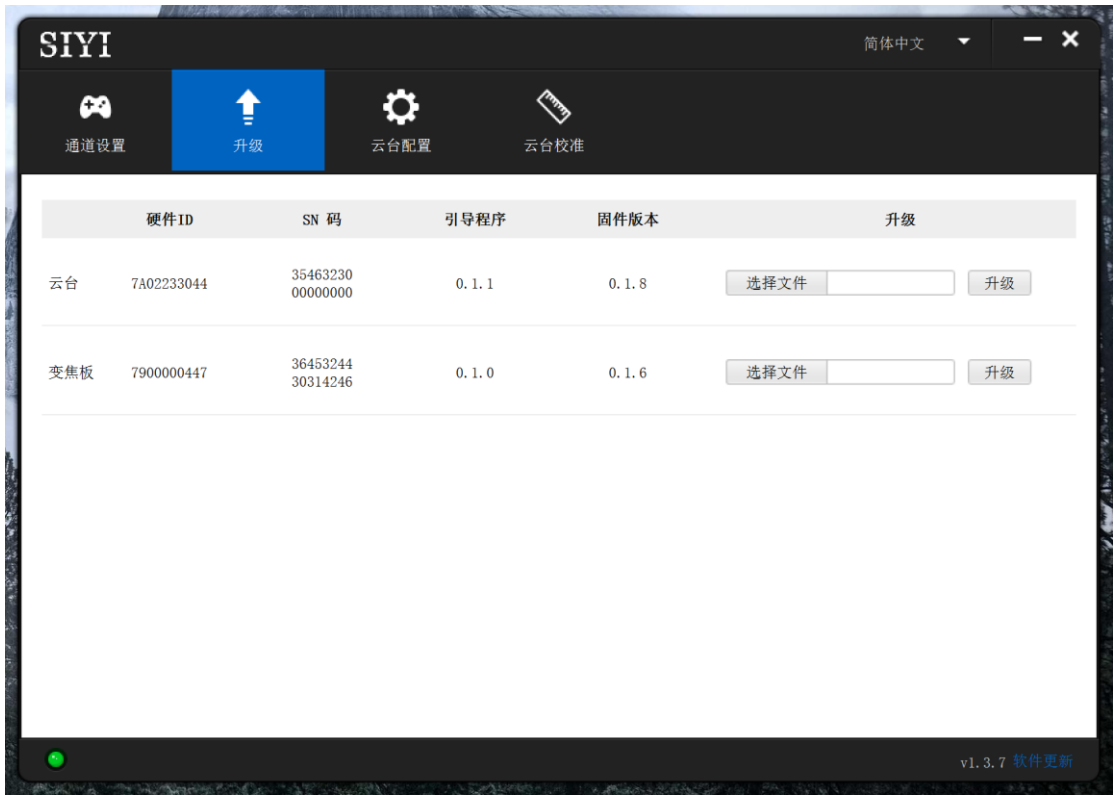

4. 若固件不是最新,则点击"云台"菜单后的"选择文件"导入最新的固 件并点击"升级"。然后等待升级流程 100%完成。

# $\bullet$

思翼光电吊舱(云台相机)升级固件前需要先为设备供电。

重复此步骤以升级变焦固件。

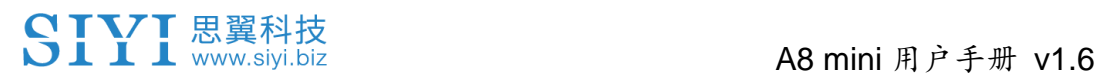

## **7.2** 相机固件升级

思翼光电吊舱(云台相机)支持通过插入 SD / TF 卡升级相机固件。 进行固件升级前,有必要准备好以下工具、固件、软件。

 $\bullet$  SD/TF  $\dagger$ 

# $\bullet$

以上工具需要用户自行置备。

使用前请将 SD 卡格式化且存储格式为 FAT32。

⚫ 相机固件

# $\bullet$

以上工具可从思翼官网相关产品页面获得。

### 升级步骤

1. 将相机固件的".bin"文件存入 TF 卡的根目录且不可更改文件名 称。

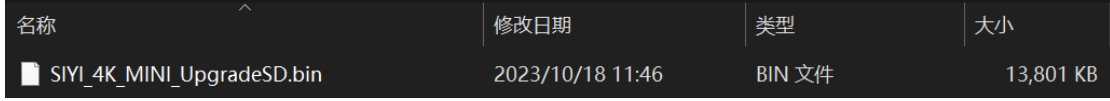

- 2. 重启设备,且等待三到五分钟,相机固件会自动刷写完成。
- 3. 在"SIYI FPV"应用或"思翼调参助手"软件可检查相机固件是否更 新完成。

## **7.3** 云台相机调参

思翼光电吊舱和云台相机支持通过"思翼调参助手"配置云台控制通 道和相机参数。

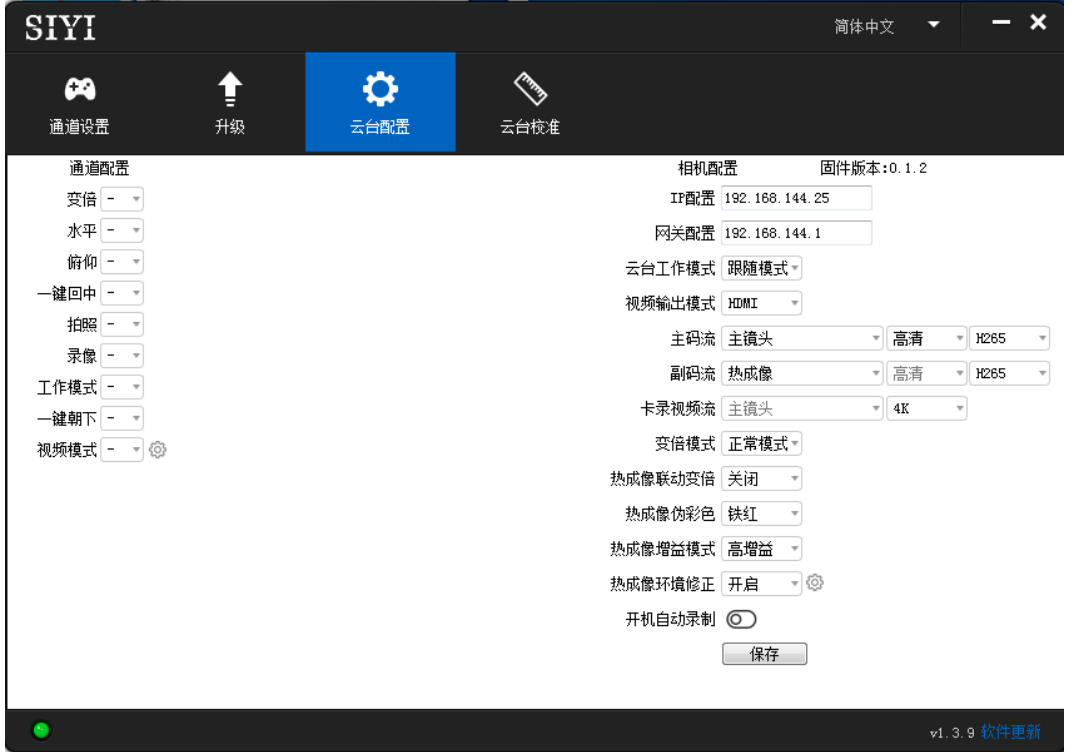

### **7.3.1** 通道配置

"云台配置"菜单下的"通道配置"菜单支持配置以下云台相机功能到最 多 16 个通道以及一个闲置通道(关闭状态)。

#### 云台功能与说明

- ⚫ 自动聚焦:控制变焦相机自动对焦
- 变倍: 控制相机进行光学变倍和数码变倍
- 手动变焦:手动调整变焦相机焦距以实现手动对焦
- ⚫ 水平(Yaw):控制云台在航向轴的转动
- 俯仰(Pitch): 控制云台在俯仰轴的转动

# A8 mini 用户手册 v1.6

- ⚫ 一键回中:控制云台复原到初始位置,坐标(0,0)
- ⚫ 拍照:控制相机拍摄单张照片
- ⚫ 录像:开启或关闭录像功能
- 工作模式: 切换云台的工作模式(锁定模式、跟随模式、FPV 模式)
- 一键朝下: 控制云台俯仰轴朝向竖直向下, 坐标 (0, -90)
- ⚫ 视频模式:切换相机输出视频流的画面模式(拼接画面或单画面)并选择相 机主副码流不同的视频来源组合。该功能下最多支持三个档位定义不同的视 频模式(仅 ZT30、ZT6 支持)。

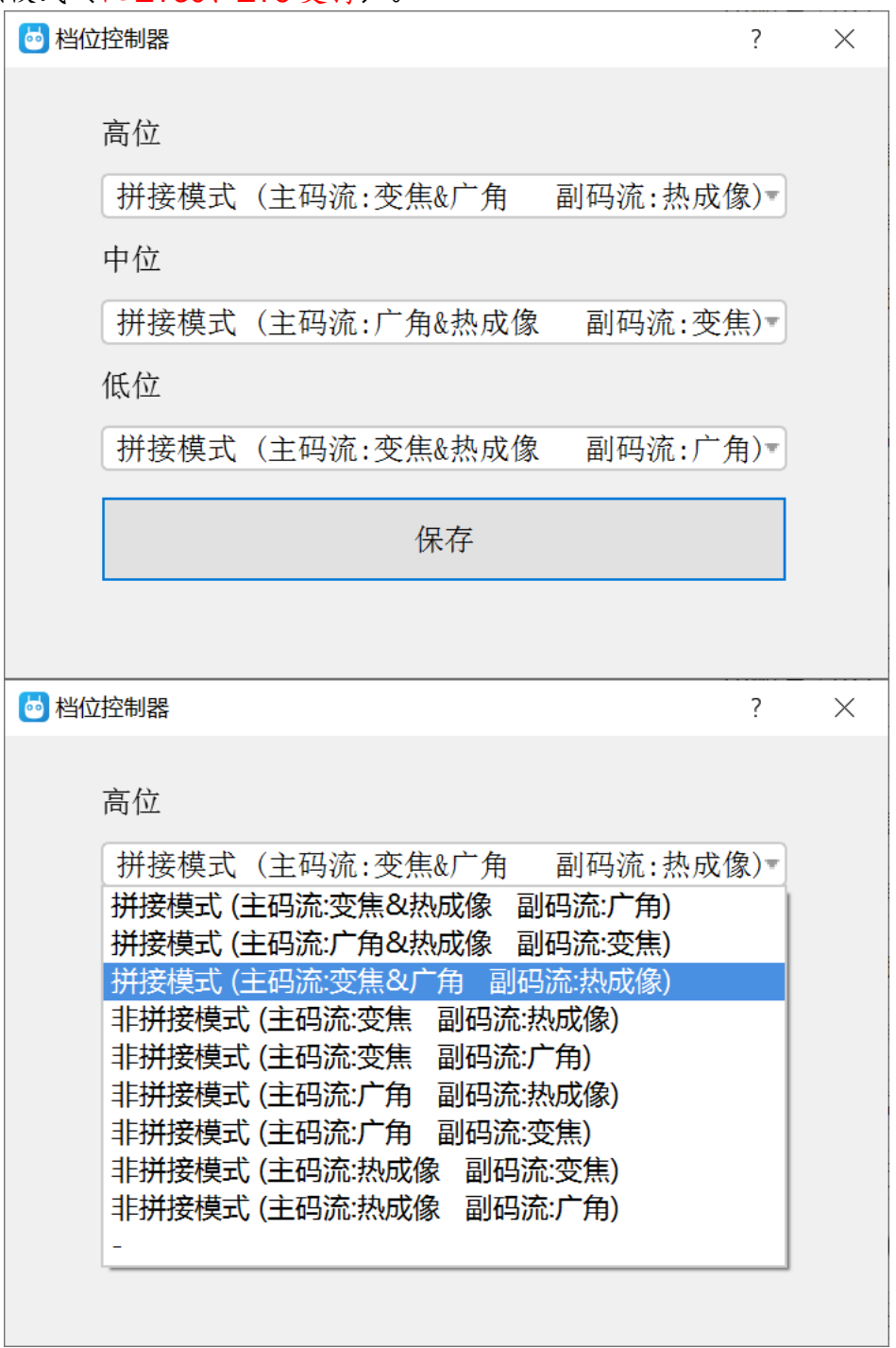

#### **7.3.2** 相机配置

"相机配置"菜单也支持查看当前相机固件版本、配置 IP 地址、切换云 台工作模式、定义相机主副码流和录像流的视频来源以及分辨率、切 换变倍模式、开启或关闭热成像联动变倍、开启或关闭开机自动录制 等丰富的相机核心功能。

#### 关于相机配置

- IP 配置: 自定义相机的 IP 地址
- ⚫ 网关配置:自定义相机的网关地址
- 云台工作模式: 切换云台的工作模式(锁定模式、跟随模式、FPV 模式)
- 视频输出模式: 切换相机视频输出接口 (HDMI、CVBS、关闭)
- 主码流:定义主码流的相机画面来源、视频分辨率、编码格式
- 副码流:定义副码流的相机画面来源、视频分辨率、编码格式
- 卡录视频流:定义录像流的相机画面来源和录像分辨率。
- 变倍模式:切换变焦相机的变倍模式(正常模式、绝对变倍)
- ⚫ 开机自动录制

# $\bullet$

卡录视频流的相机画面来源与主码流一致。

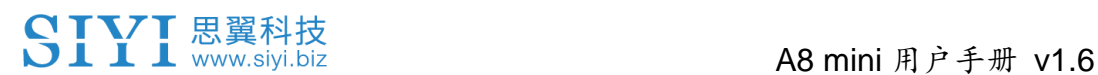

## **7.4** 云台校准

"云台校准"菜单支持用户对云台进行 IMU(惯性测量单元)校准、IMU 恒温校准以及 ACC(加速度计)六面校准。

### **7.4.1 IMU** 校准

IMU 校准可以提高云台惯性测量单元的精度和可靠性。

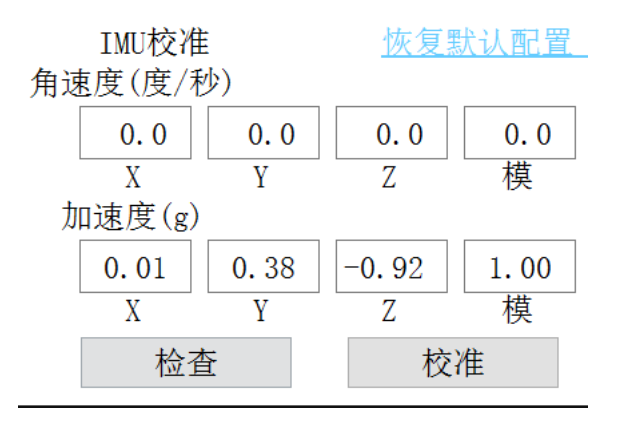

#### 校准步骤

1. 点击"检查",云台将自动关闭。此时,请遵循提示框的说明将云 台放置在平稳的平面上以确保 IMU 已经处于静止状态,并不要触 碰或晃动云台。然后点击"开始检查"。

 $S[<sub>N</sub>]$ 

云台已关闭, 请放在平稳的平面上来检查IMU, 触碰或摇晃云台会造成检查结果错 误,请勿触摸或摇晃云台

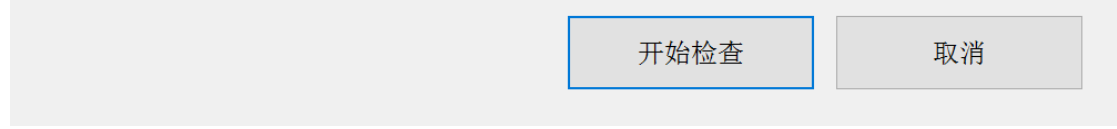

2. 调参软件开始自动检查 IMU 的状态以确定云台是否需要校准。

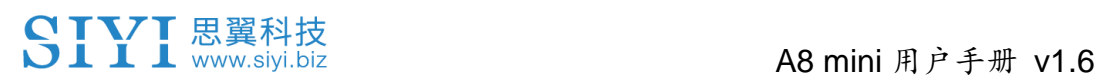

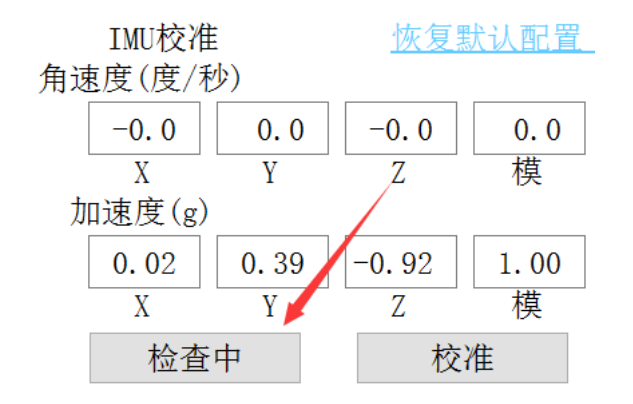

3. 如果 IMU 工作正常,软件会提示无需校准。

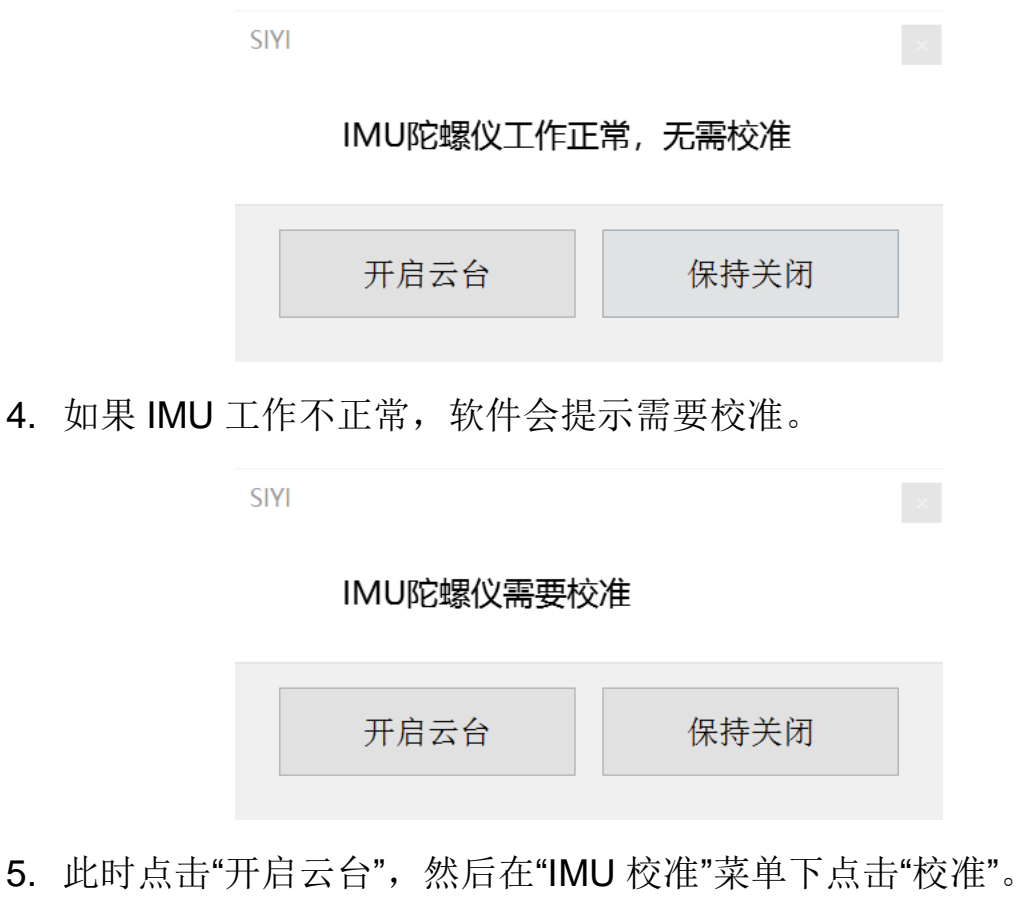

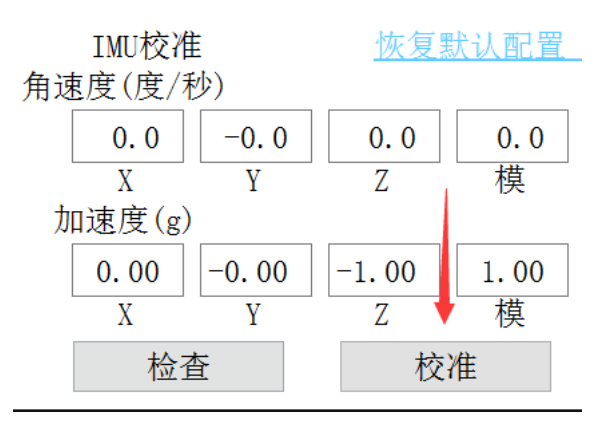

# **CIVI** 思翼科技<br>
■ A8 mini 用户手册 v1.6

6. 软件会再次提示将云台放置在平稳的平面上以确保 IMU 已经处于

静止状态,并不要触碰或晃动云台。然后点击"开始校准"。

 $S<sub>1</sub>$ 

云台控制已关闭,请将云台相机放在平面上进行校准,触碰或摇晃会造成校准结果错 误, 校准过程中不要触碰或摇晃。

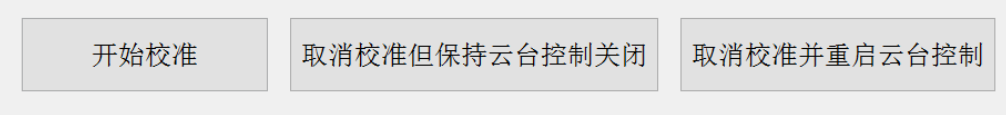

7. "IMU 校准"菜单开始显示"正在校准中"。

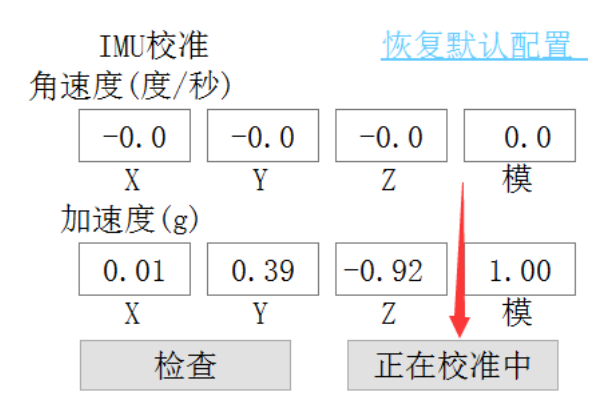

8. 稍等片刻, "IMU 校准"就会完成。

### **7.4.2 IMU** 恒温校准

专为云台在大温差使用场景而设计,避免因为环境温度与 IMU 恒定 工作温度相差过大导致 IMU 无法正常或快速进入恒温状态,进而影 响到云台的正常工作。

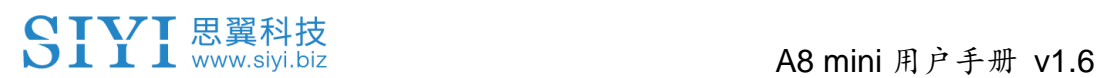

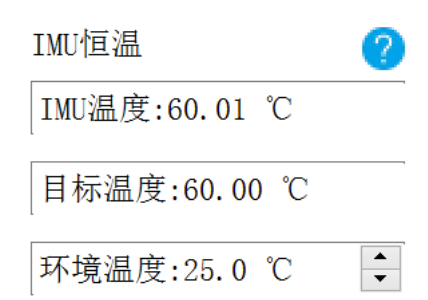

校准时,输入您本次户外作业所需要的环境温度,调参软件会自动计 算 IMU 恒温状态所需要的目标温度,以便云台开机后快速达到所需 的恒温温度。通过调参软件也可以查看 IMU 的实时温度。

#### **7.4.3 ACC** 六面校准

ACC 六面校准可以校准加速度计的灵敏度、零偏和轴间误差等参数。 进行校准时,通过将云台放置在六个不同的方向上记录每个方向上的 输出值以便确定加速度计的误差模型。六面校准可以提高加速度计的 精度和可靠性。

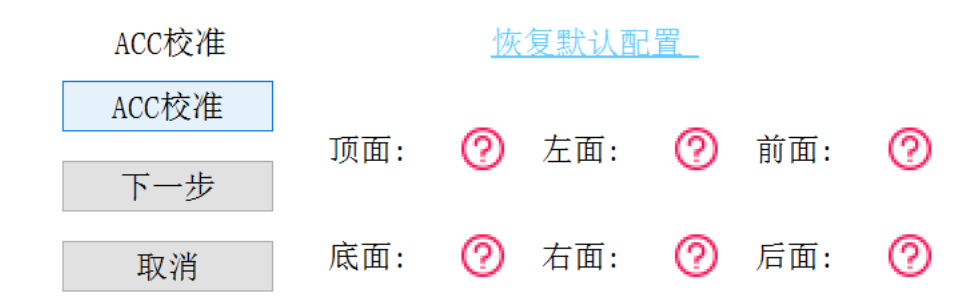
### **7.5** 主要固件更新记录

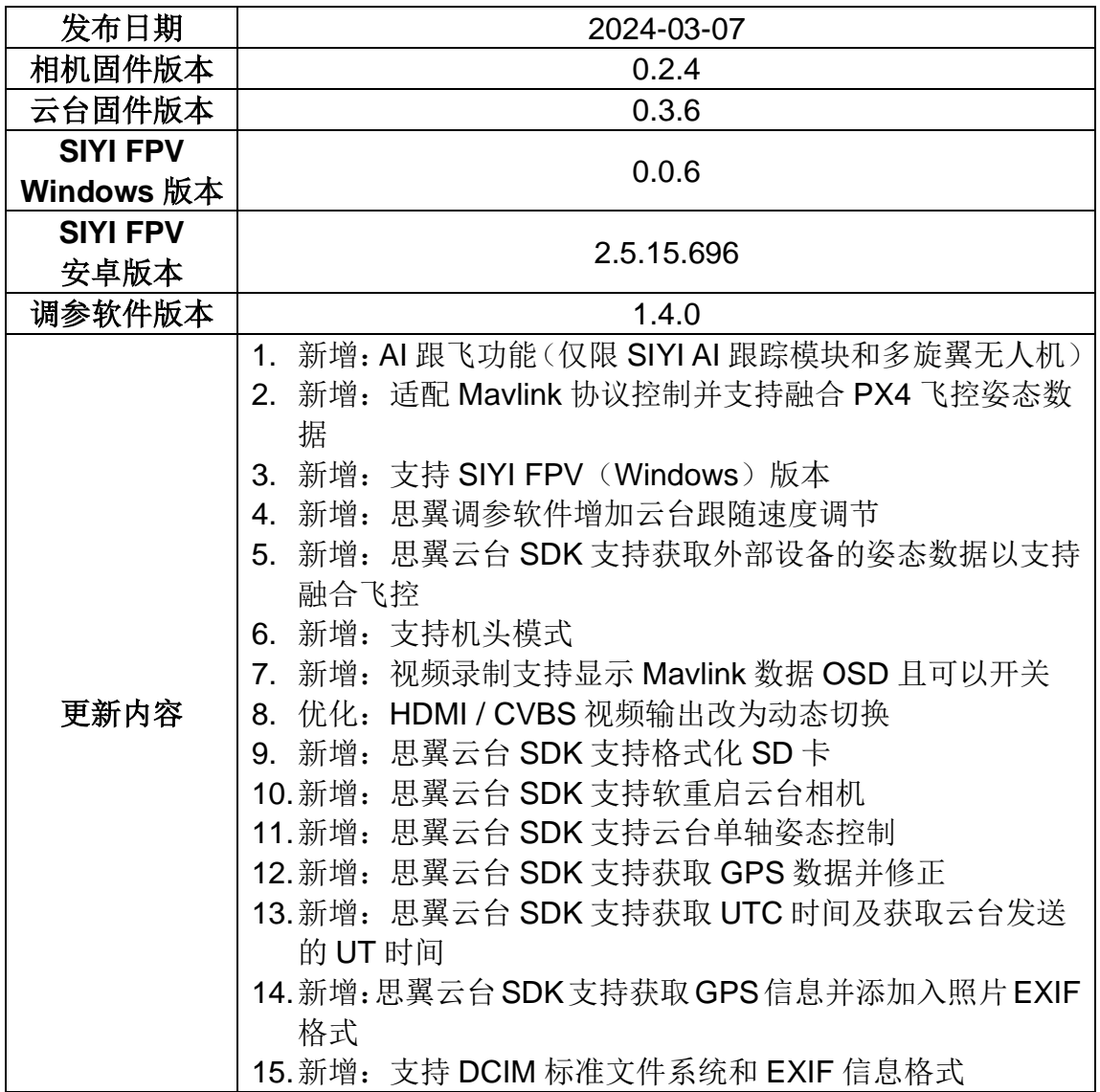

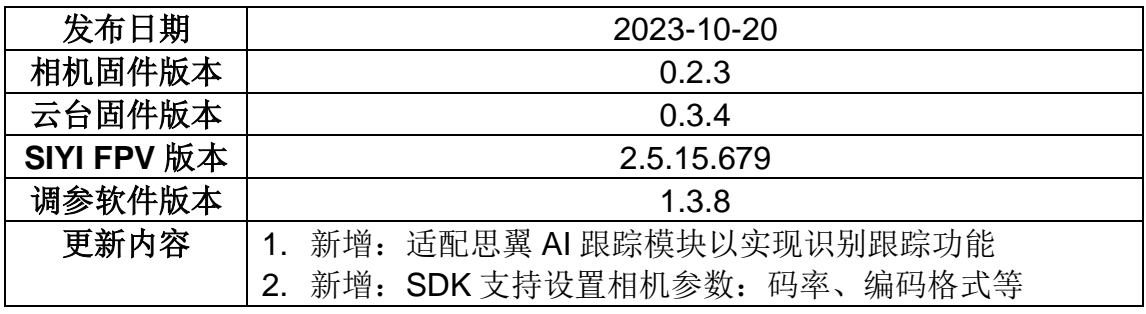

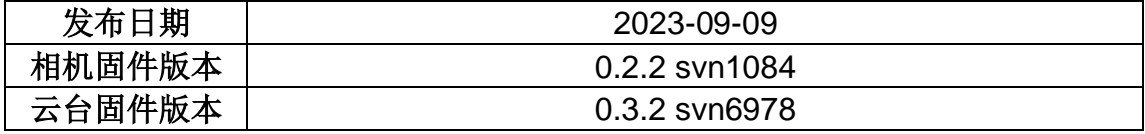

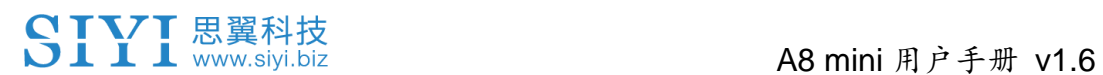

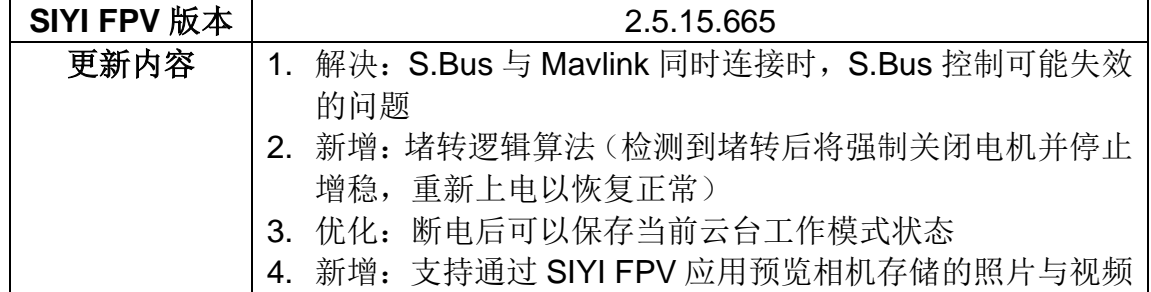

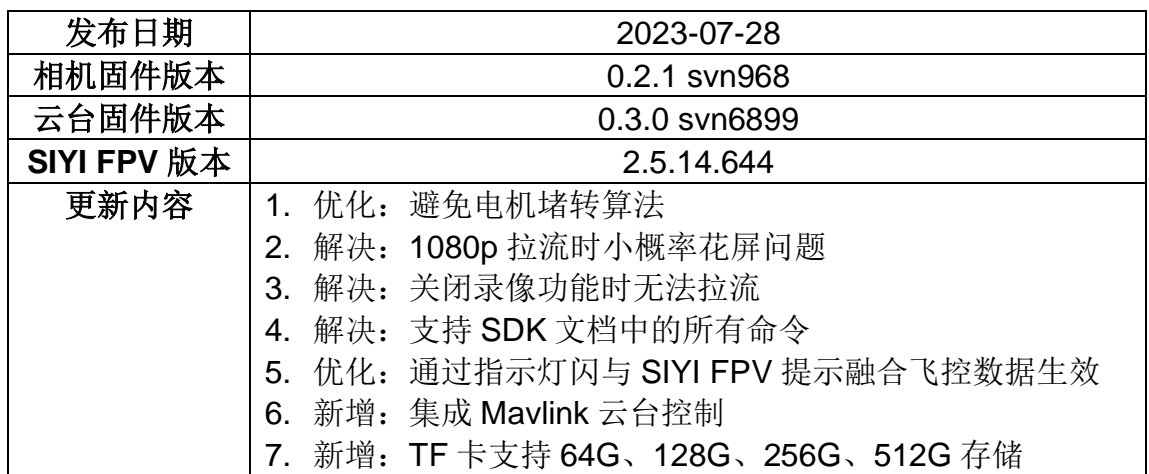

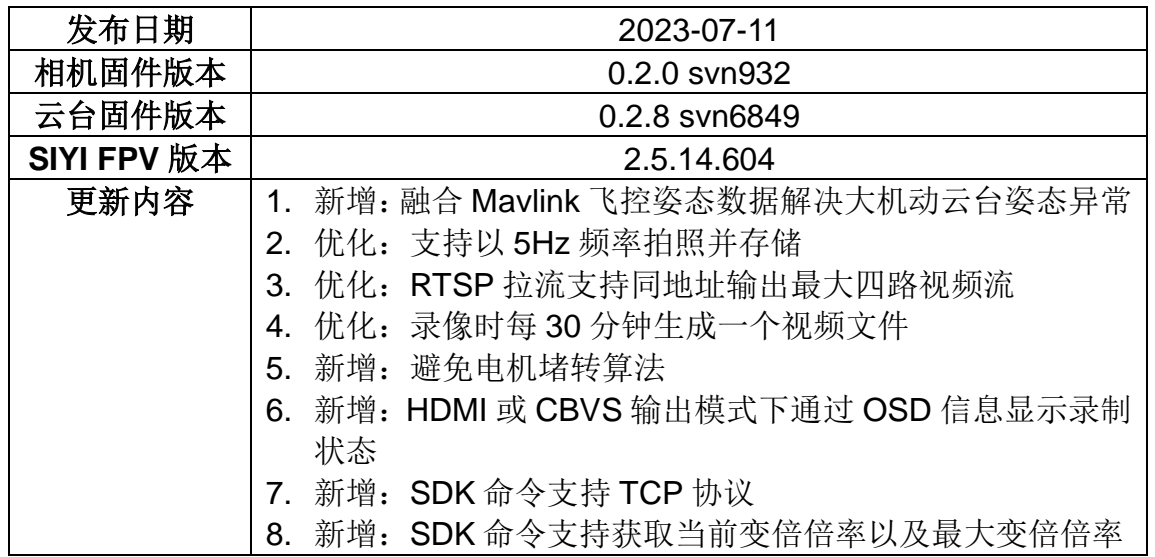

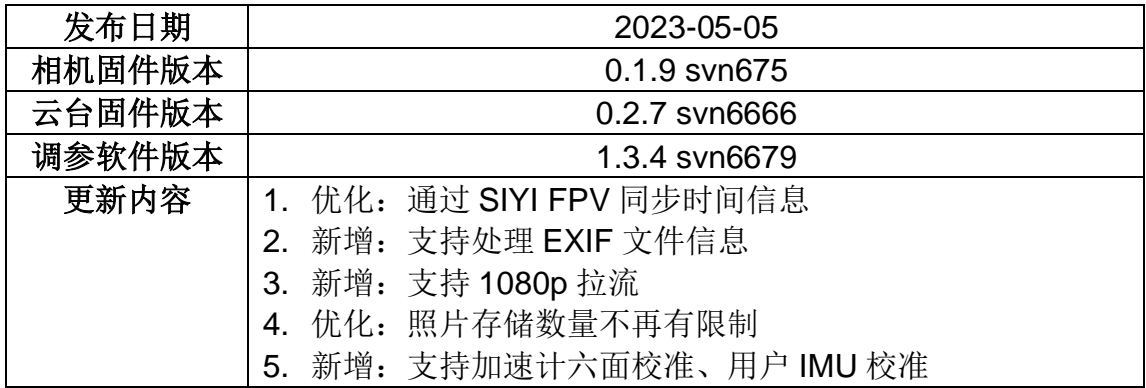

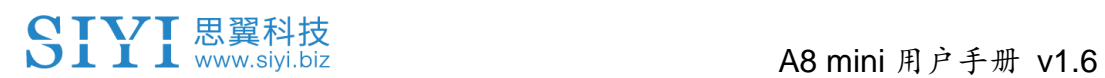

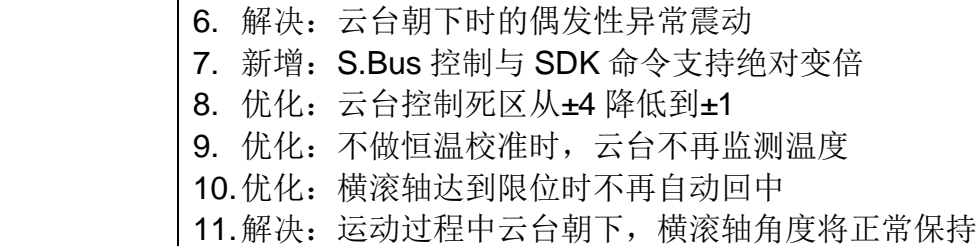

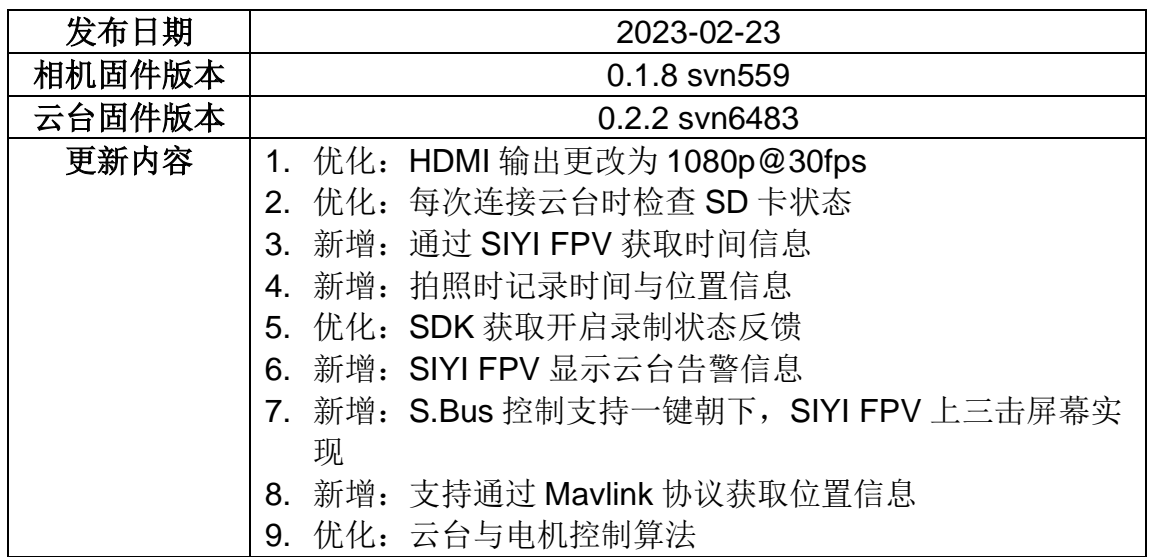

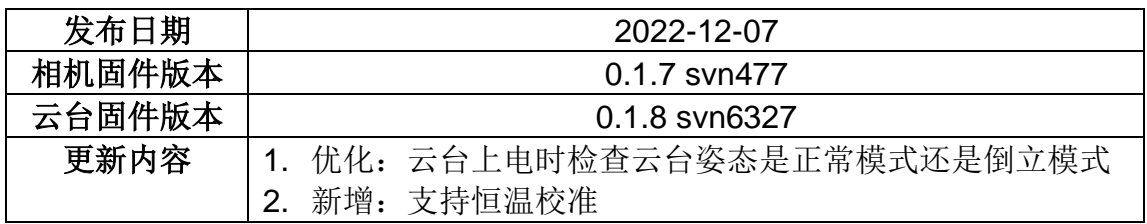

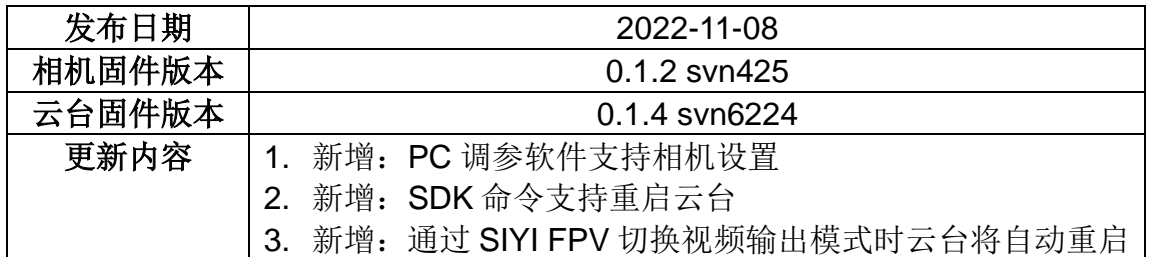

### **7.6** 调参软件更新记录

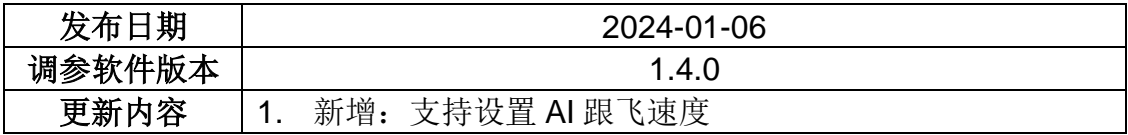

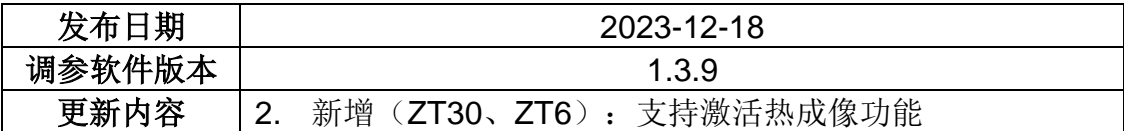

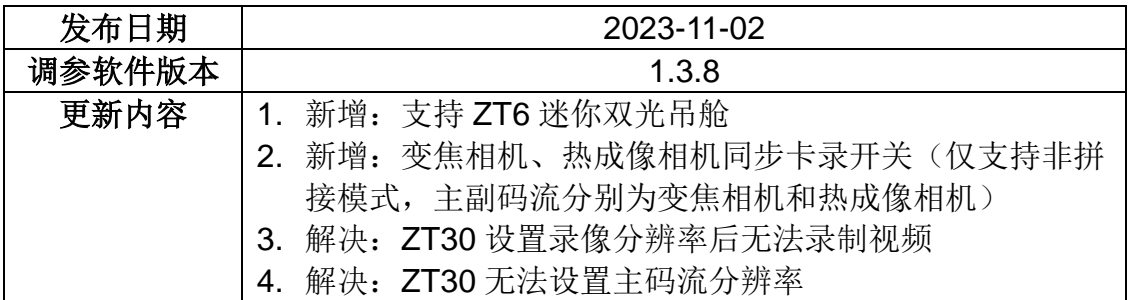

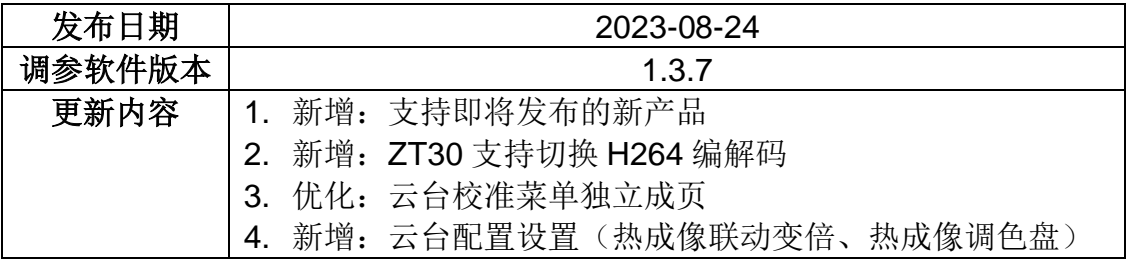

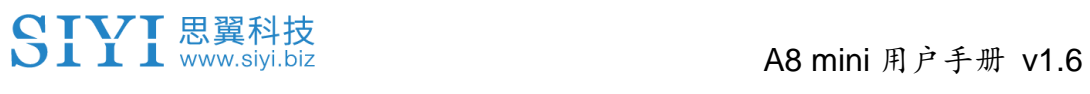

# **8** 售后与保修

思翼科技向用户承诺,在使用思翼的产品时遇到任何问题以及困难, 您可以联系我们的官方售后支持中心(电话:400 838 2918 或 邮箱: support@siyi.biz)或者您的销售代表或代理商得到妥善解决。

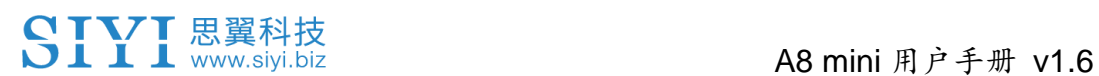

### **8.1** 返修流程

若您购买的思翼产品因故不能正常工作或使用,请联系思翼科技官方 售后支持中心咨询。

需要返修的产品问题通常有两种情形:

- ⚫ 产品故障
- ⚫ 人为损坏

具有以上两种情形的产品均可返厂维修。对于产品故障,在保修期内 可享受免费维修。保修期外的产品故障以及人为损坏情形将会产生一 定费用,具体请以思翼科技官方出具的报价单为准。

## A8 mini 用户手册 v1.6

#### **8.2** 保修政策

为了保护消费者的合法权益,思翼科技严格遵循国家《三包条例》等 相关法律法规,明确相关商品的维修、换货、退货的相关规定,针对 相关产品,认真履行维修、换货和退货的责任和义务。

用户购买我司产品后,若产品出现《三包条例》内所规定的问题或故 障,且经销商或厂家技术人员确认属实,凭借发票或其他购买证明即 可享受以下服务:

#### **8.2.1 7** 天包退货

退货条件

自签收之日起 7 个自然日内,产品无制造缺陷,产品外包装、附件、 赠品、说明书完整,且没有任何人为损坏,未被激活使用,不影响二 次销售的;

自签收之日起 7 个自然日内,发现产品存在非人为损坏的性能故障。

以下情形中思翼科技有权拒绝客户的退货要求:

自签收之日起超过 7 个自然日后提出的退货要求;

151 2024 思翼科技 版权所有 退货产品包装清单不齐全,缺失外包装、附件、赠品、说明书,产品

# **CIVI** 思翼科技<br>●■ A8 mini 用户手册 v1.6

或包装外观因人为原因导致受损;

提出退货要求时无法提供合法的购买凭证或单据,或者凭证、单据有 经过伪造、涂改的痕迹;

产品经检测为非产品本身质量问题引起的损坏;人为私自改装、不正 确安装、未按说明书指引使用和操作等;产品讲异物(水、油、沙等); 撕毁、涂改标签、机器序列号、防水标记、防伪标记等; 因火灾、水灾、雷击、交通事故等不可抗力因素造成的产品损坏。 联系我司确认退货服务后,未在 7 个自然日内寄出问题产品:

#### **8.2.2 15** 天免费换货

15 天免费换货

换货条件:

自签收之日起 15 个自然日内,发现产品在运输过程中遭受损坏且能 提供运输公司提供的货损凭证;

自签收之日起 15 个自然日内,发现产品在一个或多个重要的方面存 在与原产品描述严重不符的情形;

自签收之日起 15 个自然日内,发现产品存在非人为损坏的性能故障。

# A8 mini 用户手册 v1.6

以下情形中思翼科技有权拒绝客户的退货要求:

自签收之日起超过 15 个自然日后提出的换货要求;

换货时无法提供合法的购买凭证或单据,或者凭证、单据有经过伪造、 涂改的痕迹;换货品不全、或外观人为原因导致受损;

经思翼科技技术支持检测,产品本身不存在质量问题;

产品经检测为非产品本身质量问题引起的损坏;人为私自改装、不正 确安装、未按说明书指引使用和操作等;产品讲异物(水、油、沙等);

撕毁、涂改标签、机器序列号、防水标记、防伪标记等;

因不可避免因素,如火灾、水灾、雷击、交通事故等不可抗拒力造成 损坏的产品;

联系我司确认换货服务后,未在 15 个自然日内寄出问题产品;

产品因运输导致损坏,未能提供运输公司出具的货损凭证的;

《三包条例》下的其他未列情况。

#### **8.2.3** 一年内免费保修

保修条件

153

# **CIVI** 思翼科技<br>●■ A8 mini 用户手册 v1.6

用户购买产品后,在规定的产品保修期限内正常使用,产品出现非人 为原因引起的性能故障:

产品未经过人为拆机、改装或加装;

提供有效的购买证明或单据。

以下情形中产品不享受思翼科技提供的免费保修服务:

产品因人为原因导致的碰撞、损坏;

产品发生过非经思翼科技指导的私自改装、拆解、开壳等行为而造成 损坏;

产品发生过未经思翼科技指导的不正确安装、使用及操作所造成的损 坏;

未经思翼科技指导的情况下,客户自行维修装配产品导致的损坏;

产品发生过未经思翼科技指导的电路改造、或电池组、充电器的匹配 使用不当导致的损坏;

低电量时未及时充电,或私自更换存在质量问题的电池导致放电不足 而产生的产品损坏;

在零部件发生老化或损坏的情况下强制使用造成的损坏;

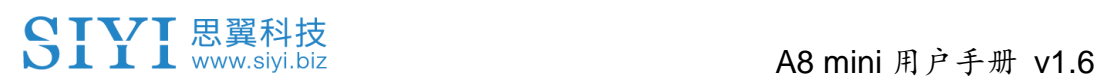

与非思翼科技官方认证的第三方部件同时使用时发生可靠性及兼容 性问题导致的损坏;

机器序列号、出厂标签及其他标示无撕毁、涂改迹象;

联系我司确认保修服务后,没有在 7 个自然日内寄出问题产品。

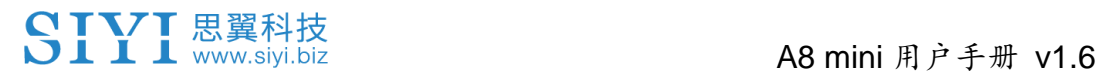

### 思翼科技(深圳)有限公司

商务邮箱: info@siyi.biz

商务电话:400 838 2918

售后支持邮箱: support@siyi.biz